# ExpressCluster<sup>®</sup> X 2.1 for Windows

# Installation and Configuration Guide

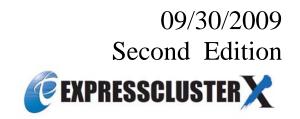

### **Revision History**

| Edition | Revised Date | Description                                                  |  |
|---------|--------------|--------------------------------------------------------------|--|
| First   | 06/15/2009   | New manual                                                   |  |
| Second  | 09/30/2009   | This manual has been updated for the internal version 10.11. |  |

© Copyright NEC Corporation 2009. All rights reserved.

# Disclaimer

Information in this document is subject to change without notice. No part of this document may be reproduced or transmitted in any form by any means, electronic or mechanical, for any purpose, without the express written permission of NEC Corporation.

# **Trademark Information**

ExpressCluster® X is a registered trademark of NEC Corporation.

Intel, Pentium and Xeon are registered trademarks and trademarks of Intel Corporation.

Microsoft and Windows are registered trademarks of Microsoft Corporation in the United State and other countries.

Other product names and slogans written in this manual are trademarks and registered trademarks of their respective companies.

# **Table of Contents**

| Preface     |                                                                                                    | viii |
|-------------|----------------------------------------------------------------------------------------------------|------|
| Who Shou    | ld Use This Guide                                                                                                    | viii |
|             | Guide is Organized                                                                                                    |      |
|             | ster X Documentation Set                                                                                                    |      |
|             | ns                                                                                                    |      |
| Contacting  | NEC                                                                                                    | X1   |
| Section I   | Configuring a cluster system                                                                                                |      |
| Chapter 1   | Determining a system configuration                                                                                          | 15   |
|             | configuring a cluster system to installing ExpressCluster                                                                   |      |
|             | pressCluster?                                                                                                    |      |
|             | ıster modules                                                                                                    |      |
|             | stem configuration                                                                                                    |      |
|             | k type and mirror disk type                                                                                                 |      |
|             | configuration using a shared disk with 2 nodes                                                                              |      |
|             | : configuration using mirror disks with 2 nodes<br>: configuration using mirror partitions on the disks for OS with 2 nodes |      |
|             | : Configuration using minror partitions on the disks for OS with 2 hodes                                                    |      |
|             | : Configuration using a shared disk with 3 nodes                                                                            |      |
|             | : Configuration using a shared disk with 5 hodes                                                                            |      |
|             | Configuration using the hybrid type with 3 nodes                                                                            |      |
|             | ystem requirements for each ExpressCluster module                                                                           |      |
|             | ExpressCluster Server (main module) hardware configuration                                                                  |      |
|             | quirements                                                                                                    |      |
|             | ystem requirements for the Builder                                                                                          |      |
|             | operating systems and browsers                                                                                              |      |
| Java runtir | ne environment                                                                                                    | 30   |
|             | nemory/disk space                                                                                                    |      |
| Checking s  | ystem requirements for the WebManager                                                                                       |      |
|             | operating systems and browsers                                                                                              |      |
|             | ne environment                                                                                                    |      |
|             | nemory and disk space                                                                                                    |      |
| Determinin  | g a hardware configuration                                                                                                  |      |
|             | er configuring hardware                                                                                                    |      |
|             | k settings (Required for shared disk)                                                                                       |      |
|             | tition settings (Required for mirror disks)                                                                                 |      |
|             | t of the operating system startup time (Required)                                                                           |      |
|             | n of the network settings (Required)                                                                                        |      |
|             | n of the firewall settings (Required)<br>ck synchronization (Recommended)                                                   |      |
| Power save  | ing function – OFF (Required)                                                                                               |      |
| Setup of S  | NMP service (Required if ESMPRO/SM is to be used cooperated with EXPRESSCLUSTER)                                            | 37   |
|             | MC and ipmiutil (Required for using the forced stop function and chassis ID lamp association)                               |      |
|             | e Subsystem for UNIX Application (SUA) (Required when the network warning light is used on                                  |      |
|             | Windows Server 2008)                                                                                                    |      |
| Chapter 2   | Configuring a cluster system                                                                                                |      |
| Configuring | g a cluster system                                                                                                    |      |
|             | g a cluster topology                                                                                                    |      |
| Failover in | uni-directional standby cluster                                                                                             |      |
|             | multi-directional standby cluster                                                                                           |      |
|             | g applications to be duplicated                                                                                             |      |
|             | ion relevant to the notes                                                                                                   |      |
|             | lications                                                                                                    |      |
|             | ta recovery after an error                                                                                                  |      |
|             | plication termination                                                                                                    |      |
| Note 3: Lo  | cation to store the data                                                                                                    |      |

| Note 4: Mu    | Itiple application service groups                                        |    |
|---------------|--------------------------------------------------------------------------|----|
|               | tual interference and compatibility with applications                    |    |
|               | the problems relevant to the notes                                       |    |
|               | ermine a cluster topology                                                |    |
|               | ailover group                                                            |    |
|               | group resources                                                          |    |
|               | ing monitor resources                                                    |    |
|               | ing network partition resolution resources                               |    |
|               |                                                                          |    |
| Section II    | Installing and configuring ExpressCluster X                              |    |
| Chapter 3     | Installing ExpressCluster                                                |    |
|               | Installing ExpressCluster to creating a cluster                          |    |
|               | e ExpressCluster Server                                                  |    |
|               | he ExpressCluster Server for the first time                              |    |
|               | ExpressCluster Server from the previous version                          |    |
| Installing th | he ExpressCluster Builder (offline version)                              |    |
| Chapter 4     | Registering the license                                                  | 67 |
| Registering   | the license                                                              |    |
| Registering   | the license by specifying the license file                               |    |
|               | the license by entering the license information                          |    |
|               | nd/or deleting the license                                               |    |
| How to refe   | er to and/or delete the registered license                               |    |
| Chapter 5     | Creating the cluster configuration data                                  | 71 |
| Creating the  | e cluster configuration data                                             |    |
|               | the ExpressCluster X WebManager                                          |    |
|               | pressCluster X WebManager?                                               |    |
| Browsers s    | upported by the WebManager                                               |    |
| Setting up.   | Java Runtime Environment                                                 |    |
|               | e WebManager                                                             |    |
|               | Builder                                                                  |    |
|               | e values to be configured                                                |    |
| •             | ster environment                                                         |    |
|               | e cluster configuration data                                             |    |
|               | a cluster configuration                                                  |    |
|               | clustere first server                                                    |    |
|               | e second server                                                          | 07 |
| 1 01 1 1 4 4  | e third server                                                           |    |
|               | a server group                                                           |    |
|               | lover group                                                              |    |
| 2-1 Add a 1   | nanagement group                                                         |    |
|               | work group                                                               |    |
|               | group resource (floating IP address)                                     |    |
|               | group resource (disk resource/mirror disk resource/hybrid disk resource) |    |
|               | group resource (Application resource)                                    |    |
|               | itor resources<br>nonitor resource (disk RW monitor resource)            |    |
|               | nonitor resource (disk TUR monitor resource)                             |    |
|               | monitor resource (IP monitor resource for the ManagementGroup)           |    |
|               | monitor resource (IP monitor resource for failover group)                |    |
|               | nonitor resource (application monitor resource)                          |    |
| Saving the c  | cluster configuration data                                               |    |
| Saving the    | cluster configuration data                                               |    |
|               | uster                                                                    |    |
| How to cre    | ate a cluster                                                            |    |
| Chapter 6     | Verifying a cluster system                                               |    |
| Verifving th  | e status using the WebManager                                            |    |
| , , ,         |                                                                          |    |

| Verifying st  | atus using commands                                                                          |     |
|---------------|----------------------------------------------------------------------------------------------|-----|
| Section III   | Evaluation before operating a cluster system                                                 |     |
| Chapter 7     | Verifying operation                                                                          |     |
|               | ests<br>restoration                                                                          |     |
| Chapter 8     | Preparing to operate a cluster system                                                        |     |
| Operating the | e cluster                                                                                    |     |
| Activating    | a cluster                                                                                    |     |
|               | wn a cluster and server                                                                      |     |
| Shutting do   | wn the entire cluster                                                                        | 118 |
|               | wn a server                                                                                  |     |
|               | ExpressCluster                                                                               |     |
|               | e ExpressCluster Server service                                                              |     |
|               | ExpressCluster Server service to be manually activated                                       |     |
|               | he setting of the ExpressCluster Server service from the manual startup to automatic startup |     |
|               | he cluster configuration data                                                                |     |
|               | the cluster configuration data by using the ExpressCluster Builder (online version)          |     |
|               | the cluster configuration data by using the ExpressCluster Builder (offline version)         |     |
|               | he modified cluster configuration data                                                       |     |
|               | ding the data                                                                                |     |
|               | he ExpressCluster X WebManager                                                               |     |
|               | the data by suspending the cluster                                                           |     |
| Uploading     | the data by stopping the cluster                                                             |     |
|               | wn and restarting a cluster after uploading the data                                         |     |
|               | e log collection procedure                                                                   |     |
| Collecting    | ogs by using the WebManager                                                                  | 123 |
| Chapter 9     | Uninstalling and reinstalling ExpressCluster                                                 |     |
|               | Dn                                                                                           |     |
| Uninstallin   | g the ExpressCluster Server                                                                  | 126 |
|               | g the offline version ExpressCluster X Builder                                               |     |
|               | )n                                                                                           |     |
| Reinstalling  | g the ExpressCluster Server                                                                  | 128 |
| Appendix A    | . Troubleshooting                                                                            |     |
|               | ages when installing the ExpressCluster Server                                               |     |
|               | oting for licensing                                                                          |     |
| Appendix B    | . Glossary                                                                                   |     |
| Appendix C    | . Index                                                                                      |     |

# Preface

# Who Should Use This Guide

The *Installation and Configuration Guide* is intended for system engineers and administrators who want to build, operate, and maintain a cluster system. Instructions for designing, installing, and configuring a cluster system with ExpressCluster are covered in this guide.

# How This Guide is Organized

| Section I   | Configuring a cluster system                                                                   |  |  |
|-------------|------------------------------------------------------------------------------------------------|--|--|
|             | Determines cluster hardware configuration required before installing ExpressCluster and        |  |  |
|             | how to create the cluster configuration data with the ExpressCluster X Builder before          |  |  |
|             | installing ExpressCluster.                                                                     |  |  |
| Chapter 1   | Determining a system configuration                                                             |  |  |
| -           | Provides instructions for how to verify system requirements and determine the system           |  |  |
|             | configuration.                                                                                 |  |  |
| Chapter 2   | Configuring a cluster system                                                                   |  |  |
| -           | Helps you understand how to configure a cluster system.                                        |  |  |
| Section II  | Installing and configuring ExpressCluster X                                                    |  |  |
|             | Install ExpressCluster on server machines and configure a cluster system using the cluster     |  |  |
|             | configuration data that you have created in Section I. Then run the operation tests and        |  |  |
|             | verify the system operates successfully.                                                       |  |  |
| Chapter 3   | Installing ExpressCluster                                                                      |  |  |
| _           | Provides instructions for how to install ExpressCluster.                                       |  |  |
| Chapter 4   | Registering the license                                                                        |  |  |
|             | Provides instructions for how to register the license.                                         |  |  |
| Chapter 5   | Creating the cluster configuration data                                                        |  |  |
|             | Provides instructions for how to create the cluster configuration data with the                |  |  |
|             | ExpressCluster X Builder.                                                                      |  |  |
| Chapter 6   | Verifying a cluster system                                                                     |  |  |
|             | Verify that the cluster system you have configured operates successfully.                      |  |  |
| Section III | Evaluation before operating a cluster system                                                   |  |  |
|             | Evaluate the system before starting to operate the cluster. Verify the required settings after |  |  |
|             | checking the behavior of the cluster system. Instruction on how to uninstall and reinstall     |  |  |
|             | ExpressCluster is provided.                                                                    |  |  |
| Chapter 7   | Verifying operation                                                                            |  |  |
|             | Run the dummy-failure test and adjust the parameters.                                          |  |  |
| Chapter 8   | Preparing to operate a cluster system                                                          |  |  |
|             | Provides information on what you need to consider before starting to operate                   |  |  |
|             | ExpressCluster.                                                                                |  |  |
| Chapter 9   | Uninstalling and reinstalling ExpressCluster                                                   |  |  |
|             | Provides instructions for how to uninstall and reinstall ExpressCluster.                       |  |  |
| Appendix A  | Troubleshooting                                                                                |  |  |
| Appendix B  | Glossary                                                                                       |  |  |
| Appendix C  | Index                                                                                          |  |  |

# ExpressCluster X Documentation Set

The ExpressCluster X manuals consist of the following four guides. The title and purpose of each guide is described below:

#### **Getting Started Guide**

This guide is intended for all users. The guide covers topics such as product overview, system requirements, and known problems.

#### **Installation and Configuration Guide**

This guide is intended for system engineers and administrators who want to build, operate, and maintain a cluster system. Instructions for designing, installing, and configuring a cluster system with ExpressCluster are covered in this guide.

#### **Reference Guide**

This guide is intended for system administrators. The guide covers topics such as how to operate ExpressCluster, function of each module, maintenance-related information, and troubleshooting. The guide is supplement to the *Installation and Configuration Guide*.

#### Integrated WebManager Administrator's Guide

This guide is intended for system administrators who manage cluster system using ExpressCluster with ExpressCluster Integrated WebManager and for system engineers who introduce the Integrated WebManager. In this guide, details on required items for introducing the cluster system using the Integrated WebManager are explained in accordance with the actual procedures.

# Conventions

In this guide, Note, Important, Related Information are used as follows:

#### Note:

Used when the information given is important, but not related to the data loss and damage to the system and machine.

### Important:

Used when the information given is necessary to avoid the data loss and damage to the system and machine.

#### **Related Information:**

Used to describe the location of the information given at the reference destination.

The following conventions are used in this guide.

| Convention                                         | Usage                                                                                                    | Example                                                                                        |
|----------------------------------------------------|----------------------------------------------------------------------------------------------------|------------------------------------------------------------------------------------------------|
| Bold                                               | Indicates graphical objects, such<br>as fields, list boxes, menu<br>selections, buttons, labels,<br>icons, etc.                    | In <b>User Name</b> , type your name.<br>On the <b>File</b> menu, click <b>Open Database</b> . |
| Angled<br>bracket<br>within the<br>command<br>line | Indicates that the value specified inside of the angled bracket can be omitted.                                                    | clpstat -s[-h <i>host_name</i> ]                                                               |
| #                                                  | Prompt to indicate that a Linux user has logged on as root user.                                                                   | clpcl -s -a                                                                                    |
| Monospace<br>(courier)                             | Indicates path names,<br>commands, system output<br>(message, prompt, etc),<br>directory, file names, functions<br>and parameters. | c:\Program files\EXPRESSCLUSTER                                                                |
| Monospace<br>bold<br>(courier)                     | Indicates the value that a user actually enters from a command line.                                                               | Enter the following:<br>clpcl -s -a                                                            |
| Monospace<br>italic<br>(courier)                   | Indicates that users should<br>replace italicized part with<br>values that they are actually<br>working with.                      | clpstat -s [-h <i>host_name</i> ]                                                              |

# **Contacting NEC**

For the latest product information, visit our website below:

http://www.nec.com/global/prod/expresscluster/

# Section I Configuring a cluster system

Before installing ExpressCluster, it is important to plan your cluster system considering the hardware configuration and the operation requirements and needs. This section describes how to determine the hardware configuration required before installing ExpressCluster.

Chapter 1Determining a system configurationChapter 2Configuring a cluster system

# Chapter 1 Determining a system configuration

This chapter provides instructions for determining the cluster system configuration that uses ExpressCluster.

This chapter covers:

| • | Steps from configuring a cluster system to installing ExpressCluster  | 16 |
|---|-----------------------------------------------------------------------|----|
| • | ExpressCluster modules                                                | 18 |
| • | Steps from configuring a cluster system to installing ExpressCluster  | 16 |
| • | Planning system configuration                                         | 19 |
| • | Checking system requirements for each ExpressCluster module           | 26 |
| • | Example of ExpressCluster Server (main module) hardware configuration | 29 |
| • | Checking system requirements for the Builder                          | 30 |
| • | Checking system requirements for the WebManager                       | 31 |
| • | Determining a hardware configuration                                  | 32 |
| • | Settings after configuring hardware                                   |    |

# Steps from configuring a cluster system to installing ExpressCluster

Before you set up a cluster system that uses ExpressCluster, you should carefully plan the cluster system with due consideration for factors such as hardware requirements, software to be used, and the way the system is used. When you have built the cluster, check to see if the cluster system is successfully set up before you start its operation.

This guide explains how to create a cluster system with ExpressCluster through step-by-step instructions. Read each chapter by actually executing the procedures to install the cluster system. The following is the steps you take from designing the cluster system to operating ExpressCluster:

#### Configuring a cluster system (Section I)

Before installing ExpressCluster, create the hardware configuration, the cluster system configuration and the information on the cluster system configuration.

Step 1 Determining a system configuration (Chapter 1)

Review the overview of ExpressCluster and determine the configurations of the hardware, network and software of the cluster system.

Step 2 Configuring a cluster system (Chapter 2)

Plan a failover group that is to be the unit of a failover, and determine the information required to install the cluster system.

#### Installing and configuring ExpressCluster X (Section II)

Install ExpressCluster and apply the license registration and the cluster configuration data to it.

Step 3 Installing ExpressCluster (Chapter 3)

Install ExpressCluster on the servers that constitute a cluster.

Step 4 Registering the license (Chapter 4)

Register the license required to operate ExpressCluster.

Step 5 Creating the cluster configuration data (Chapter 5)

Based on the failover group information determined in the step 2, create the cluster configuration data by using the Builder, and then configure a cluster.

Step 6 Verifying a cluster system (Chapter 6)

Check if the cluster system has been created successfully.

#### Evaluation before operating a cluster system (Section III)

Conduct a dummy test, parameter tuning and operational simulation required to be done before operating the cluster system. The procedures to uninstall and reinstall are also explained in this section.

Step 7 Verifying operation (Chapter 7)

Check the operation and perform parameter tuning by a dummy-failure.

Step 8 Preparing to operate a cluster system (Chapter 8)

Check the task simulation, backup and/or restoration and the procedure to handle an error, which are required to operate a cluster system.

Step 9 Uninstalling and reinstalling ExpressCluster (Chapter 9)

This chapter explains how to uninstall, reinstall, and update the ExpressCluster.

#### **Related Information:**

Refer to the *Reference Guide* as you need when operating ExpressCluster by following the procedures introduced in this guide. See the *Getting Started Guide* for the latest information including system requirements and lease information.

# What is ExpressCluster?

ExpressCluster is software that enhances availability and expandability of systems by a redundant (clustered) system configuration. The application services running on the active server are automatically inherited to the standby server when an error occurs on the active server.

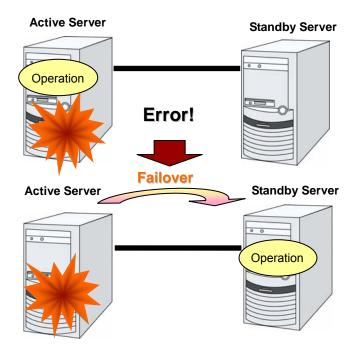

The following can be achieved by installing a cluster system that uses ExpressCluster.

• High availability

The down time is minimized by automatically failing over the applications and services to a "healthy" server when one of the servers which configure a cluster stops.

 High expandability Both Windows and Linux support large scale cluster configurations having up to 32 servers.

#### **Related Information:**

For details on ExpressCluster, refer to Chapter 2 in Section I "Using ExpressCluster" in the *Getting Started Guide*.

# **ExpressCluster modules**

ExpressCluster X consists of following three modules:

ExpressCluster Server

The main module of ExpressCluster and has all high availability functions of the server. Install this module on each server constituting the cluster.

ExpressCluster X WebManager

A tool to manage ExpressCluster operations and uses a Web browser as a user interface. The WebManager is installed in ExpressCluster Server, but it is distinguished from the ExpressCluster Server because the WebManager is operated through a Web browser on the management PC.

#### • ExpressCluster X Builder

A tool for editing the cluster configuration data. The Builder also uses a Web browser as a user interface the same way as the WebManager.

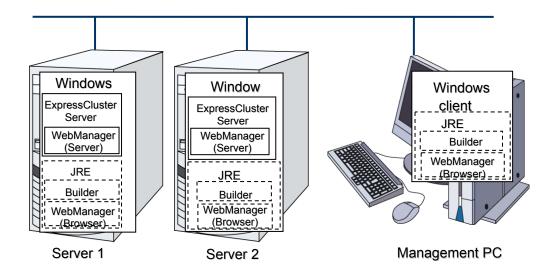

The ExpressCluster X Builder and the WebManager are Java applets that run on Java VM. The Builder and WebManager can run on any Windows machines as long as Java Runtime Environment (JRE) is installed. The Builder and the WebManager can be used on a server in the cluster as long as JRE is installed.

# **Planning system configuration**

You need to determine an appropriate hardware configuration to install a cluster system that uses ExpressCluster. The configuration examples of ExpressCluster are shown below.

#### **Related Information:**

For latest information on system requirements, refer to Chapter 3, "Installation requirements for ExpressCluster" and Chapter 4 "Latest version information" in the *Getting Started Guide*.

### Shared disk type and mirror disk type

There are three types of system configurations: shared disk type, mirror disk type and hybrid disk type.

#### Shared disk type

When the shared disk type configuration is used, application data is stored on a shared disk that is physically connected to servers, by which access to the same data after failover is ensured.

You can make settings that block the rest of the server from accessing the shared disk when one server is using a specific space of the shared disk.

The shared disk type is used in a system such as a database server where a large volume of data is written because performance in writing data does decrease.

#### Mirror disk type

When the mirror disk type configuration is used, application data is mirrored between disks of two servers, by which access to the same data after failover is ensured.

When data is written on the active server, the data also needs to be written on the standby server. As a result, the writing performance will decrease.

However, the cost of the system can be reduced because no external disk such as a shared disk is necessary, and the cluster can be achieved only by disks on servers.

When configuring a remote cluster by placing the standby server in a remote site for disaster control, a shared disk cannot be used. Thus the mirror disk type is used.

#### ♦ Hybrid type

This configuration is a combination of the shared disk type and the mirror disk type. By mirroring the data on the shared disk, the data is placed in the third server, which prevents the shared disk being a single point of failure.

Data writing performance, operational topology and precautions of the mirror disk type apply to the hybrid type.

The following pages show examples of shared disk type, mirror disk type, and hybrid type configurations. Use these examples to design and set up your system.

# Example 1: configuration using a shared disk with 2 nodes

This is the most commonly used system configuration:

- Different models can be used for servers. However, mirroring disks should have the same drive letter in both servers.
- Use cross cables for interconnection. A dedicated HUB can be used for connection the same way as 3-nodes configuration.
- Connect COM (RS-232C) ports using a cross cable.

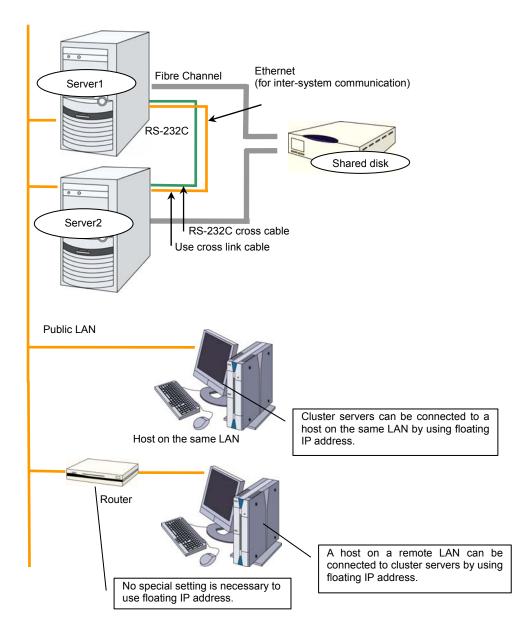

# Example 2: configuration using mirror disks with 2 nodes

- Different models can be used for servers. However, the mirrors disk should have the same drive letter on both servers.
- It is recommended to use cross cables for interconnection. A HUB can also be used.

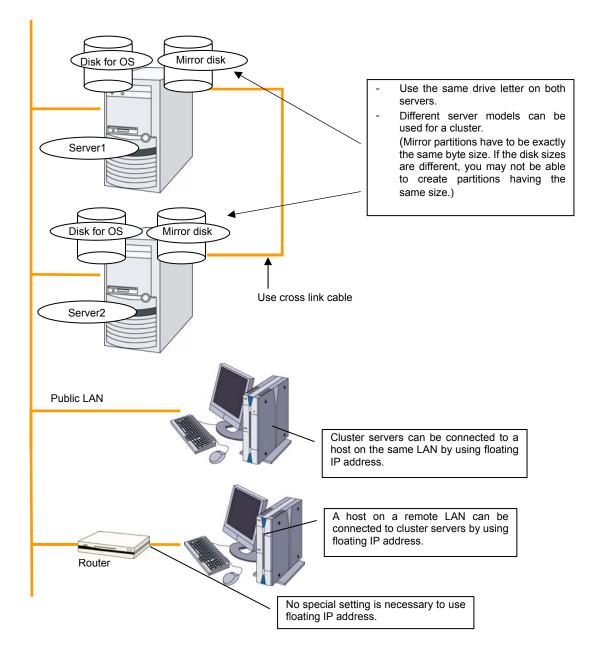

# Example 3: configuration using mirror partitions on the disks for OS with 2 nodes

• A mirroring partition can be created on the disk used for the OS.

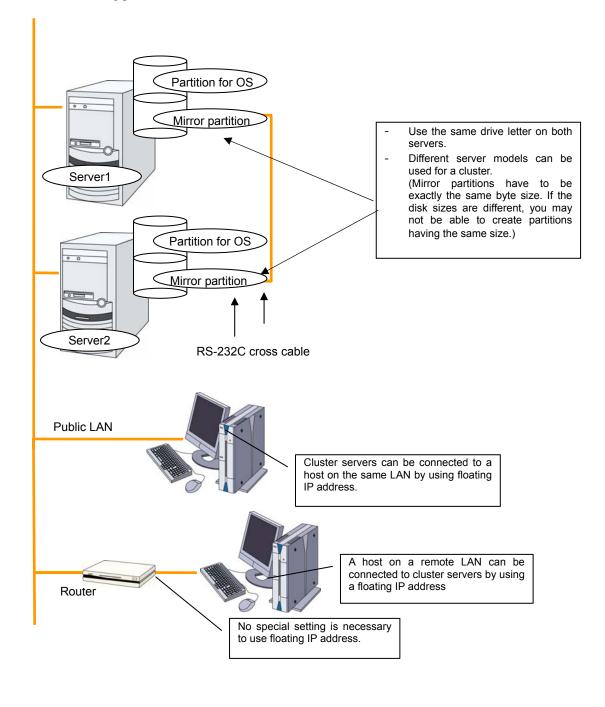

#### **Related Information:**

For mirror partition settings, refer to Chapter 6, "Group resources" and "Understanding mirror disk resource" in the *Reference Guide*.

# Example 4: Configuring a remote cluster by using asynchronous mirror disks with 2 nodes

- ♦ Configuring a cluster between servers in remote sites by using WAN, as shown below, is a solution for disaster control.
- Because there is one communication path (interconnect) between servers, the chance of network partition due to network failures is high. Ping must be used to address network partition problems.
- ♦ Using asynchronous mirror disks can curb a decrease in disk performance due to the network delay. There is still a chance that the information updated immediately before a failover gets lost.
- ◆ It is necessary to secure enough communication bandwidth for the traffic amount of updated information on mirror disks. Insufficient bandwidth can cause delay of communication with a business operation client or interruption of mirroring.
- ♦ Because the IP address needs to be inherited from one network segment to another, use the IP address that is a virtual IP address (VIP), but not a floating IP address.

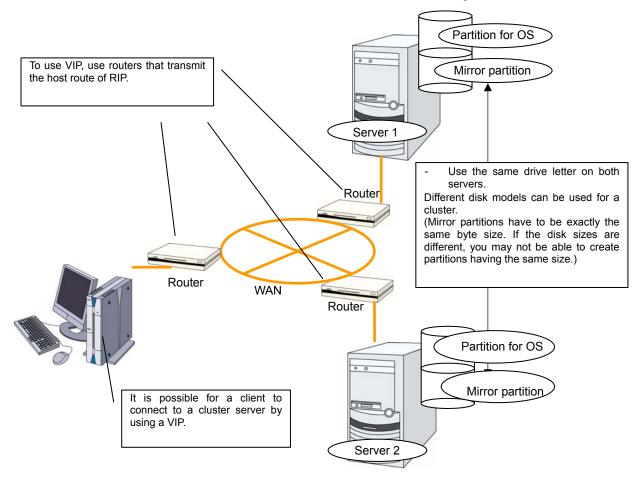

### **Related Information:**

For information on resolving network partition and the VIP settings, see "Understanding virtual IP resource" in Chapter 6, "Group resource details" and Chapter 9, "Details on network partition resolution resources" in the *Reference Guide*.

# Example 5: Configuration using a shared disk with 3 nodes

- The same way as 2 nodes-configuration, connect servers to a shared disk. The shared disk should have the same drive letter on all servers.
- Install a dedicated HUB for interconnection.
- It is not necessary to establish connectivity between servers using the connect COM (RS-232C).

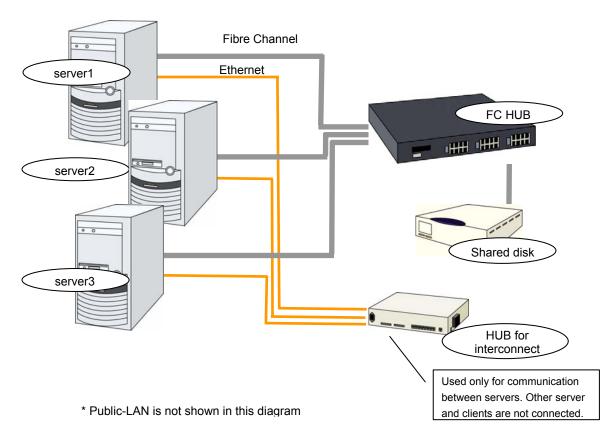

# Example 6: Configuration using both mirror disks and a shared disk with 3 nodes

- It is possible to use both mirror disks and a shared disk on one cluster. In this example, the system is configured with three nodes: one for a shared disk type, one for a mirror disk type and, and one for standby.
- It is not necessary to connect a shared disk to the server where business applications using the shared disk do not run. However the shared disk needs to have the same drive letter on the all connecting servers.
- Install a dedicated HUB for interconnection.
- It is not necessary to establish connectivity between servers using the connect COM (RS-232C).

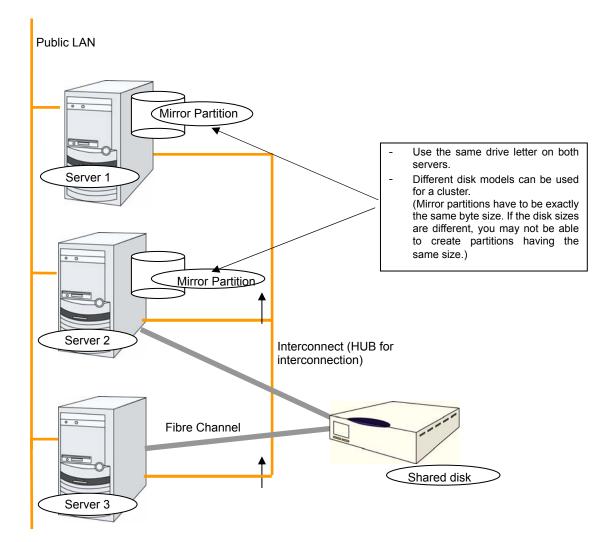

# Example 7 Configuration using the hybrid type with 3 nodes

This is a configuration with three nodes that consists of two nodes connected to the shared disk and one node having a disk to be mirrored.

- The servers should not necessarily be the same model.
- Install a dedicated HUB for interconnection and LAN of mirror disk connect.
- Use a HUB with faster performance as much as possible.

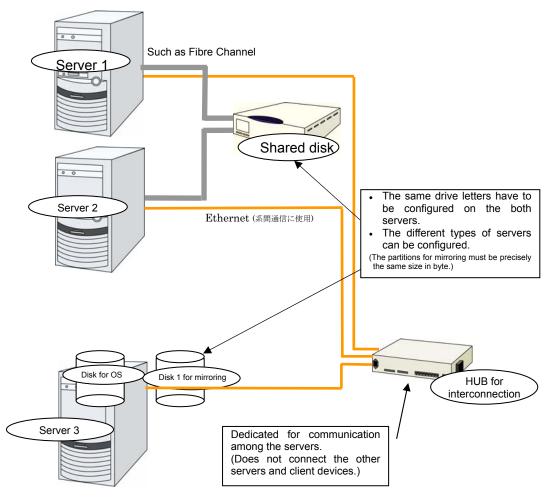

In this picture, public-LAN is abbreviated.

# Checking system requirements for each ExpressCluster module

ExpressCluster X consists of three modules: ExpressCluster Server, ExpressCluster X WebManager, and ExpressCluster X Builder. Check configuration and operation requirements of each machine where these modules will be used. The following is the basic system requirements for ExpressCluster X 2.1 for Windows:

• The operating system that supports ExpressCluster Server

Following is the system requirements for each module:

| ExpressCluster Server                                         |                                                                                                    |  |
|---------------------------------------------------------------|----------------------------------------------------------------------------------------------------|--|
| Machine on which<br>ExpressCluster Server can be<br>installed | PC that supports one of the following operating systems.                                                                                                    |  |
| Supported operating systems                                   | <ul> <li>IA-32 version</li> <li>Microsoft Windows® Server 2003, Standard Edition SP2 or later</li> <li>Microsoft Windows® Server 2003, Enterprise Edition SP2 or later</li> <li>Microsoft Windows® Server 2003, Standard Edition R2 SP2 or later</li> <li>Microsoft Windows® Server 2003, Enterprise Edition R2 SP2 or later</li> <li>Microsoft Windows® Server 2008 Standard</li> <li>Microsoft Windows® Server 2008 Enterprise</li> <li>EM6-4T version</li> <li>Microsoft Windows® Server 2003, Enterprise x64 Edition SP2 or later</li> <li>Microsoft Windows® Server 2003, Enterprise x64 Edition SP2 or later</li> <li>Microsoft Windows® Server 2003, Enterprise x64 Edition SP2 or later</li> <li>Microsoft Windows® Server 2003, Enterprise x64 Edition SP2 or later</li> <li>Microsoft Windows® Server 2003, Enterprise x64 Edition R2 SP2 or later</li> <li>Microsoft Windows® Server 2003, Enterprise x64 Edition R2 SP2 or later</li> <li>Microsoft Windows® Server 2003, Enterprise x64 Edition R2 SP2 or later</li> <li>Microsoft Windows® Server 2003, Enterprise x64 Edition R2 SP2 or later</li> <li>Microsoft Windows® Server 2003, Enterprise x64 Edition R2 SP2 or later</li> <li>Microsoft Windows® Server 2003, Enterprise x64 Edition R2 SP2 or later</li> <li>Microsoft Windows® Server 2008 Standard Microsoft Windows® Server 2008 R2 Standard</li> <li>Microsoft Windows® Server 2008 R2 Enterprise</li> </ul> |  |

| ExpressCluster X Builder                      |                                                                                                    |  |
|-----------------------------------------------|----------------------------------------------------------------------------------------------------|--|
| Machine on which the Builder can be installed | PC that supports one of the following operating systems.                                                                                                    |  |
| Supported operating systems                   | Microsoft Windows® XP SP1 (IA32)<br>Microsoft Windows® Vista <sup>™</sup> (IA32)<br>Microsoft Windows® Server 2003 SP2 (IA32)<br>Microsoft Windows® Server 2008<br>Microsoft Windows® Server 2008 R2                                                                                                    |  |
| Supported browsers                            | Browsers supporting Java 2<br>Windows® XP:<br>Microsoft® internet Explorer 6.0 SP2 or later<br>Windows® Vista <sup>™</sup> :<br>Microsoft® Internet Explorer 7.0<br>Windows® Server 2003:<br>Microsoft® internet Explorer 6.0 SP1 or later<br>Windows® Server2008:<br>Microsoft® Internet Explorer 7.0<br>Windows® Server2008 R2:<br>Microsoft® Internet Explorer 8.0 |  |

Section I Configuring a cluster system

|                          | Java Runtime Environment is required for the Builder.                                          |
|--------------------------|------------------------------------------------------------------------------------------------|
| Java Runtime Environment | Sun Microsystems<br>Java(TM) 2 Runtime Environment<br>Version 5.0 Update 6 (1.5.0_06) or later |

| ExpressCluster X WebManager                            |                                                                                                    |  |
|--------------------------------------------------------|----------------------------------------------------------------------------------------------------|--|
| Machine on which the<br>WebManager can be<br>installed | PC that supports one of the following operating systems.                                                                                              |  |
| Supported operating systems                            | s Microsoft Windows® XP SP2 (IA-32)<br>Windows Server 2003 SP1 (IA-32, x86-64)<br>Microsoft Windows® Server 2008<br>Microsoft Windows® Server 2008 R2 |  |
|                                                        | Browsers supporting Java 2<br>Windows® XP:<br>Microsoft® internet Explorer 6.0 SP2 or later                                                           |  |
| Supported browsers                                     | Windows® Server 2003:<br>Microsoft® internet Explorer 6.0 SP1 or later                                                                                |  |
|                                                        | Windows® Server2008:<br>Microsoft® Internet Explorer 7.0                                                                                              |  |
|                                                        | Windows® Server2008 R2:<br>Microsoft® Internet Explorer 8.0                                                                                           |  |
|                                                        | Java Runtime Environment is required for the WebManager.                                                                                              |  |
| Java Runtime Environment                               | Sun Microsystems<br>Java(TM) 2 Runtime Environment<br>Version 5.0 Update 6 (1.5.0_06) or later                                                        |  |

### **Related Information:**

For details on supported hardware and the latest information on system requirements, refer to the *Getting Started Guide*.

# Example of ExpressCluster Server (main module) hardware configuration

The ExpressCluster Server is a core component of ExpressCluster. Install it on each server that constitutes a cluster. The ExpressCluster X WebManager and Builder are included in the ExpressCluster Server and it is automatically installed once the ExpressCluster Server is installed. (The Builder can be separately installed on a PC where ExpressCluster Server is not installed.)

# **General requirements**

The following is the recommended specification for ExpressCluster Server:

- RS-232C port: 1 port (not necessary when configuring a cluster with more than 3 nodes)
- Ethernet port: 2 or more ports
- Shared disk, mirroring disks, or free partition space for mirroring (when mirroring disk is used)
- Floppy disk drive or USB port
- CD-ROM drive

#### **Related Information:**

For information on system requirements for supported hardware and OS, refer to Chapter 3, "Installation requirements for ExpressCluster" in the *Getting Started Guide*. Configure and connect the peripheral devices and networks as described in "Planning system configuration" in this chapter.

# Checking system requirements for the Builder

The ExpressCluster X Builder accesses a cluster from a management PC via a Web browser to create configuration data of the cluster system that uses ExpressCluster. Thus the PC for the management should be able to access the cluster via a network. (You can use the Builder by installing it separately on the PC.)

# Supported operating systems and browsers

For the latest information, please refer to the latest manual on ExpressCluster website. Currently supported operating systems and browsers are the following:

| Operating system                     | Browser | Language         |
|--------------------------------------|---------|------------------|
| Windows <sub>®</sub> XP SP2          | IE6 SP2 | English/Japanese |
| Microsoft Windows Vista <sup>™</sup> | IE7     | English/Japanese |
| Microsoft Windows Server 2003 SP1    | IE6 SP1 | English/Japanese |
| Microsoft Windows Server 2003 R2     | IE6 SP1 | English/Japanese |
| Microsoft Windows Server 2008        | IE7     | English/Japanese |
| Microsoft Windows Server 2008 R2     | IE8     | English/Japanese |

#### Note:

Java Runtime for 32-bit is required to operate Web Manager on x86\_64 machines.

### Java runtime environment

To use the Builder, you need to have Java runtime environment.

 Sun Microsystems Java(TM) 2 Runtime Environment, Version 5.0 Update 6 (1.5.0\_06) or later

# Required memory/disk space

- Required memory size: 32MB or more
- Required disk size: 2MB (excluding space required for Java runtime environment)

#### **Related Information:**

For information on system requirements for supported hardware and OS, refer to Chapter 3, "Installation requirements for ExpressCluster" in the *Getting Started Guide*.

# Checking system requirements for the WebManager

To monitor a cluster system that uses ExpressCluster, use WebManager, which accesses from a management PC via a Web browser. Therefore, a management PC should be able to make access to the cluster via network.

# Supported operating systems and browsers

For the latest information, please refer to the latest manual on ExpressCluster website. Currently supported operating systems and browsers are the following:

| Operating system                              | Browser | Language         |
|-----------------------------------------------|---------|------------------|
| Windows <sub>®</sub> XP SP2                   | IE6 SP2 | English/Japanese |
| Microsoft Windows Vista <sup>TM</sup>         | IE7     | English/Japanese |
| Microsoft Windows Server 2003 SP1<br>or later | IE6 SP1 | English/Japanese |
| Microsoft Windows Server 2003 R2              | IE6 SP1 | English/Japanese |
| Microsoft Windows Server 2008                 | IE7     | English/Japanese |
| Microsoft Windows Server 2008 R2              | IE8     | English/Japanese |

#### Note:

Java Runtime for 32-bit is required to operate Web Manager on x86\_64 machines.

### Java runtime environment

To use WebManager, you should have Java runtime environment.

 Sun Microsystems Java(TM) 2 Runtime Environment, Version 5.0 Update 6 (1.5.0\_06) or later

# Required memory and disk space

- Required memory size: 40 MB or more
- Required disk size: 300KB (excluding space required for Java runtime environment)

#### **Related Information:**

For information on system requirements for supported hardware and OS, refer to Chapter 3, "Installation requirements for ExpressCluster" in the *Getting Started Guide*.

#### Note:

To operate ExpressCluster for Linux using the Integrated WebManager, make sure to use Linux supported OS and browser.

# **Determining a hardware configuration**

Determine a hardware configuration considering an application to be duplicated on a cluster system and how a cluster system is configured. Read Chapter 2, "Configuring a cluster system" before you determine a hardware configuration.

**Related Information:** 

Refer to Chapter 2, "Configuring a cluster system."

# Settings after configuring hardware

After you have determined the hardware configuration and installed the hardware, verify the following:

- Configuration of the shared disk settings (Required for shared disk)
- Configuration of the mirror partition settings (Required for mirror disk)
- Adjustment of the operating system startup time (Required)
- Verification of the network settings (Required)
- Verification of the firewall settings (Required)
- Synchronization of the server clock (Recommended)
- ◆ Power saving function OFF (Required)
- Setup of SNMP service (Required if ESMPRO/SM is to be used cooperated with EXPRESSCLUSTER)
- Setup of BMC and ipmiutil (Required if the forced stop function and chassis ID lamp association are used)
- Setup of the sub-system for UNIX base application (SUA) (Required if network warning light is used on Windows Server 2008)

# Shared disk settings (Required for shared disk)

Set up the shared disk by following the steps below:

#### Important:

When you continue using the data on the shared disk (in the cases such as reinstalling the server), do not create partitions or a file system. If you create partitions or a file system, data on the shared disks will be deleted.

**1.** Allocate a partition for disk heartbeat.

Allocate a partition on a shared disk to be used by the DISK Network Partition Resolution Resources in ExpressCluster. Create a partition on one of the servers in the cluster that uses the shared disk. Create the partition in the same way as you create ordinary partitions through "Disk Management" function of OS and set a drive letter. Configure it as RAW partition without formatting. Perform this operation on one of the servers to which a shared disk is connected. And then set the same drive letter on other servers that also use the same shared disk. Because the partition has been already created, you do not need to create a partition. Set only the drive letter without formatting from the OS disk management.

#### Note:

A disk heartbeat partition should be 17MB (17,825,792 bytes) or larger. Leave the disk heartbeat partitions as RAW partition without formatting.

2. Allocate a cluster partition if you are using the hybrid disk type.

Create a partition to be used for controlling the status of hybrid disk on the shared disk to be mirrored with hybrid disk resource. The procedures for making the cluster partition are the same as the ones for a partition of disk heartbeat resources.

#### Important:

A cluster partition should be 17MB (17,825,792 bytes) or larger. Leave the cluster partition as RAW partition without formatting.

**3.** Allocate a switchable partition for disk resources or a data partition for hybrid disk resources on the shard disk.

Create a switchable partition for disk resources or a data partition for hybrid disk resources on a shared disk. Create a partition on one of the servers in the cluster that uses the shared disk. Create the partition through "Disk Management" function of OS, set a drive letter, and format NTFS.

Configure the same drive letter on the other server connected to the shared disk. Because the partition has been already created, you do not need to create a partition or format it. Because the access control for the shared disk starts performing after the setup of cluster has completed, do not start the multiple servers connected to the shared disk until the setup has completed. Otherwise, files or folders stored on the shared disk may be corrupted. Thus, make sure not to start the multiple servers connected to the shared disk at once till the server with ExpressCluster installed has been rebooted after a partition for disk resources has been formatted.

#### Important:

Do not start multiple servers connected with the shared disk simultaneously. The data on the shared disk may be corrupted.

### Mirror partition settings (Required for mirror disks)

Set up partitions for mirror disk resources by following the steps below. This is required for a local disk (a disk connected to only one of the servers) to be mirrored with the shared disk in the hybrid configuration.

#### Note:

When you cluster a single server and continue using data on the existing partitions, do not re-create the partitions. If you re-create partitions, data on the shared disks will be deleted.

**1.** Allocate cluster partitions.

Create partitions to be used by the mirror disk resources/hybrid disk resources. The partition is used for managing the status of mirror disk resources/hybrid disk resources. Create the partition in every server in the cluster that uses mirror resources. Create partitions by using "Disk Management" function of OS, and leave them as raw partition without formatting. Configure a drive letter for them.

#### Note:

The cluster partition should be 17MB (17,825,792 bytes) or larger. Leave the disk cluster partition as RAW partition without formatting.

**2.** Allocate data partitions

Create the data partitions for mirroring by mirror disk resources/hybrid disk resources. For mirror disk resources, create the data partitions on the two servers on which disk mirroring is performed.

Format partitions with NTFS from "Disk Management" function of OS and configure a drive letter.

#### Note:

When partitions (drive) to be mirrored already exist (in the cases such as reinstalling ExpressCluster), you do not need to create partitions again. When data that should be mirrored already exist on partitions, if you create partitions again or format partitions, the data will be deleted.

A drive with a system drive and/or page file and a drive where ExpressCluster is installed cannot be used as partitions for mirror disk resources. The data partitions in both servers must be precisely the same size in byte. If the geometries of the servers differ among the servers, it might not be able to create precisely same size of partitions. Check the partition sizes with the clpvolsz command and adjust them. The same drive letter must be configured on the partitions in the servers.

# Adjustment of the operating system startup time (Required)

It is necessary to configure the time from power-on of each node in the cluster to the server operating system startup to be longer than the following:

- The time from power-on of the shared disk to the point they become available.
- Heartbeat timeout time (30 seconds by default.)

Adjustment of the startup time is necessary to prevent the following problems:

- If the cluster system is started by powering on the shared disk and servers, starting a shared disk is not completed before the OS is rebooted. OS is started in the status where the shared disk is not recognized, and activation of disk resources fails.
- A failover fails if a server, with data you want to fail over by rebooting the server, reboots within the heartbeat timeout. This is because a remote server assumes that the heartbeat is continued.

Consider the times durations above and adjust the operating system startup time by following the procedure below.

Set the time to display the operating system list, which is shown by clicking the **My Computer** icon, selecting **Properties**, clicking the **Details** tab, and then selecting **Startup and Recovery**, longer than the measured time.<sup>1</sup>

## Verification of the network settings (Required)

On all servers in the cluster, verify the status of the following network resources using the ipconfig or ping command.

- Public LAN (used for communication with all the other machines)
- LAN dedicated to interconnect (used for communication between ExpressCluster Servers)
- Host name

#### Note:

It is not necessary to specify the IP addresses of floating IP resources virtual resources used in the cluster in the operating system.

<sup>&</sup>lt;sup>1</sup> When there is only one OS to be selected at booting, the settings of the start wait time may be ignored. In such a case, edit the boot.ini file and add the second entry to the **Operating System** section. The second entry can be the copy of the first entry.

# Verification of the firewall settings (Required)

ExpressCluster uses several port numbers. Change the firewall settings so that ExpressCluster can use some port numbers. The following is the list of port numbers used by default in ExpressCluster:

| Server to Server |                                   |               |        |           |                                      |
|------------------|-----------------------------------|---------------|--------|-----------|--------------------------------------|
| From             |                                   |               | То     |           | Used for                             |
| Server           | Automatic allocation <sup>2</sup> | $\rightarrow$ | Server | 29001/TCP | Internal communication               |
| Server           | Automatic allocation              | $\rightarrow$ | Server | 29002/TCP | Data transfer                        |
| Server           | Automatic allocation              | $\rightarrow$ | Server | 29003/UDP | Alert synchronization                |
| Server           | Automatic allocation              | $\rightarrow$ | Server | 29004/TCP | Communication between disk agents    |
| Server           | Automatic allocation              | $\rightarrow$ | Server | 29005/TCP | Communication between mirror drivers |
| Server           | 29106/UDP                         | $\rightarrow$ | Server | 29106/UDP | Heartbeat (kernel mode)              |

| Server to Client |                      |               |        |                        |                              |
|------------------|----------------------|---------------|--------|------------------------|------------------------------|
| From             |                      |               | То     |                        | Used for                     |
| Client           | Automatic allocation | $\rightarrow$ | Server | 29007/TCP<br>29007/UDP | Client service communication |

| Server to the WebManager |                      |               |            |           |                    |
|--------------------------|----------------------|---------------|------------|-----------|--------------------|
| From                     |                      |               | То         |           | Used for           |
| WebManag<br>er           | Automatic allocation | $\rightarrow$ | Serve<br>r | 29003/TCP | http communication |

| Server connected to the Integrated WebManager to target server <sup>3</sup> |                      |               |        |           |                    |
|-----------------------------------------------------------------------------|----------------------|---------------|--------|-----------|--------------------|
| From                                                                        |                      |               | То     |           | Used for           |
| Server<br>connected to<br>the Integrated<br>WebManager                      | Automatic allocation | $\rightarrow$ | Server | 29003/TCP | http communication |

If mirror connect monitor resources are going to be used, you need to let icmp packets through because EXPRESSCLUSTER checks if ping reaches between servers. If mirror connect monitor resources are going to be used, modify firewall settings so that ping reaches between servers.

<sup>&</sup>lt;sup>2</sup> In automatic allocation, a port number not being used at a given time is allocated.

<sup>&</sup>lt;sup>3</sup> If other clusters are managed by using the integrated WebManager, http communication is established between the server that is connected when the Web browser opens the integrated WebManager and the other cluster servers to be the managed.

#### Server clock synchronization (Recommended)

It is recommended to regularly synchronize the clocks of all the servers in the cluster. Make the settings that synchronize server clocks through protocol such as ntp on a daily basis.

#### Note:

When the time of each server is not synchronized, the system time on the server from a client's point of view may change at a failover or group moving, which can lead to a failure of the operation of the application used in this system. The times of logs become different between servers, resulting in delay of failure analysis at occurrence of error.

### **Power saving function – OFF (Required)**

In ExpressCluster, power saving function (for example, standby or hibernation) with OnNow, ACPI, and/or APM functions cannot be used. Make sure to turn off the power saving function by following the procedures below:

- 1. Click Control Panel, and select Power Options.
- 2. Click **Power Schemes** tab, and select **Always On Power schemes**. In **Settings for Always On power scheme**, specify **Never** to **Turn off monitor** and **Turn off hard disks**. Specify **Never** to **System standby**.

#### Note:

Nothing needs to be specified if there is no option to specify for **Turn off monitor**, **Turn off hard disks**, and **System standby**.

- 3. Click **Hibernate** tab, and clear the **Enable hibernation** check box.
- 4. Click **OK** and check if the status does not become OnNow.

# Setup of SNMP service (Required if ESMPRO/SM is to be used cooperated with EXPRESSCLUSTER)

SNMP service is required if ESMPRO/SM is to be used cooperated with EXPRESSCLUSTER. Set up SNMP service first before installing EXPERSSCLUSTER.

# Setup of BMC and ipmiutil (Required for using the forced stop function and chassis ID lamp association)

For using the forced stop function and Chassis ID lamp association, configure the Baseboard Management Controller (BMC) of the servers to enable the communication between IP addresses of LAN ports for managing BMC and IP addresses used by the OS. These functions are not available when BMC is not installed on the server or when the network for managing BMC is disabled. For information on how to configure the BMC, refer to the manuals of your server. These functions are used to control the BMC firmware in the servers by using IPMI Management Utilities (ipmiutil) provided as open source by the BSD license. ipmiutil must be installed on the servers to use these functions.

As of March 2008, ipmiutil is provided from the Website below.

http://ipmiutil.sourceforge.net/

Use ipmiutil in the version 2.0.0 or later.

The following shows the combination of supported command and server.

| Version of ipmiutil  | Server               |
|----------------------|----------------------|
| ipmiutil-2.0.7-win32 | Express5800/110GR-1d |
|                      | Express5800/120Rf-1  |
|                      | Express5800/120Rg-1  |

ExpressCluster uses the hwreset command and alarms command of ipmiutil. To execute these commands without specifying path, include the path of the ipmiutil execution file in the system environment variable "PATH" or copy the execution file to the folder including the variable in its path (e.g. bin folder in the folder where ExpressCluster is installed).

Because ExpressCluster does not use the function that requires the IPMI driver, it is not necessary to install the IPMI driver.

To control BMC via LAN by the above commands, an IPMI account with Administrator privilege in BMC in each server. When you use NEC Express5800/100 series server, use User IDs 4 or later to add or change the account, since User IDs 3 or earlier are reserved by other tools. Use tools complying with the IPMI standards such as IPMITool for checking and changing account configuration.

# Setup of the Subsystem for UNIX Application (SUA) (Required when the network warning light is used on Windows Server 2008)

For using the network warning light on Windows Server 2008, the Subsystem for UNIX Application (SUA) is required. Set up the Subsystem for UNIX Application (SUA) before installing ExpressCluster.

# Chapter 2 Configuring a cluster system

This chapter provides information required to configure a cluster including requirements of applications to be duplicated, cluster topology, and explanation on resources constituting a cluster.

This chapter covers:

| • | Configuring a cluster system                         | 40 |
|---|------------------------------------------------------|----|
| • | Determining a cluster topology                       | 41 |
| • | Determining applications to be duplicated            | 44 |
| • | Planning a failover group                            |    |
| • |                                                      |    |
| • | Understanding monitor resources                      |    |
| • | Understanding heartbeat resources                    |    |
| • | Understanding network partition resolution resources |    |
|   |                                                      |    |

# Configuring a cluster system

This chapter provides information necessary to configure a cluster system, including the following topics:

- 1. Determining a cluster system topology
- 2. Determining applications to be duplicated
- **3**. Creating the cluster configuration data

The following is a typical example of cluster environment with 2 nodes where standby is uni-directional.

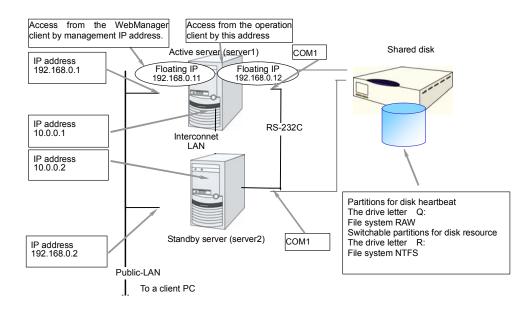

# Determining a cluster topology

ExpressCluster supports multiple cluster topologies. There are uni-directional standby cluster system that considers one server as an active server and other as standby server, and multi-directional standby cluster system in which both servers act as active and standby servers for different operations.

#### • Uni-directional standby cluster system

In this operation, only one application runs on an entire cluster system. There is no performance deterioration even when a failover occurs. However, resources in a standby server will be wasted.

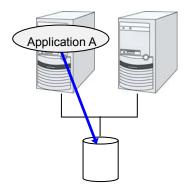

#### • The same application – multi-directional standby cluster system

In this operation, the same application runs on more than one server simultaneously in a cluster system. Applications used in this system must support multi-directional standby operations.

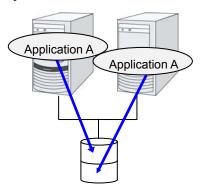

#### • Different applications multi-directional standby cluster system

In this operation, different applications run on different servers and standby each other. Resources will not be wasted during normal operation; however, two applications run on one server after failing over and system performance deteriorates.

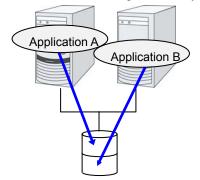

Section I Configuring a cluster system

# Failover in uni-directional standby cluster

On a uni-directional standby cluster system, the number of groups for an operation service is limited to one as described in the diagrams below:

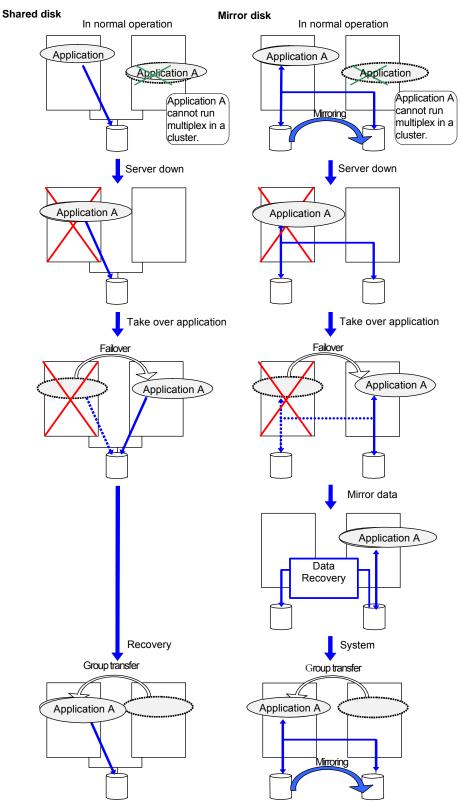

ExpressCluster X 2.1 for Windows Installation and Configuration Guide

# Failover in multi-directional standby cluster

On a multi-directional standby cluster system, different applications run on servers. If a failover occurs on the one sever, multiple applications start to run on the other server. As a result, the failover destination server is more loaded than the time of normal operation and performance decreases.

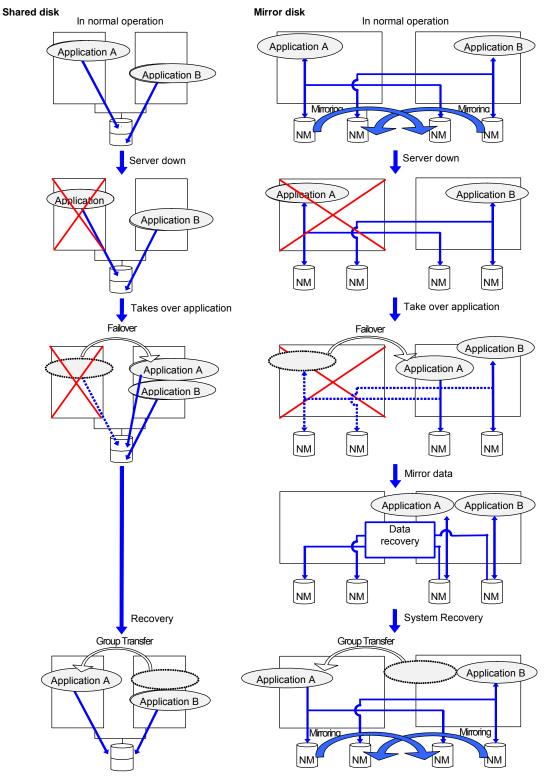

Section I Configuring a cluster system

# Determining applications to be duplicated

When you determine applications to be duplicated, study candidate applications taking what is described below into account to see whether or not they should be clustered in your ExpressCluster cluster system.

## Configuration relevant to the notes

What you need to consider differs depending on which standby cluster system is selected for an application. Following is the notes for each cluster system. The numbers corresponds to the numbers of notes (1 through 5) described below:

- Note for uni-directional standby [Active-Standby]: 1, 2, 3, and 5
- Note for multi-directional standby [Active-Active]: 1 2 3 4 and 5
- Note for co-existing behaviors: 5 (Applications co-exist and run. The cluster system does not fail over the applications.)

# **Server applications**

### Note 1: Data recovery after an error

If an application was updating a file when an error has occurred, the file update may not be completed when the standby server accesses to that file after the failover.

The same problem can happen on a non-clustered server (single server) if it goes down and then is rebooted. In principle, applications should be ready to handle this kind of errors. A cluster system should allow recovery from this kind of errors without human interventions (from a script).

# **Note 2: Application termination**

When ExpressCluster stops or transfers (performs online failback of) a group for application, it unmounts the file system used by the application group. Therefore, you have to issue an exit command for applications so that all files on the shared disk or mirror disk are stopped.

Typically, you give an exit command to applications in their stop scripts; however, you have to pay attention if an exit command completes asynchronously with termination of the application.

## Note 3: Location to store the data

ExpressCluster can pass the following types of data between severs:

- Data in the swithable partition on the disk resource, or data in the data partition on the mirror disk resource/hybrid disk resource.
- The value of a registry key synchronized by a registry synchronous resource

Application data should be divided into the data to be shared among servers and the data specific to the server, and these two types data should be saved separately.

| Data type                       | Example                      | Where to store                 |
|---------------------------------|------------------------------|--------------------------------|
| Data to be shared among servers | User data, etc.              | On shared disk or mirror disks |
| Data specific to a server       | Programs, configuration data | On server's local disks        |

### Note 4: Multiple application service groups

When you run the same application service in the multi-directional standby operation, you have to assume (in case of degeneration due to a failure) that multiple application groups are run by the same application on a server.

Applications should have capabilities to take over the passed resources by one of the following methods described in the diagram below. A single server is responsible for running multiple application groups. The figures displayed below are the same with an example of a shared disk and/or mirror disk.

 Starting up multiple instances This method invokes a new process. More than one application should co-exist and run.

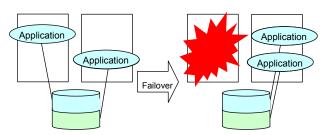

• Restarting the application This method stops the application which was originally running Added resources become available by restarting it.

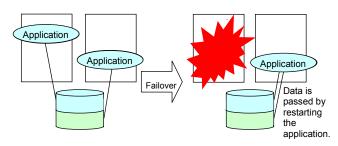

 Adding dynamically This method adds resources in running applications automatically or by instructions from script.

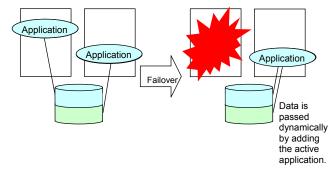

### Note 5: Mutual interference and compatibility with applications

Sometimes mutual interference between applications and ExpressCluster functions or the operating system functions required to use ExpressCluster functions prevents applications or ExpressCluster from working properly.

• Access control of a shared disk and mirror disk

Access to switchable partitions managed by a disk resource or the data partitions mirrored by a mirror disk resource/hybrid disk resource is restricted when such resource is inactive. The partitions become not readable and writable. If a shared disk or a mirror disk whose application is inactive (in other words not being accessible from user or application), is accessed, an I/O error occurs.

Generally, you can assume when an application that is started up by ExpressCluster is started, the switchable partition or data partition to which it should access is already accessible.

• Multi-home environment and transfer of IP addresses

In general, one server has multiple IP addresses in a cluster system. The IP address configuration of n each server changes dynamically because a floating IP address and a virtual address move between servers. If an application used in the system does not support such multi-home environment, the system can malfunction. For example, an attempt to acquire the IP address of the local server may result in acquisition of the LAN address for interconnection, which is different from the address used for communicating with clients. For applications that should be conscious of the IP address on a server, IP address to be used should be specified explicitly.

• Access to shared disks or mirror disks from applications The stopping of application groups is not notified to other applications that coexist with the application. Therefore, if such an application is accessing a switchable partition or data partition used by an application group at the time when the application group stops, disk isolation will fail.

Some applications like those responsible for system monitoring service periodically access all disk partitions. To use such applications in your cluster environment, they need a function that allows you to specify monitoring partitions.

## Solutions to the problems relevant to the notes

| Problems                                                                                                    | Solution                 | Note to refer                              |
|----------------------------------------------------------------------------------------------------|--------------------------|--------------------------------------------|
| When an error occurs while updating a data file, the application does not work properly on the standby server.    | add/modify script source | Note 1: Data<br>recovery after<br>an error |
| The application keeps accessing shared disk or mirror disk for a certain period of time even after it is stopped. | command during stop      | Note 2:<br>Application<br>termination      |
| The same application cannot be started more than once on one server.                                              |                          | Note 3:<br>Location to<br>store the data   |

# How to determine a cluster topology

Carefully read this chapter and determine the cluster topology that suits your needs:

- When to start which application
- Actions that are required at startup and failover
- Data to be placed in switchable partitions or data partitions

# Planning a failover group

A failover group (hereafter referred to as group) is a set of resources required to perform an independent operation service in a cluster system. Failover takes place by the unit of group. A group has its group name, group resources, and attributes.

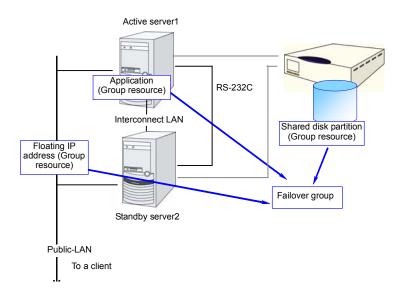

Resources in each group are handled by the unit of the group. If a failover occurs in group1 that has disk resource1 and floating IP address1, a failover of disk resource1 and a failover of floating IP address1 are concurrent (Disk resource 1 never fails over alone.) Likewise, a resource is never included in other groups.

# **Considering group resources**

For a failover to occur in a cluster system, a group that works as a unit of failover must be created. A group consists of group resources. In order to create an optimal cluster, you must understand what group resources to be added to the group you create, and have a clear vision of your operation.

**Related Information:** 

For details on each resource, refer to Chapter 6, "Group resource details" in the *Reference Guide*.

| Group Resource Name               | Abbreviation |
|-----------------------------------|--------------|
| Application resource              | appli        |
| CIFS resource                     | cifs         |
| Floating IP resource              | fip          |
| Hybrid disk resource              | hd           |
| Mirror disk resource              | md           |
| NAS resource                      | nas          |
| Registry synchronization resource | regsync      |
| Script resource                   | script       |
| Disk resource                     | sd           |
| Service resource                  | service      |
| Print spooler resource            | spool        |
| Virtual computer name resource    | vcom         |
| Virtual IP resource               | vip          |

The following are currently supported group resources:

# **Understanding monitor resources**

Monitor resources monitor specified targets. If an error is detected in a target, a monitor resource restarts and/or fails over the group resources.

There are two times when monitor resources monitor: always monitor and monitor when active.

#### **Related Information:**

For the details of each resource, see Chapter 7, "Monitor resource details" in the *Reference Guide*.

| Monitor Resource NameAbbreviationApplication monitor resourceappliwCIFS monitor resourcecifswDB2 monitor resourcedb2wDisk RW monitor resourcefipwFloating IP monitor resourcefipwCustom monitor resourcegenwHybrid disk monitor resourcehdwHybrid disk monitor resourcehdtwHTTP monitor resourcehdtwHTTP monitor resourceimap4wIP monitor resourceimap4wIP monitor resourcemdwMirror disk monitor resourcemdwMirror connect monitor resourcemdwMirror connect monitor resourcemdwNIC Link UP/Down monitor resourcemtwNAS monitor resourceodbcwODBC monitor resourceodbcwOfficeScan CL monitor resourceodscwOfficeScan SV monitor resourceodswPop3 monitor resourcepop3wPostgreSQL monitor resourceservicewSMTP monitor resourceservicewSMTP monitor resourceservicewSMTP monitor resourceservicewSMTP monitor resourceservicewSMTP monitor resourceservicewVitual computer name monitor resourceservicewVitual IP monitor resourcevcomwVitual IP monitor resourcevcomwVitual IP monitor resourcevipwWebogic monitor resourcewasw                                                                                                  | The following are currently supported monitor | r resources: |
|----------------------------------------------------------------------------------------------------|-----------------------------------------------|--------------|
| CIFS monitor resourcecifswDB2 monitor resourcedb2wDisk RW monitor resourcefipwFloating IP monitor resourcefipwFTP monitor resourcegenwHybrid disk monitor resourcehdwHybrid disk TUR monitor resourcehdtwHybrid disk TUR monitor resourcehttpwIMAP4 monitor resourceimap4wIP monitor resourcemdwMirror disk monitor resourcemdwMirror connect monitor resourcemdwNIC Link UP/Down monitor resourcemtwNIC Link UP/Down monitor resourcenaswODBC monitor resourceodbcwODBC monitor resourceodbcwOTacle monitor resourceoraclewOfficeScan CL monitor resourceosswOfficeScan SV monitor resourceosswOracleAS monitor resourceosswOracleAS monitor resourceotxwPop3 monitor resourcepsqlwRegistry synchronization monitor resourceservicewSMTP monitor resourceservicewSMTP monitor resourcespolwSQL Server monitor resourcespolwVirtual IP monitor resourcevipwVirtual IP monitor resourcevipwVirtual IP monitor resourcevipwVirtual IP monitor resourcevipwVirtual IP monitor resourcevipwVirtual IP monitor resourcevipwVirtual IP monitor resourcevipwVirtual IP monitor resourcevipwVirtual IP monitor resourcevipwVirtual IP     | Monitor Resource Name                         | Abbreviation |
| DB2 monitor resourcedb2wDisk RW monitor resourcefipwFloating IP monitor resourceftpwCustom monitor resourcegenwHybrid disk monitor resourcehdwHybrid disk TUR monitor resourcehdtwHTTP monitor resourcehttpwIMAP4 monitor resourceimap4wIP monitor resourcemdwMirror disk monitor resourcemdwMirror disk monitor resourcemdwMirror connect monitor resourcemdwNIC Link UP/Down monitor resourcemtwNIC Link UP/Down monitor resourcenaswODBC monitor resourceodbcwODBC monitor resourceodbcwOracle monitor resourceoscwOfficeScan CL monitor resourceoscwOfficeScan SV monitor resourceosswOracleAS monitor resourcepsqlwPostgreSQL monitor resourcepsqlwRegistry synchronization monitor resourceservicewSMTP monitor resourceservicewSMTP monitor resourcespolwSQL Server monitor resourcespolwVirtual Computer name monitor resourcevipwVirtual IP monitor resourcevipwVirtual IP monitor resourcevipwVirtual IP monitor resourcevipwVirtual IP monitor resourcevipwVirtual IP monitor resourcevipwVirtual IP monitor resourcevipwVirtual IP monitor resourcevipwVirtual IP monitor resourcevipwVirtual IP monitor resourcevipw | Application monitor resource                  | appliw       |
| Disk RW monitor resourcediskwFloating IP monitor resourcefipwFTP monitor resourceftpwCustom monitor resourcehdwHybrid disk monitor resourcehdtwHybrid disk TUR monitor resourcehdtwHTTP monitor resourcehttpwIMAP4 monitor resourceimap4wIP monitor resourcemdwMirror disk monitor resourcemdwMirror connect monitor resourcemiwNIC Link UP/Down monitor resourcemdwNIC Link UP/Down monitor resourcemaswODBC monitor resourceodbcwOTacle monitor resourceodbcwOfficeScan CL monitor resourceoracleaswWebOTX monitor resourceoscwOfficeSQL monitor resourceoscwPostgreSQL monitor resourcepsqlwRegistry synchronization monitor resourceservicewSMTP monitor resourceservicewSMTP monitor resourcespolwSQL Server monitor resourcevcomwVirtual IP monitor resourcevcomwVirtual IP monitor resourcevipwWebsphere monitor resourcewasw                                                                                                    | CIFS monitor resource                         | cifsw        |
| Floating IP monitor resourcefipwFTP monitor resourceftpwCustom monitor resourcehdwHybrid disk monitor resourcehdwHybrid disk TUR monitor resourcehdtwHTTP monitor resourcehttpwIMAP4 monitor resourceimap4wIP monitor resourcemdwMirror disk monitor resourcemdwMirror onnect monitor resourcemdnwNIC Link UP/Down monitor resourcemtwNAS monitor resourcemtwODBC monitor resourceodbcwOracle monitor resourceoraclewOfficeScan CL monitor resourceosswOracleAS monitor resourceosswOracleAS monitor resourceosswPop3 monitor resourceosswPop3 monitor resourcepsqlwRegistry synchronization monitor resourceservicewSMTP monitor resourceservicewSMTP monitor resourceservicewSMTP monitor resourcespoolwSQL Server monitor resourcevcomwVirtual Computer name monitor resourcevcomwVirtual IP monitor resourcevipwWebsphere monitor resourcewasw                                                                                                    | DB2 monitor resource                          | db2w         |
| FTPmonitor resourceftpwCustom monitor resourcegenwHybrid disk monitor resourcehdwHybrid disk TUR monitor resourcehdtwHTTP monitor resourcehttpwIMAP4 monitor resourceimap4wIP monitor resourceimap4wIP monitor resourcemdwMirror disk monitor resourcemdwMirror connect monitor resourcemdwNIC Link UP/Down monitor resourcemtwNAS monitor resourcemtwODBC monitor resourceodbcwOracle monitor resourceodbcwOfficeScan CL monitor resourceosswOfficeScan SV monitor resourceosswOracleAS monitor resourceosswOracleAS monitor resourceotxwPop3 monitor resourcepop3wPostgreSQL monitor resourcesdwService monitor resourceservicewSMTP monitor resourceservicewSMTP monitor resourcesglserverwTuxedo monitor resourcesqlserverwVirtual Computer name monitor resourcevcomwVirtual IP monitor resourcevipwWebSphere monitor resourcewasw                                                                                                    | Disk RW monitor resource                      | diskw        |
| Custom monitor resourcegenwHybrid disk monitor resourcehdwHybrid disk TUR monitor resourcehdtwHTTP monitor resourcehttpwIMAP4 monitor resourceimap4wIP monitor resourcemdwMirror disk monitor resourcemdnwMirror connect monitor resourcemdnwNIC Link UP/Down monitor resourcemtwNAS monitor resourcemtwODBC monitor resourceodbcwOracle monitor resourceoraclewOfficeScan CL monitor resourceoscwOfficeScan SV monitor resourceoscwOracleAS monitor resourceoscwPop3 monitor resourceotxwPop3 monitor resourcepop3wPostgreSQL monitor resourceservicewSMTP monitor resourceservicewSMTP monitor resourceservicewSMTP monitor resourceservicewSVTP monitor resourceservicewSVTP monitor resourceservicewSVTP monitor resourceservicewSVTP monitor resourceservicewSVTP monitor resourceservicewSUTP monitor resourceservicewSUTP monitor resourceservicewSVTP monitor resourceservicewSVTP monitor resourceservicewSUTP monitor resourceservicewSUTP monitor resourceservicewSUTP monitor resourceservicewSUTP monitor resourceservicewSUTP monitor resourceservicewSUTP monitor resourceservicewS                                | Floating IP monitor resource                  | fipw         |
| Hybrid disk monitor resourcehdwHybrid disk TUR monitor resourcehdtwHTTP monitor resourcehttpwIMAP4 monitor resourceimap4wIP monitor resourceipwMirror disk monitor resourcemdwMirror connect monitor resourcemdnwNIC Link UP/Down monitor resourcemtwMulti-target Monitoring ResourcemtwODBC monitor resourceodbcwOracle monitor resourceoraclewOfficeScan CL monitor resourceoscwOfficeScan SV monitor resourceoscwOfficeScan SV monitor resourceotxwPop3 monitor resourcepop3wPostgreSQL monitor resourcepog3wPostgreSQL monitor resourceservicewSMTP monitor resourceservicewSMTP monitor resourceservicewSMTP monitor resourceservicewSQL Server monitor resourcesqlserverwTuxedo monitor resourcevipwVirtual IP monitor resourcevipwWebsphere monitor resourcevipwWebsphere monitor resourceswaw                                                                                                    | FTP monitor resource                          | ftpw         |
| Hybrid disk TUR monitor resourcehdtwHTTP monitor resourcehttpwIMAP4 monitor resourceimap4wIP monitor resourceipwMirror disk monitor resourcemdwMirror connect monitor resourcemdiwNIC Link UP/Down monitor resourcemiwMulti-target Monitoring ResourcenaswODBC monitor resourceodbcwOracle monitor resourceodbcwOfficeScan CL monitor resourceoscwOfficeScan SV monitor resourceosswOracleAS monitor resourceotxwPop3 monitor resourcepop3wPostgreSQL monitor resourcepog3wPostgreSQL monitor resourceservicewSMTP monitor resourceservicewSMTP monitor resourceservicewSQL Server monitor resourcespolwVirtual IP monitor resourcevipwWebsphere monitor resourcewasw                                                                                                    | Custom monitor resource                       | genw         |
| HTTP monitor resourcehttpwIMAP4 monitor resourceimap4wIP monitor resourceipwMirror disk monitor resourcemdwMirror connect monitor resourcemdiwNIC Link UP/Down monitor resourcemiiwMulti-target Monitoring ResourcemtwNAS monitor resourceodbcwODBC monitor resourceodbcwOracle monitor resourceoraclewOfficeScan CL monitor resourceoscwOfficeScan SV monitor resourceoscwOracleAS monitor resourceotxwPop3 monitor resourcepop3wPostgreSQL monitor resourcepog3wPostgreSQL monitor resourcesdwService monitor resourceservicewSMTP monitor resourceservicewSMTP monitor resourcespolwSQL Server monitor resourcesplesrverwTuxedo monitor resourcetuxwVirtual IP monitor resourcevipwWebsphere monitor resourcewasw                                                                                                    | Hybrid disk monitor resource                  | hdw          |
| IMAP4 monitor resourceimap4wIP monitor resourceipwMirror disk monitor resourcemdwMirror connect monitor resourcemdiwNIC Link UP/Down monitor resourcemiiwMulti-target Monitoring ResourcemtwNAS monitor resourceodbcwODBC monitor resourceodbcwOracle monitor resourceodbcwOfficeScan CL monitor resourceoscwOfficeScan SV monitor resourceoscwOracleAS monitor resourceotxwPop3 monitor resourceotxwPop3 monitor resourcepop3wPostgreSQL monitor resourcesdwService monitor resourcesdwSMTP monitor resourcesdwSQL Server monitor resourcespolwTuxedo monitor resourcesqlserverwTuxedo monitor resourcevcomwVirtual IP monitor resourcevipwWebsphere monitor resourcewasw                                                                                                    | Hybrid disk TUR monitor resource              | hdtw         |
| IP monitor resourceipwMirror disk monitor resourcemdwMirror connect monitor resourcemdnwNIC Link UP/Down monitor resourcemiiwMulti-target Monitoring ResourcemtwNAS monitor resourcenaswODBC monitor resourceodbcwOracle monitor resourceoraclewOfficeScan CL monitor resourceoscwOfficeScan SV monitor resourceoscwOracleAS monitor resourceoscwOracleAS monitor resourceotxwPop3 monitor resourcepop3wPostgreSQL monitor resourcepsqlwRegistry synchronization monitor resourceservicewSMTP monitor resourceservicewSMTP monitor resourceservicewSQL Server monitor resourcesqlserverwTuxedo monitor resourcetuxwVirtual IP monitor resourcevipwWebsphere monitor resourcewasw                                                                                                    | HTTP monitor resource                         | httpw        |
| Mirror disk monitor resourcemdwMirror connect monitor resourcemdnwNIC Link UP/Down monitor resourcemliwMulti-target Monitoring ResourcemtwNAS monitor resourcenaswODBC monitor resourceodbcwOracle monitor resourceodbcwOracle monitor resourceoraclewOfficeScan CL monitor resourceosswOracleAS monitor resourceosswOracleAS monitor resourceoracleaswWebOTX monitor resourceotxwPop3 monitor resourcepop3wPostgreSQL monitor resourceregsyncwDisk TUR monitor resourceservicewSMTP monitor resourcesmtpwPrint spooler monitor resourcespolwSQL Server monitor resourcesqlserverwTuxedo monitor resourcevcomwVirtual IP monitor resourcevipwWebsphere monitor resourcewasw                                                                                                    | IMAP4 monitor resource                        | imap4w       |
| Mirror connect monitor resourcemdnwNIC Link UP/Down monitor resourcemiiwMulti-target Monitoring ResourcemtwNAS monitor resourceodbcwODBC monitor resourceodbcwOracle monitor resourceoraclewOfficeScan CL monitor resourceoscwOfficeScan SV monitor resourceosswOracleAS monitor resourceoracleaswWebOTX monitor resourceotxwPop3 monitor resourcepop3wPostgreSQL monitor resourceregsyncwDisk TUR monitor resourceservicewSMTP monitor resourcesmtpwPrint spooler monitor resourcespolwSQL Server monitor resourcesqlserverwTuxedo monitor resourcevcomwVirtual IP monitor resourcevipwWebsphere monitor resourcevipw                                                                                                    | IP monitor resource                           | ipw          |
| NIC Link UP/Down monitor resourcemiiwMulti-target Monitoring ResourcemtwNAS monitor resourcenaswODBC monitor resourceodbcwOracle monitor resourceoraclewOfficeScan CL monitor resourceoscwOfficeScan SV monitor resourceosswOracleAS monitor resourceoracleaswWebOTX monitor resourceotxwPop3 monitor resourcepop3wPostgreSQL monitor resourceregsyncwDisk TUR monitor resourcesdwService monitor resourceservicewSMTP monitor resourcesmtpwPrint spooler monitor resourcesglserverwTuxedo monitor resourcetuxwVirtual computer name monitor resourcevipwWebsphere monitor resourcewasw                                                                                                    | Mirror disk monitor resource                  | mdw          |
| Multi-target Monitoring ResourcemtwNAS monitor resourcenaswODBC monitor resourceodbcwOracle monitor resourceoraclewOfficeScan CL monitor resourceoscwOfficeScan SV monitor resourceosswOracleAS monitor resourceoracleaswWebOTX monitor resourceotxwPop3 monitor resourcepop3wPostgreSQL monitor resourcepsqlwRegistry synchronization monitor resourceservicewSMTP monitor resourceservicewSMTP monitor resourcespolwSQL Server monitor resourcesqlserverwTuxedo monitor resourcetuxwVirtual IP monitor resourcevcomwWebsphere monitor resourcewasw                                                                                                    | Mirror connect monitor resource               | mdnw         |
| NAS monitor resourcenaswODBC monitor resourceodbcwOracle monitor resourceoraclewOfficeScan CL monitor resourceoscwOfficeScan SV monitor resourceosswOracleAS monitor resourceoracleaswWebOTX monitor resourceotxwPop3 monitor resourcepop3wPostgreSQL monitor resourcepsqlwRegistry synchronization monitor resourceservicewSMTP monitor resourceservicewSMTP monitor resourceservicewSQL Server monitor resourcesqlserverwTuxedo monitor resourcetuxwVirtual computer name monitor resourcevcomwVirtual IP monitor resourcevipwWebsphere monitor resourcewasw                                                                                                    | NIC Link UP/Down monitor resource             | miiw         |
| ODBC monitor resourceodbcwOracle monitor resourceoraclewOfficeScan CL monitor resourceoscwOfficeScan SV monitor resourceosswOracleAS monitor resourceoracleaswWebOTX monitor resourceotxwPop3 monitor resourcepop3wPostgreSQL monitor resourcepsqlwRegistry synchronization monitor resourcesdwService monitor resourceservicewSMTP monitor resourcesmtpwPrint spooler monitor resourcesqlserverwTuxedo monitor resourcetuxwVirtual computer name monitor resourcevcomwVirtual IP monitor resourcevipwWebsphere monitor resourcewasw                                                                                                    | Multi-target Monitoring Resource              | mtw          |
| Oracle monitor resourceoraclewOfficeScan CL monitor resourceoscwOfficeScan SV monitor resourceosswOracleAS monitor resourceoracleaswWebOTX monitor resourceotxwPop3 monitor resourcepop3wPostgreSQL monitor resourcepsqlwRegistry synchronization monitor resourcesdwService monitor resourceservicewSMTP monitor resourcesmtpwPrint spooler monitor resourcesglserverwTuxedo monitor resourcetuxwVirtual computer name monitor resourcevcomwVirtual IP monitor resourcevipwWebsphere monitor resourcewasw                                                                                                    | NAS monitor resource                          | nasw         |
| OfficeScan CL monitor resourceoscwOfficeScan SV monitor resourceosswOracleAS monitor resourceoracleaswWebOTX monitor resourceotxwPop3 monitor resourcepop3wPostgreSQL monitor resourcepsqlwRegistry synchronization monitor resourceregsyncwDisk TUR monitor resourcesdwService monitor resourceservicewSMTP monitor resourcesmtpwPrint spooler monitor resourcesglserverwTuxedo monitor resourcetuxwVirtual computer name monitor resourcevcomwVirtual IP monitor resourcewasw                                                                                                    | ODBC monitor resource                         | odbcw        |
| OfficeScan SV monitor resourceosswOracleAS monitor resourceoracleaswWebOTX monitor resourceotxwPop3 monitor resourcepop3wPostgreSQL monitor resourcepsqlwRegistry synchronization monitor resourceregsyncwDisk TUR monitor resourcesdwService monitor resourceservicewSMTP monitor resourcesmtpwPrint spooler monitor resourcesglserverwTuxedo monitor resourcevcomwVirtual computer name monitor resourcevcomwVirtual IP monitor resourcewasw                                                                                                    | Oracle monitor resource                       | oraclew      |
| OracleAS monitor resourceoracleaswWebOTX monitor resourceotxwPop3 monitor resourcepop3wPostgreSQL monitor resourcepsqlwRegistry synchronization monitor resourceregsyncwDisk TUR monitor resourcesdwService monitor resourceservicewSMTP monitor resourcesmtpwPrint spooler monitor resourcesglserverwTuxedo monitor resourcetuxwVirtual computer name monitor resourcevcomwVirtual IP monitor resourcewasw                                                                                                    | OfficeScan CL monitor resource                | OSCW         |
| WebOTX monitor resourceotxwPop3 monitor resourcepop3wPostgreSQL monitor resourcepsqlwRegistry synchronization monitor resourceregsyncwDisk TUR monitor resourcesdwService monitor resourceservicewSMTP monitor resourcesmtpwPrint spooler monitor resourcesglserverwTuxedo monitor resourcetuxwVirtual computer name monitor resourcevcomwVirtual IP monitor resourcewasw                                                                                                    | OfficeScan SV monitor resource                | ossw         |
| Pop3 monitor resourcepop3wPostgreSQL monitor resourcepsqlwRegistry synchronization monitor resourceregsyncwDisk TUR monitor resourcesdwService monitor resourceservicewSMTP monitor resourcesmtpwPrint spooler monitor resourcesglserverwSQL Server monitor resourcesqlserverwVirtual computer name monitor resourcevcomwVirtual IP monitor resourcewasw                                                                                                    | OracleAS monitor resource                     | oracleasw    |
| PostgreSQL monitor resourcepsqlwRegistry synchronization monitor resourceregsyncwDisk TUR monitor resourcesdwService monitor resourceservicewSMTP monitor resourcesmtpwPrint spooler monitor resourcespoolwSQL Server monitor resourcesqlserverwTuxedo monitor resourcetuxwVirtual computer name monitor resourcevcomwVirtual IP monitor resourcewasw                                                                                                    | WebOTX monitor resource                       | otxw         |
| Registry synchronization monitor resourceregsyncwDisk TUR monitor resourcesdwService monitor resourceservicewSMTP monitor resourcesmtpwPrint spooler monitor resourcespoolwSQL Server monitor resourcesqlserverwTuxedo monitor resourcetuxwVirtual computer name monitor resourcevcomwVirtual IP monitor resourcewasw                                                                                                    | Pop3 monitor resource                         | pop3w        |
| Disk TUR monitor resourcesdwService monitor resourceservicewSMTP monitor resourcesmtpwPrint spooler monitor resourcespoolwSQL Server monitor resourcesqlserverwTuxedo monitor resourcetuxwVirtual computer name monitor resourcevcomwVirtual IP monitor resourcewasw                                                                                                    | PostgreSQL monitor resource                   | psqlw        |
| Service monitor resourceservicewSMTP monitor resourcesmtpwPrint spooler monitor resourcespoolwSQL Server monitor resourcesqlserverwTuxedo monitor resourcetuxwVirtual computer name monitor resourcevcomwVirtual IP monitor resourcevipwWebsphere monitor resourcewasw                                                                                                    | Registry synchronization monitor resource     | regsyncw     |
| SMTP monitor resourcesmtpwPrint spooler monitor resourcespoolwSQL Server monitor resourcesqlserverwTuxedo monitor resourcetuxwVirtual computer name monitor resourcevcomwVirtual IP monitor resourcevipwWebsphere monitor resourcewasw                                                                                                    | Disk TUR monitor resource                     | sdw          |
| Print spooler monitor resourcespoolwSQL Server monitor resourcesqlserverwTuxedo monitor resourcetuxwVirtual computer name monitor resourcevcomwVirtual IP monitor resourcevipwWebsphere monitor resourcewasw                                                                                                    | Service monitor resource                      | servicew     |
| SQL Server monitor resourcesqlserverwTuxedo monitor resourcetuxwVirtual computer name monitor resourcevcomwVirtual IP monitor resourcevipwWebsphere monitor resourcewasw                                                                                                    | SMTP monitor resource                         | smtpw        |
| Tuxedo monitor resourcetuxwVirtual computer name monitor resourcevcomwVirtual IP monitor resourcevipwWebsphere monitor resourcewasw                                                                                                    | Print spooler monitor resource                | spoolw       |
| Virtual computer name monitor resourcevcomwVirtual IP monitor resourcevipwWebsphere monitor resourcewasw                                                                                                    | SQL Server monitor resource                   | sqlserverw   |
| Virtual IP monitor resourcevipwWebsphere monitor resourcewasw                                                                                                    | Tuxedo monitor resource                       | tuxw         |
| Websphere monitor resource     wasw                                                                                                    | Virtual computer name monitor resource        | vcomw        |
|                                                                                                    | Virtual IP monitor resource                   | vipw         |
| Weblogic monitor resource wlsw                                                                                                    | Websphere monitor resource                    | wasw         |
|                                                                                                    | Weblogic monitor resource                     | wlsw         |

The following are currently supported monitor resources:

- Always monitor (From cluster startup to cluster stop)
  - Disk RW monitor resources
  - IP monitor resources
  - Mirror disk monitor resources
  - Mirror connect monitor resources
  - · Hybrid disk monitor resources
  - Hybrid disk TUR monitor resources
  - NIC Link Up/Down monitor resources
  - Multi-target monitor resources
  - Disk TUR monitor resources
  - Custom monitor resources
  - OfficeScan CL monitor resources
- Monitor when active (From group activation to group deactivation)
  - Application monitor resources
  - CIFS monitor resource
  - DB2 monitor resources
  - Floating IP monitor resources
  - FTP monitor resources
  - HTTP monitor resources
  - IMAP4 monitor resources
  - NAS monitor resource
  - ODBC monitor resources
  - Oracle monitor resources
  - OracleAS monitor resources
  - OfficeScan SV monitor resources
  - WebOTX monitor resource
  - POP3 monitor resources
  - PostgreSQL monitor resources
  - Registry synchronization monitor resource
  - Service monitor resources
  - SMTP monitor resources
  - Print spooler monitor resources
  - SQL Server monitor resources
  - · Tuxedo monitor resources
  - Virtual computer name monitor resources
  - Virtual IP monitor resources
  - · Websphere monitor resources
  - Weblogic monitor resources

# **Understanding heartbeat resources**

following are the heartbeat resources being used:

 (2)
 (1) LAN heartbeat resource dedicated to interconnect (kernel mode)

 (2)
 (2)

 (1) LAN heartbeat resource dedicated to interconnect (kernel mode)

 (2) Public LAN heartbeat (kernel mode)

 (2) Public LAN heartbeat (kernel mode)

 (2) Public LAN heartbeat (kernel mode)

 (2) Public LAN heartbeat (kernel mode)

 (2) Public LAN heartbeat (kernel mode)

 (2) Public LAN heartbeat (kernel mode)

 (2) Public LAN heartbeat (kernel mode)

 (2) Public LAN heartbeat (kernel mode)

 (2) Public LAN heartbeat (kernel mode)

 (2) Public LAN heartbeat (kernel mode)

 (2) Public LAN heartbeat (kernel mode)

 (2) Public LAN heartbeat (kernel mode)

 (2) Public LAN heartbeat (kernel mode)

 (2) Public LAN heartbeat (kernel mode)

 (2) Public LAN heartbeat (kernel mode)

 (2) Public LAN heartbeat (kernel mode)

 (2) Public LAN heartbeat (kernel mode)

 (3) Public LAN heartbeat (kernel mode)

 (3) Public LAN heartbeat (kernel mode)

 (3) Public LAN heartbeat (kernel mode)

 (3) Public LAN heartbeat (kernel mode)

 (3) Public LAN heartbeat (kernel mode)

 (3) Public LAN heartbeat (kernel mode)

 (4) Public LAN heartbeat (kernel mode)

Servers in a cluster system monitor whether or not other servers in the cluster are active. The

 At least one kernel mode LAN heartbeat resource needs to be set. Setting up more than two is recommended. Setting both LAN heartbeat resources dedicated to interconnection and Public LAN heartbeat resource simultaneously is recommended.

# Understanding network partition resolution resources

Network partitioning or the "Split Brain Syndrome" refers to the status where all communication channels have problems and the network between servers is partitioned.

In a cluster system that is not equipped with solutions for the "Split Brain Syndrome," a failure on a communication channel cannot be distinguished from an error on a server. This can cause data corruption brought by access from multiple servers to the same resource. ExpressCluster, on the other hand, distinguishes a failure on a server from the "Split Brain Syndrome" when the heartbeat from a server is lost. If the lack of heartbeat is determined to be caused by the server failure, the system performs a failover by activating each resource and rebooting applications on a server running normally. When the lack of heartbeat is determined to be caused by the "Brain Split Syndrome," emergency shutdown is executed because protecting data has higher priority over continuity of the operation. Network partitions can be resolved by the following methods:

#### **COM** method

- Available in a 2-nodes cluster
- Cross cables are needed.
- The COM channel is used to check if the other server is active and then to determine whether or not the problem is caused by the Brain Split syndrome.
- If a server failure occurs when there is a failure in the COM channel (such as COM port and serial cross cable), resolving the network partition fails. Thus, a failover does not take place. Emergency shutdown takes place in servers including the normal server.
- If a failure occurs on all network channels when the COM channel is working properly, it is regarded as network partitions. In this case, emergency shutdown takes place in all servers except the master server.
- If a failure occurs on all network channels when there is a problem in the COM channel (such as COM port and serial cross cable), emergency shutdown takes in all servers excluding the master server.
- If failures occur in all network channels between cluster server and the COM channel simultaneously, both active and standby servers fail over. This can cause data corruption due to access to the same resource from multiple servers.

#### **Ping method**

- A device that is always active to receive and respond to the ping command (hereafter described as ping device) is required.
- More than one ping device can be specified.
- ♦ When the heartbeat from the other server is lost, but the ping device is responding to the ping command, it is determined that the server without heartbeat has failed and a failover takes place. If there is no response to the ping command, the local server is isolated from the network due to the Split Brain syndrome, and emergency shutdown takes place. This will allow a server that can communicate with clients to continue operation even if the Split Brain syndrome occurs.
- ♦ When the status where no response returns from the ping command continues before the heartbeat is lost, which is caused by a failure in the ping device, the network partitions cannot be resolved. If the heartbeat is lost in this status, a failover takes place in all servers. Because of this, using this method in a cluster with a shared disk can cause data corruption due to access to a resource from multiple servers.

#### Shared disk method

- Available to a cluster that uses a shared disk.
- A dedicated disk partition (disk heartbeat partition) is required on the shared disk.
- The Brain Split syndrome is determined by writing data periodically on a shared disk and calculating the last existing time of the other server.
- If the heartbeat from other server is lost while there is any failure in the shared disk or channel to the shared disk (such as SCSI bus), resolving network partitions fails, which means failover does not take place. In this case, emergency shutdown takes place in servers working properly.
- If failures occur on all network channels while the shared disk is working properly, a network partition is detected. Then failover takes place in the master server and a server that can communicate with the master server. Emergent shutdown takes place in the rest of servers.
- Compared to the other methods, the time needed to resolve network partitions is longer in the shared disk method because the delay of the disk I/O must be taken into account. The time is about twice as long as the heartbeat time-out and disk I/O wait time.
- If the I/O time to the shared disk is longer than the disk I/O wait time, the resolving network may time out, and failover may not take place.

#### Note:

Shared disk method cannot be used if VERITAS Storage Foundation is used.

#### **COM+ Shared disk method**

- This is a method that combines the COM method and the shared disk method. This method is available in a cluster that uses a shared disk with two nodes.
- This method requires serial cross cables. A dedicated disk partition (disk heartbeat partition) must be allocated on the shared disk.
- When the COM channel (such as a COM port and serial cross cable) is working properly, this method works in the same way as the COM method. When an error occurs on the COM channel, this method switches to the shared disk method. This mechanism offers higher availability than the COM method. The method also achieves network partition resolving faster than the disk method.
- Even if failures occur on all network channels between cluster servers and the COM channel simultaneously, emergency shutdown takes place at least on one of the servers. This will prevent data corruption.

#### **Ping + shared disk method**

- This is a method that the ping method and the shared disk are combined.
- This method requires a device (a ping device) that can always receive the ping command and return response. You can specify more than one ping device. This method also requires the dedicated disk partition (disk heartbeat partition) on the shared disk.
- This method usually works in the same way as the ping method. However, if the state where a response to the ping command does not return continues, due to a failure of the ping device before the heartbeat is lost, the method is switched to the shared disk method.
- If the heartbeat from the other server is lost while there is a failure in the shared disk and/or a path to the shared disk, emergency shutdown takes place even if there is response to the ping command.

#### Majority method

- This method can be used in a cluster with three or more nodes.
- This method prevents data corruption caused by the Split Brain syndrome by shutting down a server that can no longer communicate with the majority of the servers in the entire cluster because of network failure. When communication with exactly half of the servers in the entire cluster is failing, emergency shutdown takes place in a server that cannot communicate with the master server.
- When more than half of the servers are down, the rest servers running properly also go down.
- If all servers are isolated due to a hub error, all servers go down.

#### Not solving the network partition

- This method can be selected in a cluster that does not use any disk resource (a shared disk).
- If a failure occurs on all network channels between servers in a cluster, all servers failover.

The following are the recommended methods to resolve the network partition:

- The ping method is recommended for a remote cluster.
- The ping + shared disk method is recommended for a cluster that uses a shared disk with three or more nodes. For the hybrid type, use the ping + shared disk method for the servers connected to the shared disk, and use only the ping method for the servers not connected to the shared disk.
- The ping method is recommended for a cluster with three or more nodes but without a shared disk.
- The COM + shared disk method or the ping+ shared disk method is recommended for a cluster that uses a shared disk with two nodes.
- The COM method or the ping method is recommended for a cluster with two nodes but without a shared disk.

| Method to<br>resolve a<br>network<br>partition | Number<br>of<br>nodes | Required<br>hardware                                                                 | Circumstance<br>where<br>failover<br>cannot be<br>performed | When all<br>network<br>channels are<br>disconnected                            | Circumstance<br>where both<br>servers fail<br>over                                                                 | Time required<br>to resolve<br>network<br>partition                                   |
|------------------------------------------------|-----------------------|--------------------------------------------------------------------------------------|-------------------------------------------------------------|--------------------------------------------------------------------------------|----------------------------------------------------------------------------------------------------|---------------------------------------------------------------------------------------|
| СОМ                                            | 2                     | Serial cable                                                                         | COM error                                                   | The master<br>server<br>survives                                               | COM error and<br>network<br>disconnection<br>occur<br>simultaneously                                               | 0                                                                                     |
| Shared<br>disk                                 | No limit              | Shared disk                                                                          | Disk error                                                  | The master<br>server<br>survives                                               | None                                                                                                    | Time calculated<br>by the heartbeat<br>timeout and disk<br>IO wait time is<br>needed. |
| ping                                           | No limit              | Device to<br>receive the<br>ping<br>command<br>and return a<br>response              | None                                                        | Server that<br>responses to<br>the ping<br>command<br>survives                 | All networks are<br>disconnected<br>after the ping<br>command<br>timeouts the<br>specified times<br>consecutively. | 0                                                                                     |
| COM+<br>shared<br>disk                         | 2                     | Serial<br>cables<br>shared disk                                                      | COM error and disk error                                    | The master<br>server<br>survives                                               | None                                                                                                    | 0                                                                                     |
| ping+<br>shared<br>disk                        | No limit              | Device to<br>receive the<br>ping<br>command<br>and return<br>response<br>Shared disk | None                                                        | Server<br>responding to<br>the ping<br>command<br>survives                     | None                                                                                                    | 0                                                                                     |
| Majority                                       | 3 or<br>more          | None                                                                                 | Majority of<br>servers go<br>down                           | A server that<br>can<br>communicate<br>with majority of<br>servers<br>survives | None                                                                                                    | 0                                                                                     |
| Mirror disk                                    | 2                     | None                                                                                 | None                                                        | Both server fail over                                                          | All networks are disconnected                                                                                      | 0                                                                                     |
| None                                           | No limit              | None                                                                                 | None                                                        | All servers fail over                                                          | All networks are disconnected                                                                                      | 0                                                                                     |

# Section II Installing and configuring ExpressCluster X

This section describes procedures to install ExpressCluster. Install ExpressCluster on server machines and create configuration data by using the ExpressCluster X Builder to build a cluster system. Then run operation tests and verify the system operates successfully.

- Chapter 3 Installing ExpressCluster
- Chapter 4 Registering the license
- Chapter 5 Creating the cluster configuration data
- Chapter 6 Verifying a cluster system

# Chapter 3 Installing ExpressCluster

This chapter provides instructions for installing ExpressCluster. Installing ExpressCluster means installing the ExpressCluster Server. A management tool, ExpressCluster X WebManager, will be automatically installed when accessing the ExpressCluster Server from the browser on the management PC. It is not necessary to install the ExpressCluster X WebManager separately.

This chapter covers:

| • | Steps from Installing ExpressCluster to creating a cluster | -58  |
|---|------------------------------------------------------------|------|
| • | Installing the ExpressCluster Server                       | - 59 |

# Steps from Installing ExpressCluster to creating a cluster

The following describes the steps from installing ExpressCluster, lisence registration, cluster system creation, to verifying the cluster system status.

Before proceeding to the steps, make sure to read Section I and check system requirements and the configuration of a cluster.

#### 1. Install the ExpressCluster Server

Install the ExpressCluster Server, which is the core ExpressCluster module, to each server that constitutes a cluster. When installing the Server, a license registration is performed as well. (See Chapter 3, "Installing ExpressCluster")

#### **Reboot the server**

#### 2. Create the cluster configuration data using ExpressCluster X Builder

Create the cluster configuration data by using the Builder (See Chapter 5, "Creating the cluster configuration data")

#### 3. Create a cluster

Create a cluster by applying the cluster configuration data created with the Builder (See Chapter 6, "Verifying a cluster system.")

#### 4. Verify the cluster status using the WebManager

Verify the status of a cluster that you have created using the WebManager. (See Chapter 6, "Verifying a cluster system")

#### **Related Information:**

You need to refer to the *Reference Guide* as needed by following the steps written in this guide to perform operation following this guide. For the latest information on the system requirements and lease information, refer to Chapter 3, "Installation requirements for ExpressCluster" and Chapter 4, "Latest version information" in the *Getting Started Guide*.

# Installing the ExpressCluster Server

Install the ExpressCluster Server, which is an ExpressCluster module, on each server machine constituting a cluster system.

License registration is required in installing the Server. Make sure to have the required license file or license sheet.

| System Service Name            | Description                      |
|--------------------------------|----------------------------------|
| ExpressCluster                 | ExpressCluster                   |
| ExpressCluster Disk Agent      | Shared disk, mirror disk control |
| ExpressCluster Event           | Event log output                 |
| ExpressCluster Manager         | WebManager Server                |
| ExpressCluster Old API Support | Compatible API process           |
| ExpressCluster Server          | ExpressCluster Server            |
| ExpressCluster Transaction     | Communication process            |
| ExpressCluster Web Alert       | Alert synchronization            |

The ExpressCluster Server consists of the following system services:

# Installing the ExpressCluster Server for the first time

Install the ExpressCluster X on all servers that constitute the cluster by following the procedures below.

#### Important:

When a shared disk is used, make sure not to start more than one OS on servers connected to the shared disk before installing ExpressCluster. Data on the shared disk may be corrupted.

- 1. Note: Install the ExpressCluster Server using Administrator account.
- 2. When installing ExpressCluster server, Windows media sense function which is the function to deactivate IP address due to disconnection of the cable at link down occurrence will be disabled.
- 1. Insert the installation CD-ROM into the CD-ROM drive.
- 2. After the menu window is displayed, select ExpressCluster® for Windows.

#### Note:

If the menu window does not open automatically, double-click the **menu.exe** in the root folder of the CD-ROM.

- **3.** Select the ExpressCluster® X 2.1 for Windows.
- 4. The NEC ExpressCluster Setup window is displayed. Click Next.
- 5. The Choose Destination Location dialog box is displayed. When changing the install destination, click **Browse** to select a directory.
- 6. In the Ready to Install the Program window, click Install to start installing.
- 7. After the installation is completed, click **Next** without changing the default value in **Port Number**.

#### Note:

The port number configured here needs to be configured again when creating the cluster configuration data. For details on port number, refer to "Parameter details" in Chapter 3 "Function of the Builder" in the *Reference Guide*.

8. In Filter Settings of Shared Disk, right-click the SCSI controller or HBA connected to a shared disk, and click Filtering. Click Next.

#### Important:

When a shared disk is used, configure filtering settings to the SCSI controller or HBA to be connected to the shared disk. If the shared disk is connected without configuring filtering settings, data on the shared disk may be corrupted. When the disk path is duplicated, it is necessary to configure the filter for all the HBAs physically connected with the shared disk though it may look the shared disk is connected to only one HBA.

When using mirror disk resources, do not perform filtering settings for SCSI controller/HBA which an internal disk for the mirroring target is connected. If the filter is activated on mirror disk resources, starting mirror disk resources fails. However, it is essential to perform filtering settings when shared disks are expected to consist mirroring.

- 9. The window that shows the completion of setting is displayed. Click Yes.
- **10.** License Manager is displayed. Click **Register** to register the license. For detailed information on the steps for registration, see Chapter 4 "Registering the license"

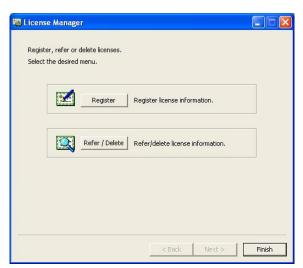

- **11.** Click **Finish** to close the **License Manager** dialog box.
- **12.** The **Complete InstallShiled Wizard** dialog box is displayed. Select **Restarting** and click **Finish.** The server will be rebooted.

When a shared disk is used, it cannot be accessed due to access restriction after OS reboot.

# Upgrading ExpressCluster Server from the previous version

Before starting the upgrade, read the following notes.

- Upgrading from ExpressCluster X 1.0/2.0 for Windows to ExpressCluster X 2.1 for Windows is possible. Upgrading from other versions is not possible.
- For upgrading to ExpressCluster X 2.1 for Windows from ExpressCluster X 1.0 for Windows, the CD-ROM including X 2.1 and the license of X 2.0/2.1 (and the licenses of optional products, when they are being used) are required.
- For upgrading to ExpressCluster X 2.1 from ExpressCluster X 2.0, update module (CPRO-XW020-03 or later) is required.

Following procedures explain how to upgrade to ExpressCluster X 2.1 from ExpressCluster X 1.0.

#### Performing rolling upgrade

Rolling upgrade is a method to perform upgrade on one server at a time while moving the tasks being operated among the servers so that the system stoppage can be minimized.

The following shows the overview of the procedure.

- Perform the upgrade on one server at a time.
  - Move the failover group to another server.
  - Set the services related to ExpressCluster to start manually, and then restart the server.
  - Perform the upgrade.
  - Set the services related to ExpressCluster to start automatically, and then restart the server.
  - Restore the server to the cluster (Only when **Off** is set to **Auto Return**.)

Follow the steps to perform upgrade.

#### Note:

Upgrade ExpressCluster Server using an account with the administrator's privilege.

- A) Confirm the servers being operated in the cluster and all the resources are in normal status by using WebManager or the command.
- B) Perform the steps from C to K on one server at a time.
- C) When a failover group is working on the server, transfer the failover group to another server by using WebManager.
- D) Set Startup Type of the services below to Manual.
  - ExpressCluster
  - ExpressCluster Alert
  - ExpressCluster Disk Agent
  - ExpressCluster Event
  - ExpressCluster Manager
  - ExpressCluster Old API Support
  - ExpressCluster Server
  - ExpressCluster Transaction
  - ExpressCluster Web Alert
- E) Restart the server by performing the server shutdown using WebManager or specifying the command.

#### The server is shut down, but not the cluster.

- F) After the system is restarted, stop the SNMP service. (Only when the SNMP service exists and is running.)
- G) To start the installer of ExpressCluster Server in version 2.1, follow the steps 1 to 3 in "Installing the ExpressCluster Server for the first time" on page 60. The following dialog box is displayed.

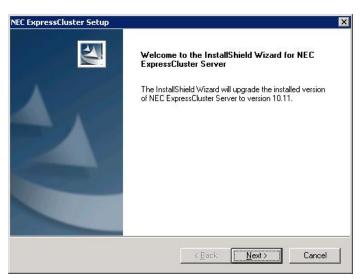

Select Next to start upgrade.

 H) Select Next to upgrade. After file replacement, License Manager is started. Register the required licenses.
 (The required licenses are the same as the one required when ExpressCluster)

(The required licenses are the same as the one required when ExpressCluster X2.1 is newly installed. For further information on the licenses, see Chapter 4 "Registering the license.")

- I) Set Startup type of the following services to Automatic.
  - ExpressCluster
  - ExpressCluster Disk Agent
  - ExpressCluster Event
  - ExpressCluster Manager
  - ExpressCluster Old API Support
  - ExpressCluster Server
  - ExpressCluster Transaction
  - ExpressCluster Web Alert

Because the ExpressCluster Alert service provided in the version X 1.0 is provided in the general execution file format in the version X 2.1, the ExpressCluster Alert service will no longer be included in the services by this upgrade.

- J) Restart the server by operating the OS.
- K) When **Off** is selected in for **Auto Return**, make the server join the cluster by using WebManager.
- L) After upgrade is performed on all the servers, move failover groups to their original servers if necessary.
- M) This completes the procedure for upgrading ExpressCluster Server. Check that the servers are normally operating in the cluster by using WebManager.
- N) After upgrading ExpressCluster on all servers, please move failover group to the server where the failover group had been previously activated if you need.
- O) This completes the procedure for upgrading the ExpressCluster Server. Check that Internal Version of each server is "10.10" or later by clpstat command or WebManager and the servers are operating normally as the cluster.

#### Not performing rolling upgrade

Follow the steps below to perform upgrade without using the rolling upgrade.

#### Note:

ExpressCluster Server must be upgraded with the account having

the Administraotir's privilege.

- A) Before upgrading, confirm that the servers in the cluster and all the resources are in normal status by using WebManager or the command.
- B) On all the servers configuring the cluster, set **Startup Type** to **Manual**, perform the cluster shutdown by using WebManager or the command.
  - ExpressCluster
  - ExpressCluster Alert
  - ExpressCluster Disk Agent
  - ExpressCluster Event
  - ExpressCluster Manager
  - ExpressCluster Old API Support
  - ExpressCluster Server
  - ExpressCluster Transaction
  - ExpressCluster Web Alert
- C) Perform the steps from D) through G) for all the servers constituting the cluster.
- D) After the system is restarted, stop the SNMP service. (Only when the SNMP service exists and is running.)

E) To start the installer of ExpressCluster Server in version 2.1, follow the steps 1 to 3 in "Installing the ExpressCluster Server for the first time" on page 60. The following dialog box is displayed.

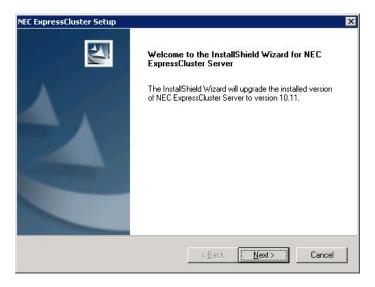

Select Next to start upgrade.

F) After file replacement, License Manager is started.

Register the required licenses (product license, option license). (The required licenses are the same as the one required when ExpressCluster X2.1 is newly installed. For further information on the licenses, see Chapter 4 "Registering the license")

- G) Set Startup type of the following services to Automatic.
  - ExpressCluster
  - ExpressCluster Disk Agent
  - ExpressCluster Event
  - ExpressCluster Manager
  - ExpressCluster Old API Support
  - ExpressCluster Server
  - ExpressCluster Transaction
  - ExpressCluster Web Alert

#### Note:

Because the ExpressCluster Alert service provided in the version X1.0 is provided in the general execution file format in the version X2.1, the ExpressCluster Alert service will no longer be included in the services by this upgrade.

- H) Restart the system of all the servers constituting the cluster.
- This completes the procedure for upgrading the ExpressCluster Server. Check that Internal Version of each server is "10.10" by clpstat command or WebManager and the servers are operating normally as the cluster.

## Installing the ExpressCluster Builder (offline version)

It is not necessary to install the ExpressCluster X Builder (offline version) to the server where configure a cluster. Install it when a PC that cannot connect to the cluster through a Web browser is used for creating and modifying the cluster configuration data. Follow the procedures below to install the ExpressCluster X Builder (offline version).

#### Note:

Install the ExpressCluster X Builder with the administrator privilege.

- **1.** Insert the Installation CD-ROM to the CD-ROM drive.
- 2. Select ExpressCluster® for Windows.

If the menu screen does not open automatically, double-click menu.exe in the root folder of the CD-ROM.

- 3. Select the ExpressCluster® Accessories.
- 4. Select the ExpressCluster® Builder.
- 5. Select where to install in the Cluster Builder self-extracting dialog and click Extract.
- 6. Click OK in the ZIP self-extract dialog box. Installation is completed.

# Chapter 4 Registering the license

To run ExpressCluster as a cluster system, you need to register the license. This chapter describes how to register an ExpressCluster license.

This chapter covers:

| • | Registering the license-              | · 68 |
|---|---------------------------------------|------|
| • | Referring and/or deleting the license | ·70  |

# **Registering the license**

Among servers that constitute the cluster, use the master server to register the CPU license. The registration of a node license is performed on a server that uses an optional product. Registering a node license is needed to operate the cluster system implementing ExpressCluster X 2.1 Replicator, X 2.1 Replicator DR, and ExpressCluster X 2.1 Agent product group and ExpressCluster X 2.1 Alert Service (hereafter described as optional products).

There are two ways of license registration; specifying the license file and using the information on the license sheet.

- Specifying the license file to register the license. Refer to page 68 "Registering the license by specifying the license file "
- Entering the license information attached to the license product to register the license. (Refer to "Registering the license by entering the license information."

## Registering the license by specifying the license file

The following describes how to register the license by specifying the license.

Before you register the license, check that:

#### When registering the CPU license

- You have the administrator privileges to log in the server intended to be used as master server in the cluster.
- The license file is located in the server intended to be used as master server in the cluster.

#### When registering a node license

- You have the administrator privileges to log in the server on which you intend to use the option product.
- 1. On the **Start** menu, click **Programs** and click **License Manager** of the ExpressCluster Server.
- 2. In the License Manager dialog box, click Register.
- 3. In the window to select a license method is displayed, select **Register with License File**.
- 4. In the License File Specification dialog box, select the license file to be registered and then click **Open**.
- 5. The message confirming registration of the license is displayed. Click OK
- 6. Click **Finish** to close the license manager.

To make the license registration effective and start using the cluster, shut down all servers by using the shutdown command of the OS, and then reboot.

Proceed to Chapter 5, "Creating the cluster configuration data."

# Registering the license by entering the license information

The following describes how to register the license by specifying the license.

Before you register the license, make sure that:

#### When registering the CPU license

- You have the license sheet you officially obtained from the sales agent. The values on this license sheet are used for registration.
- You have the administrator privileges to log in the server intended to be used as master server in the cluster.

#### When registering a node license

- You have the license sheet you officially obtained from the sales agent. The number of license sheets you need is as many as the number of servers on which the option product will be used. The values on this license sheet are used for registration.
- You have the administrator privileges to log in the server intended to be used as master server in the cluster
- 1. On the Start menu, click Programs and click License Manager of the ExpressCluster Server.
- 2. In the License Manager dialog box, click Register.
- 3. In the window to select a license method, select **Register with License Information**.
- 4. In the **Product selection** dialog box, select the information on the license to be registered, the product category and the product information, and click **Next**.
- 5. If a CPU license product is selected for Product information in the step 4, the License Unit Selection dialog box is displayed. Select the license unit in the License Unit Selection dialog box. (If a node license product is selected, this dialog box is not displayed.) When you select Node Unit, enter the number of nodes. When you select CPU Unit, enter the number of CPUs. Click Next.
- 6. In the License Key Entry dialog box, enter the serial number and license key of the license sheet. Click Next.
- 7. Confirm what you have entered on the License Registration Confirmation dialog box. Click Next.
- **8.** Make sure that the pop-up message, "The license was registered." is displayed. If the license registration fails, start again from the step 2.

For the license registration to take effect, before using the cluster, shut down all of the servers by using the shutdown command and reboot.

Proceed to Chapter 5, "Creating the cluster configuration data" after the reboot.

# Referring and/or deleting the license

# How to refer to and/or delete the registered license

The following procedure describes how to refer to and delete the registered license.

- 1. On the **Start** menu, click **Programs** and click **License Manager** of the ExpressCluster Server.
- 2. In the License Manager dialog box, click Refer / Delete.
- **3.** The registered licenses are listed.
- 4. Select the license to delete and click **Delete**.
- 5. The confirmation message to delete the license is displayed. Click **OK**.

# Chapter 5 Creating the cluster configuration data

In ExpressCluster, data that contains information on how a cluster system is configured is called "cluster configuration data" and it is created with the ExpressCluster Builder. This chapter provides the information on how to start the WebManager and the procedures to create the cluster configuration data using the Builder with a sample cluster configuration.

| This | chapter covers:                             |      |
|------|---------------------------------------------|------|
| •    | Creating the cluster configuration data     | ·72  |
| •    | Starting up the ExpressCluster X WebManager | ·72  |
| •    | Starting the Builder                        | ·75  |
| •    | Checking the values to be configured        | ·76  |
| •    | Creating the cluster configuration data     | · 84 |
| •    | 1. Creating a cluster configuration         | · 85 |
| •    | 2. Add a failover group                     | ·91  |
| •    | 3. Add monitor resources                    | ·97  |
| •    | Saving the cluster configuration data1      | 101  |
| •    | Starting a cluster 1                        | 102  |

# Creating the cluster configuration data

Creating the cluster configuration data is performed by using the ExpressCluster X Builder (hereafter described as the Builder), the function for creating and modifying cluster configuration data

Create the cluster configuration data by starting the Builder from the ExpressCluster WebManager (hereafter described as the WebManager) accessed from the management PC. The cluster configuration data will be reflected in the cluster system by the Builder.

# Starting up the ExpressCluster X WebManager

Accessing to the WebManager is required to create cluster configuration data. In this section, the overview of the WebManager is explained. After that, access to the WebManager. How to create cluster configuration data is explained.

#### **Related Information:**

For the system requirements of the WebManager, refer to Chapter 3, "Installation requirements for ExpressCluster" in the *Getting Started Guide*.

## What is ExpressCluster X WebManager?

The ExpressCluster X WebManager is a function to start the Builder, monitor the cluster status, start up and stop servers and groups, and collect cluster operation logs through a Web browser. The overview of the WebManager is shown in the following figures.

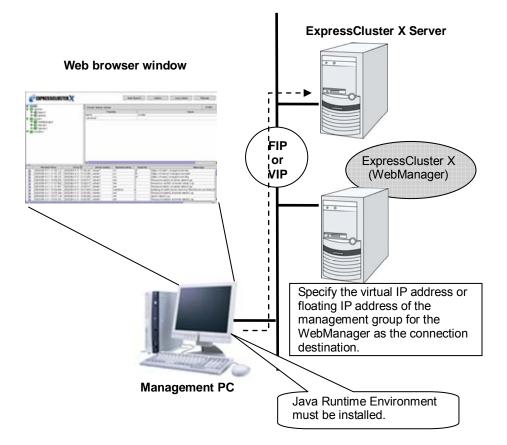

The WebManager in ExpressCluster Server is configured to start up at the time when the operating system starts up.

Specify the floating IP address or virtual IP address for accessing WebManager for the URL when connecting from a Web browser of the management PC. These addresses are registered as the resources of the management group. When the management group does not exist, you can specify the address of one of servers configuring the cluster (fixed address allocated to the server) to connect management PC with the server. In this case, the WebManager cannot acquire the status of the cluster if the server to be connected is not working.

# Browsers supported by the WebManager

For information about evaluated Web browsers, refer to Getting Started Guide.

# Setting up Java Runtime Environment

In order to access the WebManager, a Java Plug-in (Java<sup>™</sup> 2 Runtime Environment Standard Edition Version 5.0 Update 6 1.5.0\_06 or later) must be installed on a browser on a management PC.

To install Java Plug-in on a browser, refer to the browser's help and the JavaVM installation guide.

## Starting the WebManager

Section II Installing and configuring ExpressCluster X

Start the WebManager to use the Builder.

- **1.** Start your Web browser.
- **2.** Enter the actual IP address and port number of the server where the ExpressCluster Server is installed in the Address bar of the browser.

http://10.0.0.3:29003/

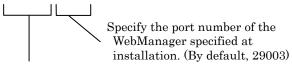

Specify the actual IP address of the server on which the ExpressCluster Server is installed because the management group does not exist right after the installation.

**3.** The WebManager starts.

# **Starting the Builder**

#### Note:

If you click **Settings** on the title bar of the WebManager several times while the pointer of the WebManager is displayed as an hourglass, the Builder may freeze. Make sure not to operate anything while the pointer of the WebManager appears as an hourglass.

1. On the title bar of the WebManager, click **Settings** to start up the Builder. If you start up the Builder for the first time, the following window is displayed.

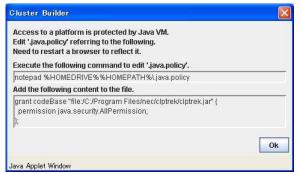

**2.** Configure the user policy file of Java to grant the Builder (Java applet) a right to access outside the platform OS (outside Java VM).

### On the Start menu, click Run and run the command

notepad %HOMEDRIVE%%HOMEPATH%\.java.policy, shown in the window above. The .java.policy file in the home directory is displayed. If the .java.policy file does not exist in the home directory, a message asking whether or not to create a new file is displayed. Click **Yes**.

### Note:

When the OS is installed in the C drive and you are logging in by *USERNAME*, the home directory is C:\Documents and Settings\*USERNAME*. In some environments, this varies.

- **3.** Copy the character string displayed below [Add the following content to the file.] shown in the window above to the .java.policy file, and then save it.
- 4. Close all the Web browsers.
- 5. Connect to the WebManager again and click Settings to start up the Builder.

### Note:

If the Builder does not start up successfully, check that JRE is installed on the computer. JRE is enabled on the browser. The .Java.policy file exists in the home directory, and Builder installation path is specified.

# Checking the values to be configured

Before you create the cluster configuration data using the Builder, check values you are going to enter. Write down the values to see whether your cluster is efficiently configured and there is no missing information.

## Sample cluster environment

As shown in the below, this chapter uses a typical cluster configuration with two nodes and the hybrid disk configuration with three nodes.

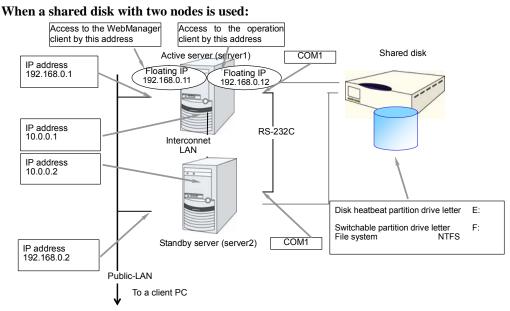

### When mirroring disks with two nodes are used:

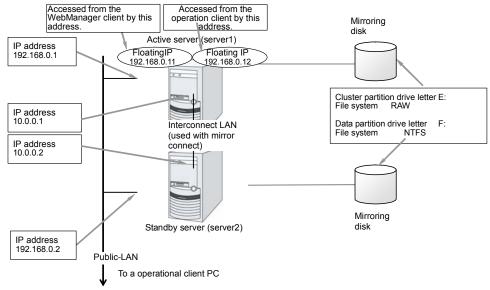

ExpressCluster X 2.1 for Windows Installation and Configuration Guide

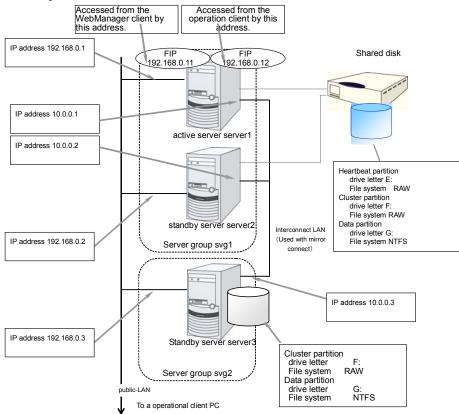

When hybrid disks with three nodes are used:

The following table lists sample values of the cluster configuration data to achieve the cluster system shown above. The step-by-step instruction for creating the cluster configuration data with these values is provided in the following sections. When you actually set the values, you may need to modify them according to the cluster you are intending to create. For information on how you determine the values, refer to the *Referenced Guide*.

| Target                         | Parameter                              | Value<br>(For shared disk) | Value<br>(For mirroring disk) |
|--------------------------------|----------------------------------------|----------------------------|-------------------------------|
| Cluster                        | Cluster name                           | Cluster                    | Cluster                       |
| configuration                  | Number of servers                      | 2                          | 2                             |
|                                | Number of management groups            | 1                          | 1                             |
|                                | Number of failover groups              | 1                          | 1                             |
|                                | Number of monitor resources            | 5                          | 6                             |
| Heartbeat resources            | Number of kernel mode LAN heartbeats   | 2                          | 2                             |
| First server                   | Server name                            | server1                    | server1                       |
| information<br>(Master server) | Interconnect IP address<br>(Dedicated) | 10.0.0.1                   | 10.0.0.1                      |
|                                | Interconnect IP address<br>(Backup)    | 192.168.0.1                | 192.168.0.1                   |

### Example of configuration with 2 nodes

Section II Installing and configuring ExpressCluster X

| Target               | Parameter                                           | Value<br>(For shared disk)     | Value<br>(For mirroring disk) |
|----------------------|-----------------------------------------------------|--------------------------------|-------------------------------|
|                      | Public IP address                                   | 192.168.0.1                    | 192.168.0.1                   |
|                      | COM I/F heartbeat                                   | COM1                           | -                             |
|                      | Disk I/F heartbeat                                  | E:                             | -                             |
|                      | Ping I/F                                            | -                              | -                             |
|                      | Majority I/F                                        | -                              | -                             |
|                      | Mirror connect I/F                                  | -                              | 10.0.0.1                      |
|                      | НВА                                                 | HBA connected to a shared disk | -                             |
| Second server        | Server name                                         | server2                        | server2                       |
| information          | Interconnect IP address<br>(Dedicated)              | 10.0.0.2                       | 10.0.0.2                      |
|                      | Interconnect IP address<br>(Backup)                 | 192.168.0.2                    | 192.168.0.2                   |
|                      | Public IP address                                   | 192.168.0.2                    | 192.168.0.2                   |
|                      | COM I/F heartbeat                                   | COM1                           | -                             |
|                      | Disk I/F heartbeat                                  | E:                             | -                             |
|                      | Ping I/F                                            | -                              | -                             |
|                      | Majority I/F                                        | -                              | -                             |
|                      | Mirror connect I/F                                  | -                              | 10.0.0.2                      |
|                      | НВА                                                 | HBA connected to a shared disk | -                             |
| Group for            | Туре                                                | cluster                        | cluster                       |
| management (For the  | Group name                                          | ManagementGroup                | ManagementGroup               |
| WebManager)          | Startup server                                      | all servers                    | all servers                   |
|                      | Number of group resources                           | 1                              | 1                             |
| Group resources      | Туре                                                | floating IP resource           | floating IP resource          |
| for management<br>*1 | Group resource name                                 | ManagementIP                   | ManagemmentIP                 |
|                      | IP address                                          | 192.168.0.11                   | 192.168.0.11                  |
| Failover group       | Туре                                                | failover                       | failover                      |
|                      | Group name                                          | failover1                      | failover1                     |
|                      | Startup server                                      | server1 $\rightarrow$ server2  | server1 $\rightarrow$ server2 |
|                      | Number of group resources                           | 3                              | 3                             |
| First group          | Туре                                                | floating IP                    | floating IP                   |
| resources            | Group resource name                                 | fip1                           | fip1                          |
|                      | IP address                                          | 192.168.0.12                   | 192.168.0.12                  |
| Second group         | Туре                                                | disk resource                  | Mirror disk resource          |
| resources            | Group resource name                                 | sd1                            | md1                           |
|                      | Disk resource drive letter                          | F:                             | -                             |
|                      | Mirror disk resource cluster partition drive letter | -                              | E:                            |

ExpressCluster X 2.1 for Windows Installation and Configuration Guide

| Target         | Parameter                                        | Value<br>(For shared disk)    | Value<br>(For mirroring disk) |
|----------------|--------------------------------------------------|-------------------------------|-------------------------------|
|                | Mirror disk resource data partition drive letter | -                             | F:                            |
| Third group    | Туре                                             | Application resource          | Application resource          |
| resources      | Group resource name                              | appli1                        | appli1                        |
|                | Resident type                                    | Resident                      | Resident                      |
|                | Start path                                       | Path of execution file        | Path of execution file        |
| First monitor  | Туре                                             | Disk RW monitor               | Disk RW monitor               |
| resources      | Monitor resource name                            | diskw1                        | diskw1                        |
|                | File name                                        | C:\check.txt*2                | C:\check.txt*2                |
|                | I/O size                                         | 2000000                       | 2000000                       |
|                | Action to be taken when detecting stall error    | Intentional stop error occurs | Intentional stop error occurs |
|                | Recovery target                                  | cluster                       | cluster                       |
|                | Final action                                     | Intentional stop error occurs | Intentional stop error occurs |
| Second monitor | Туре                                             | Disk TUR monitor              | -                             |
| resources      | Monitor resource name                            | sdw1                          | -                             |
|                | Disk resource                                    | sd1                           | -                             |
|                | Recovery target                                  | failover1                     | -                             |
|                | Final action                                     | None                          | -                             |

| Target                              | Parameter              | Value<br>(For shared disk) | Value<br>(For mirroring<br>disk) |
|-------------------------------------|------------------------|----------------------------|----------------------------------|
| Third monitor                       | Туре                   | IP monitor                 | IP monitor                       |
| resources                           | Monitor resource name  | ipw1                       | ipw1                             |
|                                     | Monitored IP address   | 192.168.0.254<br>(Gateway) | 192.168.0.254<br>(Gateway)       |
|                                     | Recovery target        | ManagementGroup            | ManagementGroup                  |
|                                     | Reactivation Threshold | 1                          | 1                                |
| Fourth monitor                      | Туре                   | IP monitor                 | IP monitor                       |
| resources                           | Monitor resource name  | lpw2                       | lpw2                             |
|                                     | Monitor IP address     | 192.168.0.254<br>(Gateway) | 192.168.0.254<br>(Gateway)       |
|                                     | Recovery target        | failover1                  | failover1                        |
|                                     | Reactivation Threshold | 0                          | 0                                |
| Fifth monitor resource              | Туре                   | Application monitoring     | Application<br>monitoring        |
|                                     | Monitor resource name  | appliw1                    | appliw1                          |
|                                     | Target resource        | appli1                     | appli1                           |
|                                     | Recovery target        | failover1                  | failover1                        |
|                                     | Reactivation Threshold | 0                          | 0                                |
| Sixth monitor resource              | Туре                   | -                          | mirror connect<br>monitoring     |
| (Automatically                      | Monitor resource name  | -                          | mdnw1                            |
| created after<br>creation of mirror | Mirror disk resource   | -                          | md1                              |
| disk resource)                      | Recovery target        | -                          | md1                              |
|                                     | Final action           | -                          | None                             |
| Seventh monitor                     | Туре                   | -                          | Mirror disk monitor              |
| resource<br>(Automatically          | Monitor resource name  | -                          | mdw1                             |
| created after<br>creation of mirror | Mirror disk resource   | -                          | md1                              |
| disk resource)                      | Recovery target        | -                          | md1                              |
|                                     | Final action           | -                          | None                             |

\*1: You should have a floating IP address to access the WebManager. You can access the WebManager from your Web browser with a floating IP address when an error occurs.

\*2: To monitor the local disk, specify the file name on the system partition for the file name of the disk RW monitor resource.

| Target                | Parameter                   | Value   |
|-----------------------|-----------------------------|---------|
| Cluster configuration | Cluster name                | cluster |
|                       | Number of servers           | 3       |
|                       | Number of management groups | 1       |
|                       | Number of failover groups   | 1       |

| Target                    | Parameter                              | Value                          |
|---------------------------|----------------------------------------|--------------------------------|
|                           | Number of monitor resources            | 6                              |
| Heartbeat resource        | Number of kernel mode LAN heartbeats   | 2                              |
| First server information  | Server name                            | server1                        |
| (Master server)           | Interconnect IP address<br>(Dedicated) | 10.0.0.1                       |
|                           | Interconnect IP address<br>(Backup)    | 192.168.0.1                    |
|                           | Public IP address                      | 192.168.0.1                    |
|                           | COM I/F                                | -                              |
|                           | Disk I/F                               | E:                             |
|                           | Pingl/F1                               | 192.168.0.254 (gateway)        |
|                           | Pingl/F2 *1                            | 192.168.0.254 (gateway)        |
|                           | Majority I/F                           | -                              |
|                           | Mirror connect I/F                     | 10.0.0.1                       |
|                           | НВА                                    | HBA connected to a shared disk |
| Second server information | Server name                            | server2                        |
|                           | Interconnect IP address<br>(Dedicated) | 10.0.0.2                       |
|                           | Interconnect IP address<br>(Backup)    | 192.168.0.2                    |
|                           | Public IP address                      | 192.168.0.2                    |
|                           | COM I/F heartbeat                      | -                              |
|                           | Disk I/F heartbeat                     | E:                             |
|                           | Pingl/F1                               | 192.168.0.254 (gateway)        |
|                           | Pingl/F2 *1                            | 192.168.0.254 (gateway)        |
|                           | Majority I/F                           | -                              |
|                           | Mirror connect I/F                     | 10.0.0.2                       |
|                           | НВА                                    | HBA connected to a shared disk |
| Third sever information   | Server name                            | Server3                        |
|                           | Interconnect IP address<br>(Dedicated) | 10.0.0.3                       |
|                           | Interconnect IP address<br>(Backup)    | 192.168.0.3                    |
|                           | Public IP address                      | 192.168.0.3                    |
|                           | COM I/F heartbeat                      | -                              |
|                           | Disk I/F heartbeat                     | -                              |
|                           | Pingl/F1                               | 192.168.0.254 (gateway)        |
|                           | Pingl/F2 *1                            | -                              |

| Target                        | Parameter                                     | Value                         |
|-------------------------------|-----------------------------------------------|-------------------------------|
|                               | Majority I/F                                  | -                             |
|                               | Mirror connect I/F                            | 10.0.0.3                      |
|                               | НВА                                           | -                             |
| First server group            | Server group name                             | svg1                          |
|                               | Belonging server                              | server1, server2              |
| Second server group           | Server group name                             | svg2                          |
|                               | Belonging server                              | server3                       |
| Group for management          | Туре                                          | failover                      |
| (For the WebManager)          | Group name                                    | ManagementGroup               |
|                               | Startup server                                | All servers                   |
|                               | Number of group resources                     | 1                             |
| Group resource for Management | Туре                                          | Floating IP resource          |
| *2                            | Group resource name                           | ManagementIP                  |
|                               | IP address                                    | 192.168.0.11                  |
| Failover group                | Туре                                          | failover                      |
|                               | Group name                                    | failover1                     |
|                               | Startup server                                | server1→server2→server3       |
|                               | Server group                                  | $svg1 \rightarrow svg2$       |
|                               | Number of group resources                     | 3                             |
| First group resources         | Туре                                          | Floating IP                   |
|                               | Group resource name                           | fip1                          |
|                               | IP address                                    | 192.168.0.12                  |
| Second group resources        | Туре                                          | hybrid disk resrouce          |
|                               | Group resource name                           | hd1                           |
|                               | Cluster partition drive letter                | F:                            |
|                               | Data partition drive letter                   | G:                            |
| Third group resources         |                                               |                               |
| Third group resources         | Туре                                          | Application resource          |
|                               | Group resource name                           | appli1                        |
|                               | Resident type                                 | Resident                      |
|                               | Start path                                    | Path of execution file        |
| First monitor resource        | Туре                                          | Disk RW monitor               |
|                               | Monitor resource name                         | diskw1                        |
|                               | File name                                     | C:\check.txt *3               |
|                               | I/O size                                      | 2000000                       |
|                               | Action to be taken when detecting stall error | Intentional stop error occurs |
|                               | Recovery target                               | cluster                       |
|                               | Final action                                  | Intentional stop error occurs |

| Target                                                   | Parameter              | Value                   |
|----------------------------------------------------------|------------------------|-------------------------|
| Second monitor resources                                 | Туре                   | Hybrid disk monitor     |
| (Auto creation after hybrid disk resource is created)    | Monitor resource name  | hdw1                    |
|                                                          | Hybrid disk resource   | hd1                     |
|                                                          | Recovery target        | failover1               |
|                                                          | Final action           | None                    |
| Third monitor resources                                  | Туре                   | Hybrid disk TUR monitor |
| (Auto creation after hybrid disk<br>resource is created) | Monitor resource name  | hdtw1                   |
|                                                          | Hybrid disk resource   | hd1                     |
|                                                          | Recovery target        | failover1               |
|                                                          | Final action           | None                    |
| Fourth monitor resource                                  | Туре                   | IP monitor              |
|                                                          | Monitor resource name  | ipw1                    |
|                                                          | Monitor IP address     | 192.168.0.254 (gateway) |
|                                                          | Recovery tartget       | ManagementGroup         |
|                                                          | Reactivation threshold | 1                       |
| Fifth monitor resources                                  | Туре                   | IP monitor              |
|                                                          | Monitor resource name  | lpw2                    |
|                                                          | Monitor IP address     | 192.168.0.254 (gateway) |
|                                                          | Recovery target        | failover1               |
|                                                          | Reactivation threshold | 0                       |
| Sixth monitor resources                                  | Туре                   | Application monitor     |
|                                                          | Monitor resource name  | appliw1                 |
|                                                          | Target resource        | appli1                  |
|                                                          | Recovery target        | failover1               |
|                                                          | Reactivation threshold | 0                       |

\*1: First and second server which are connected to the shared disk needs two PingI/Fs for network patition resolution. The one is PingI/F1 that is used for all servers. The other one is PingI/F2 that is used for only first and second server. Because, first and second server use ping + shared disk resolution in addition to ping resolution.

\*2: You should have a floating IP address. Even if an error occurs, you can access the WebManager run by the working server from your Web browser with this floating IP address.

\*3: To monitor a local disk, specify the file name on the system partition for the file name of the disk RW monitor resource.

# Creating the cluster configuration data

Creating the cluster configuration data involves creating a cluster, group resources, and monitor resources. Use the cluster creation wizard to create new configuration data. The procedure is described below.

Note:

The created cluster configuration data can be modified later by using the rename function or properties view function.

# 1. Create a cluster

Add a cluster you want to construct.

1-1. Add a cluster

Add a cluster to construct, and enter its name.

### 1-2. Add the first server

Add a server that constitutes the cluster. Make setting such as server name and IP address.

### 1-3. Add the second server

Add a server that constitutes the cluster. Make setting such as server name and IP address.

### 1-4. Add the third server

Add a server that constitutes the cluster. Make setting such as server name and IP address.

### 1-5. Create a server group

Create a group of servers being connected to the disks to be mirrored in hybrid disk resource respectively.

## 2. Create a failover group

Create a failover group that works as a unit when a failover occurs.

### 2-1. Add a management group

Add a group by which fail over takes place..

2-2. Add a work group

Add a group that works as a unit when a failover occurs.

2-3. Add a group resource (floating IP address)

Add a resource that constitutes a group.

2-4. Add a group resource (disk resource/mirror disk resource/hybrid disk resource)

Add a resource that constitutes a group.

2-5. Add a group resource (application resource)

Add a resource that constitutes a group.

## 3. Create monitor resources

Create a monitor resource that monitors specified target in a cluster.

3-1. Add a monitor resource (disk RW monitor)

Add a monitor resource to use.

3-2. Add a monitor resource (disk TUR monitor)

Add a monitor resource to use (shared disk configuration only.)

3-3. Add a monitor resource (ip monitor for management group) Add a monitor resource to use.

### 3-4. Add a monitor resource (ip monitor for failover group)

Add a monitor resource to use.

### 3-5. Add a monitor resource (application monitor)

Add a monitor resource to use.

ExpressCluster X 2.1 for Windows Installation and Configuration Guide

# 1. Creating a cluster configuration

Create a cluster configuration. Add a server that constitutes a cluster and determine the priorities of the server and heartbeat.

# 1-1. Add a cluster

1. On the File menu, click Cluster Generation Wizard. In the Cluster Generation Wizard dialog box, select the language to be used by the OS for the Language field.

### Note:

Only one language can be used in the WebManager in one cluster. When the OS with multi languages is used in the WebManager in a cluster, specify "English."

2. Type the cluster name (cluster) in the Name box, and then click OK.

### Server Definitions is displayed.

| 🛓 Cluster Generation Wizard                                  | ×                    |
|--------------------------------------------------------------|----------------------|
|                                                              |                      |
| Server Definitions                                           |                      |
| Name                                                         | Add                  |
|                                                              | Remove               |
|                                                              | Properties           |
|                                                              |                      |
|                                                              |                      |
|                                                              |                      |
|                                                              |                      |
|                                                              | Server <u>G</u> roup |
| Click Add to register servers of which the cluster consists. |                      |
|                                                              |                      |
|                                                              |                      |
|                                                              |                      |
|                                                              |                      |
| < <u>B</u> ack                                               | Next > Cancel        |

## 1-2. Add the first server

Add information of each server that constitutes a cluster.

- **1.** Click **Add** on the Server Definitions.
- In the Server Definition dialog box, enter the data of the first server. Enter the server name server1 in the Name box, and then click Next.

#### Note:

Enter the host name of the actual server. Enter the name displayed on the hostname command, not the full computer name with domain suffix, in lower case

- **3.** Set up an interconnect LAN. Click **Add** and enter the interconnect IP address (dedicated) **10.0.0.1** in the **IP Address** box. Click **OK**.
- **4.** The IP address you have entered is displayed in **Interconnect LAN I/F**. Enter the interconnect LAN IP address (backup) **192.168.0.1**. Click **Next**.
- 5. Public LAN I/F is displayed. Check if the IP address 192.168.0.1 set as back up is displayed to Interconnect LAN I/F, and click Next.
- 6. COM I/F is displayed. To send the heartbeats using RS-232C, click Add and select COM1 in the Port Name box. Click OK. For the mirror disk configuration and hybrid disk configuration, click Next without setting anything.
- 7. The device name you have entered is set in the COM I/F. Click Next.
- 8. Disk I/F is displayed. Click Add and the window to select a partition is displayed. Click Connect, and select the drive you have specified as a disk heartbeat partition on the shared disk. Click OK. For the mirror disk configuration, click Next without setting anything.

### Important:

For disk heartbeat partition, specify an unformatted partition on the shared disk that is connected to the filtering-configured HBA.

Make sure not to specify the disk heartbeat partition to partition for disk resource, or cluster partition or data partition for mirror disk resource. Data on the shared disk may be corrupted.

- 9. The entered partition is set in the Disk I/F. Click Next.
- **10.** Click **Next** without setting anything in the **Ping I/F**. For the hybrid disk configuration, Click **Add**, and then, click **Add** in **IP Addresses** to add the IP address, 192.168.0.254.For other configurations, click **Next** without setting anything.
- 11. Click Next without setting anything in the Majority I/F.
- **12.** For the mirror disk configuration/hybrid disk configuration, click **Add** and enter the IP address **10.0.0.1** in the **Mirror Connect I/F**. For a shared disk configuration, click **Next** without setting anything.
- **13.** Select HBA connecting to the shared disk in the **HBAs to be managed by the cluster system** and click **Finish**. For the mirror disk configuration, click **Finish** without setting anything. server1 is displayed in the **Server Definitions**.

### Important:

If shared disk connection (disk path) is duplicated, it seems that shared disks are connected under either HBA only. However, it is nessesarry to select "ON" of all the HBA check boxes which shared disks are physically connected.

| Name                                                      | <br>Add              |
|-----------------------------------------------------------|----------------------|
| erver1                                                    | Remove               |
|                                                           | Kemuve               |
|                                                           | Properties           |
|                                                           |                      |
|                                                           |                      |
|                                                           |                      |
|                                                           |                      |
|                                                           | Server <u>G</u> roup |
|                                                           | Server Group         |
| ck Add to register servers of which the cluster consists. | <br>                 |
| LA AUU LO LEGISLEL SELVELS DI WHICH LIE CIUSLEL CONSISTS. |                      |
|                                                           |                      |
|                                                           |                      |
|                                                           |                      |
|                                                           |                      |
|                                                           |                      |
|                                                           | <br>                 |

# 1-3. Add the second server

Enter the second server information so that it corresponds with the first server information. Only **server1** is displayed in the **Server Definitions**.

- 1. Click Add in the Server Definitions.
- The Server Definition dialog box is displayed. Enter the server name server2 in the Name box, and then click Next.
   Note:

Enter the actual host name of the server.

**3.** When you define the second server and rest of servers, you will see I/Fs in definition as many as you find in the master server. The IP address is blank by default. Set the IP address corresponding to the I/F number registered in other servers.

Click Edit and enter the interconnect LAN IP address (dedicated) 10.0.0.2 in the IP Address box. Click OK.

- 4. The IP address you have entered is set in **Interconnect LAN I/F**. Likewise, select [2] of **I/F** No., click Edit, and enter the LAN IP address (backup) **192.168.0.2.** Click Next.
- 5. Public LAN I/F is displayed. Check if the IP address (backup) 192.168.0.2 is displayed in the Interconnect LAN I/F, and click Next.
- 6. When the heartbeat using RS-232C is sent, the device name is displayed in COM I/F. Interfaces as many as you see in the number of master servers are displayed. The COM port name of the master server is set by default. Click Next without changing the settings. For the mirror disk configuration and the hybrid disk configuration, click Next without setting anything.
- 7. The Disk I/F is displayed. Click Edit to display the window to select a partition. Click Connect, select the drive specified as a disk heartbeat partition on the shared disk, and click OK. For the mirror disk configuration, click Next without setting anything.

### Important:

For disk heartbeat partition, specify an unformatted partition on the shared disk that is connected to the filtering-configured HBA.

Make sure not to specify the disk heartbeat partition to partition for disk resource, or cluster partition or data partition for mirror disk resource. Data on the shared disk may be corrupted.

- 8. The device you entered is displayed in the Disk I/F. Click Next.
- **9. Ping I/F** is displayed. If you perform the NP solution of the Ping method, the address that you have configured for the master server is already configured, so click **Next** without setting anything. For the shared disk configuration and the mirror disk configuration, click **Next** without setting anything.
- **10.** Click **Next** without setting anything in the **Majority I/F**.
- **11.** Click **Edit** and enter the IP address **10.0.0.2** in the **Mirror Connect I/F**. For the shared disk configuration, click **Next** without setting anything.
- **12.** Select HBA connecting to the shared disk in the **HBAs to be managed by the cluster system** and click **Finish**. For the mirror disk configuration, click **Finish** without setting anything.

| 👙 Cluster Generation Wizard                                  |        |                      | X  |
|--------------------------------------------------------------|--------|----------------------|----|
|                                                              |        |                      |    |
| Server Definitions                                           |        |                      |    |
| Name                                                         |        | Add                  | ]  |
| server1                                                      |        |                      | 1  |
| server2                                                      |        | Remove               |    |
|                                                              |        | Properties           |    |
|                                                              |        |                      |    |
|                                                              |        |                      |    |
|                                                              |        |                      |    |
|                                                              |        |                      |    |
|                                                              |        | Server <u>G</u> roup | 1  |
|                                                              |        | Sciver Group         |    |
| Click Add to register servers of which the cluster consists. |        |                      |    |
|                                                              |        |                      |    |
|                                                              |        |                      |    |
|                                                              |        |                      |    |
|                                                              |        |                      |    |
|                                                              |        |                      |    |
|                                                              | < Back | Next > Canc          | el |
|                                                              | - Eagu |                      |    |

server1 and server2 are displayed in the Server Definitions.

# 1-4 Add the third server

For the hybrid disk configuration, configure the third server information. In the **Server Definitions**, **server1** and **server2** are displayed.

- 1. Click Add in the Server Definitions.
- 2. The Server Definition dialog box is displayed. Enter the server name server3 in the Name box, and then click Next.

### Note:

Enter the actual host name of the server.

**3.** When you define the second server and rest of servers, you will see I/Fs in definition as many as you find in the master server. The IP address is blank by default. Set the IP address corresponding to the I/F number registered in other servers.

Click **Edit** and enter the interconnect LAN IP address (dedicated) **10.0.0.3** in the **IP Address** box. Click **OK**.

ExpressCluster X 2.1 for Windows Installation and Configuration Guide

- 4. The IP address you have entered is set in Interconnect LAN I/F. Likewise, select [2] of I/F No., click Edit, and enter the LAN IP address (backup) 192.168.0.3. Click Next.
- 5. The Public LAN I/F is displayed. Check if the IP address (backup) 192.168.0.3 is displayed in the Interconnect LAN I/F, and click Next.
- 6. The COM I/F is displayed. Click Next without setting anything.
- 7. The Disk I/F is displayed. Click Next without setting anything.
- **8.** The **Ping I/F** is displayed. If you perform the NP solution of the Ping method, the address that you have configured for the master server is already configured, so click **Next** without setting anything.
- 9. Click Next without setting anything in the Majority I/F.
- 10. Click Edit and enter the IP address 10.0.0.3 in the Mirror Connect I/F.
- **11.** The **HBAs to be managed by the cluster system** is displayed. Click **Finish** without setting anything.

In the Server Definitions, server, server2, and server3 are displayed.

|                     | IN               | ame            |          | <br>Add  |       |
|---------------------|------------------|----------------|----------|----------|-------|
| erver1<br>erver2    |                  |                |          | <br>Remo | 440   |
| erver3              |                  |                |          | Kenno    | ve    |
|                     |                  |                |          | Proper   | ties  |
|                     |                  |                |          |          |       |
|                     |                  |                |          |          |       |
|                     |                  |                |          |          |       |
|                     |                  |                |          |          |       |
|                     |                  |                |          |          |       |
|                     |                  |                |          |          |       |
|                     |                  |                |          | Server Q | iroup |
|                     |                  |                |          |          |       |
| ick Add to register | servers of which | the cluster co | onsists. |          |       |
| <b>3</b>            |                  |                |          |          |       |
|                     |                  |                |          |          |       |
|                     |                  |                |          |          |       |
|                     |                  |                |          |          |       |
|                     |                  |                |          |          |       |

### 1-5 Create a server group

For the hybrid disk configuration, create a group of servers connected to the disk on each disk to be mirrored before creating a hybrid disk resource.

- 1. Click Server Group in the Server Definitions.
- 2. Click Add in the Server Group Definition.
- **3.** The **Server Group Definition** dialog box is displayed. Enter the server group name **svg1** in the **Name** box, and then click **Next**.
- 4. Click server1 from the Available Servers, and then, click Add. The server1 is added in the Servers that can run the Group. Likewise, add server2. ]
- 5. Click **Finish**. The **svg1** is added in the **Server Group Definitions**.

Section II Installing and configuring ExpressCluster X

- 6. Click Add to open the Server Group Definition dialog box. Enter the server group name svg2 in the Name box, and then click Next.
- 7. Click server3 from the Available Servers, and then, click Add. The server3 is added in the Servers that can run the Group.

Click Finish. The svg1 and svg2 are added in the Server Group Definitions.

| Name       | Servers                    | Add            |
|------------|----------------------------|----------------|
| vg1<br>vg2 | server1,server2<br>server3 | <u>R</u> emove |
| -          |                            |                |
|            |                            | Properties     |
|            |                            |                |
|            |                            |                |
|            |                            |                |
|            |                            |                |
|            |                            |                |
|            |                            |                |
|            |                            |                |
|            |                            |                |
|            |                            |                |
|            |                            |                |
|            |                            |                |
|            |                            |                |
|            |                            |                |
|            |                            |                |

8. Click Close.

# 2. Add a failover group

Add a failover group to (hereafter a failover group may be abbreviated as a group) the cluster.

# 2-1 Add a management group

As to this group, specify one shared IP address for the multiple servers that constitute the cluster. This is the IP address used by the management PC to access the WebManager. By this configuration, the management client PC can always access an active server.

- 1. In the Server Definition, click Next.
- **2.** In the **Group Definitions**, Click **Add Management Group. ManagementGroup** is added in the **Group Definitions**.
- **3.** Select **ManagementGroup**, and then, click **Group Resource**. The **Group Resource Definitions** are displayed. Click **Add**.
- **4.** The **Resource Definition** dialog box is displayed. Select the type of group resource (floating IP resource) in the **Type** box. In the **Name** box, the ManagementIP is entered by default. Click **Next**.
- 5. In the **IP Address** box, enter the floating IP address 192.168.0.11, and then, click **Next**.
- 6. Recovery Operation at Activation Failure Detection and Recovery Operation at Deactivation Failure Detection are displayed. Click Next.
- **7.** The window to configure the dependency is displayed. Click **Finish** without setting anything.
- **8.** The **Group resource definitions** is displayed. Check to see the ManagementIP is registered, and then, click **Close**.

The management group is added in the Group Definitions.

# 2-2 Add a work group

Set up a group that works as a unit of failover at the time an error occurs.

- 1. Click Add in the Group Definitions to open the Group Definition dialog box. Enter the group name (failover1) in the Name box, and click Next.
- 2. Click server1 in the Available Servers and click Add. server1 is added to the Servers that can run the Group. Add server2 in the same way, also server3 if the hybrid disk configuration is used.
- **3.** Verify that **server1** and **server2** are set in this order to the **Servers that can run the Group** (For the hybrid disk configuration, server1, server2, and server3 are set in this order) It they are not set, configure by clicking **Up** and/or **Down**.

4. Click **Finish**. A failover group is added to the **Group Definitions**.

| 🚣 Cluster Generation Wizard                                                                          | ×                                 |
|----------------------------------------------------------------------------------------------------|-----------------------------------|
|                                                                                                    |                                   |
| Group De <u>f</u> initions                                                                           |                                   |
| Name<br>failover1                                                                                    | Add                               |
| ManagementGroup                                                                                      | Add <u>M</u> anagement Group      |
|                                                                                                    | Remove                            |
|                                                                                                    | Properties                        |
|                                                                                                    |                                   |
|                                                                                                    | <u>G</u> roup Resource            |
|                                                                                                    |                                   |
|                                                                                                    |                                   |
| Create a group by which failover is performed. Click Add to add a register resources with the group. | group, and use Group Resources to |
|                                                                                                    |                                   |
|                                                                                                    |                                   |
|                                                                                                    |                                   |
| ,                                                                                                    |                                   |
|                                                                                                    | < Back Next > Cancel              |

5. For the hybrid disk configuration, select **failover1** in the **Group Definitions**, and click **Properties**. Select the **Server Group** tab in the **Group Properties**. Click **svg1** in the **Available Servers**, and then, click **Add**. The svg1 is added in the **Server Groups that can run the Group**.

|                                                              | ] Group Properti     |                                  |           |                             |       | ×         |
|--------------------------------------------------------------|----------------------|----------------------------------|-----------|-----------------------------|-------|-----------|
|                                                              |                      | erver Group                      | Attribute | Logical Ser                 | vice  |           |
| Server Groups that can run the Group Available Server Groups |                      |                                  |           |                             |       |           |
| Order<br>1<br>2                                              | Name<br>svg1<br>svg2 | Server<br>server1.ser<br>server3 |           | < Add                       | Name  | Servers   |
|                                                              |                      |                                  |           | <u>Ս</u> թ<br>D <u>o</u> wn | I III | cel Apply |

Likewise, add svg2, and then, click **OK**.

# 2-2. Add a group resource (floating IP address)

Add a group resource, a configuration element of the group, to the failover group you have created in Step 2-1.

- 1. On the Group Definitions, select failover1, and then, click Group Resource.
- 2. Click Add in the Group Resource Definitions.
- **3.** In the **Resource Definition** dialog box, select the group resource type **floating ip resource** in the **Type** box, and enter the group resource name **fip1** in the **Name** box. Click **Next**.
- 4. Enter the IP Address 192.168.0.12 in the IP Address box. Click Next.
- 5. Recovery Operation at Activation Failure Detection and Recovery Operation at Deactivation Failure Detection are displayed. Click Next.
- 6. A page for setting up a dependency is displayed. Click **Finish**.

# 2-3. Add a group resource (disk resource/mirror disk resource/hybrid disk resource)

### When using a shared disk

Add a shared disk as a group resource.

- **1.** Click Add in Group Resource Definitions.
- 2. In the **Resource Definition** dialog box, select the group resource type **disk resource** in the **Type** box, and enter the resource name sd1 in the **Name** box. Click **Next**.
- 3. In the .Servers that can run the Group, select the server1, and click Add.
- 4. Select the partition **F**: and click **OK** in the **Selection of Partition** dialog box.

### Important:

For disk resource partition, specify an unformatted partition on the shared disk that is connected to the filtering-configured HBA.

Make sure not to specify the disk resource partition to partition for disk heartbeat partition, or cluster partition or data partition for mirror disk resource. Data on the shared disk may be corrupted.

- 5. Similarly, add server2 to Servers that can run the Group, and click Next.
- 6. Recovery Operation at Deactivation Failure Detection and a Recovery Operation at Activation Failure Detection are displayed. Click Next.
- 7. A page for setting up a dependency is displayed. Click **Finish** without specifying anything. The disk resource is added to the **Group Resource Definitions**.

### When using a mirror disk

Add a mirror disk as a group resource.

- 1. Click Add in Group Resource Definitions.
- 2. The **Resource Definition** dialog box is opened. Select the group resource type (mirror disk resource) in the **Type** box and enter a resource name md1 in the **Name** box. Click **Next**.
- 3. In the Servers that can run the Group, select server1 and click Add.
- 4. In the Selection of Partition dialog box, click Connect, and then, select a data partition F: and cluster partition E: and click OK.

### Important:

Specify different partitions for data partition and cluster partition. If the same partition is specified, data on the mirror disk may be corrupted. Make sure not to specify a partition on the shared disk for the data partition and cluster partition of mirror disk resource.

- 5. Similarly, add server2 to Servers that can run the Group, and click Next.
- 6. Recovery Operation at Activation Failure Detection and Recovery Operation at Deactivation Failure Detection are displayed. Click Next.
- **7.** A page for setting up a dependency is displayed. Click **Finish** without specifying anything. The mirror disk resource is added to the **Group Resource Definitions**.

### When using a hybrid disk

Adds a hybrid disk as a group resource.

- 1. Click Add in Group Resource Definitions.
- **2.** The **Resource Definition** dialog box is opened. Enter the drive letter (G:) of the data partition for mirroring in the **Data Partition Drive Letter** box, the drive letter (F:) of the cluster partition in the **Cluster Partition Drive Letter** box.

### Important:

Specify different partitions for data partition and cluster partition. If the same partition is specified, data on the mirror disk may be corrupted.

- **3.** Click **Obtain information**. The GUID information of data and cluster partitions on each server is displayed.
  - Click Next.
- 4. Recovery Operation at Activation Failure Detection and Recovery Operation at Deactivation Failure Detection are displayed. Click Next.
- **5.** A page for setting up a dependency is displayed. Click **Finish** without specifying anything. The hybrid disk resource is added to the **Group Resource Definitions**.

# 2-4. Add a group resource (Application resource)

Add an application resource that can start and stop the application.

- 1. Click Add in Group Resource Definitions.
- 2. In the **Resource Definition** dialog box, select the group resource, **application resource**, in the **Type** box, and enter the group name **appli1** in the **Name** box. Click **Next**.
- **3.** Select **Resident** in the **Resident Type**. Specify the path of the execution file for the **Start Path**. Click **Next**.

### Note:

For the **Start Path** and **Stop Path**, specify an absolute path of the executable file or the name of the executable file of which the path configured with environment variable is effective. Do not specify a relative path. If it is specified, starting up the application resource may fail.

- 4. Recovery Operation at Activation Failure Detection and Recovery Operation at Deactivation Failure Detection are displayed. Click Next.
- 5. A page for setting up a dependency is displayed. Click Finish.

An application resource is added to the Group Resource Definitions.

| Cluster Generatio | n Wizard                             |                                       |
|-------------------|--------------------------------------|---------------------------------------|
| Group Name:       | failover1                            |                                       |
| Group Resource D  | efinitions                           |                                       |
|                   | Name                                 | Add                                   |
| appli1            |                                      |                                       |
| fip1              |                                      | <u>R</u> emove                        |
| sd1               |                                      |                                       |
|                   |                                      | Properties                            |
|                   |                                      |                                       |
|                   |                                      |                                       |
|                   |                                      |                                       |
|                   |                                      |                                       |
|                   |                                      |                                       |
|                   |                                      |                                       |
|                   |                                      |                                       |
|                   |                                      |                                       |
|                   |                                      |                                       |
| dd resources to l | e taken over between the servers whe | n failover of this group is performed |
|                   |                                      |                                       |
|                   |                                      |                                       |
|                   |                                      |                                       |
|                   |                                      |                                       |
|                   |                                      |                                       |
|                   |                                      |                                       |
|                   |                                      |                                       |
|                   |                                      | Close                                 |

6. Click Close.

# 3. Add monitor resources

Add a monitor resource that monitors a specified target to the cluster.

# 3.1 Add a monitor resource (disk RW monitor resource)

Add RW monitor resource to monitor the local disk.

- **1.** Click **Next** in **Group Definitions**.
- 2. In the Monitor Resource Definition dialog box, click Add. Select the monitor resource type disk RW monitor in the Type box, and enter the monitor resource name diskw1 in the Name box. Click Next.
- **3.** Set the file name **C:/check.txt** and I/O size (**2000000**). Select **Action on Stall** (**Generate an Intentional Stop Error**), and click **Next**. For **File Name**, specify the file of the partition where OS is installed.
- 4. Configure the monitor settings. Set the monitor timing to **Resident** and click **Next**.
- 5. Specify the recovery target. Click Browse.
- 6. Click cluster in the tree view shown. Click OK. cluster is set to the Recovery Target.
- Select Generate an Intentional Stop Error in the Final Action box, and click Finish. The disk RW monitor resource diskw1 is added to the Monitor Resource Definitions.

### Note:

By specifying a file in the local disk for the monitoring target of the disk RW monitoring resource, monitoring can be performed as the local disk monitoring. In such a case, select **Generate an Intentional Stop Error** for the **Final Action**.

# 3-2 Add a monitor resource (disk TUR monitor resource)

For a shared disk configuration, add TUR monitor resource to monitor disk resource.

- 1. In the **Monitor Resource Definition** dialog box, click **Add**. Select the monitor resource type **disk TUR monitor** in the **Type** box. Enter the monitor resource name **sdw1** in the **Name** box. Click **Next**.
- **2.** To set a disk resource, click **Browse**.
- **3.** Select **sd1** in the tree view, and click **OK**. Check that **sd1** is set to the **Disk Resource** and click **Next**.
- 4. Enter the monitoring setting. Click **Next** without changing the default value. Click **Next**.
- **5.** Set the recovery target. Click **Browse**.
- 6. Click failover1 in the tree view and click OK. Check that failover1 is set to Recovery Target, and click Finish.
- 7. The disk TUR monitor resource (sdw1) is added to the Monitor Resource Definitions.

# 3-3. Add a monitor resource (IP monitor resource for the ManagementGroup)

Add monitor resources that monitor IP. IP monitor needs to be created on a failover group basis. Because the example used here has two groups, a group for ManagementGroup and a group for a failover group. An IP monitor is created for each group.

- 1. Click Add in the .Monitor Resource Definition dialog box. Select the monitor resource type ip monitor in the Type box, and enter the monitor resource name ipw1 in the Name box. Click Next.
- 2. Click Add in the IP Addresses. Enter the IP address to be monitored 192.168.0.254 in the IP Address box, and click OK.

### Note:

For monitoring target of the IP monitor resource, specify the IP address of a device (for example, gateway) that is assumed to be always active on the public LAN

- **3.** The IP address you have entered is set in the **IP Addresses**. Click **Next**.
- 4. Configure the monitor settings. Do not change the default value. Click Next.
- 5. Specify the recovery target. Click **Browse**.
- **6.** Click ManagementGroup in the tree view and click OK. ManagementGroup is set in the Recovery Target.
- 7. Set 1 in the **Reactivation Threshold** box. Click **Finish**. The IP monitor resource **ipw1** is added to the **Monitor Resource Definitions**.

# 3-4. Add a monitor resource (IP monitor resource for failover group)

- Click Add in the Monitor Resource Definition dialog box. Select the monitor resource type ip monitor in the Type box, and enter the monitor resource name ipw2 in the Name box. Click Next.
- 2. In the IP Addresses, click Add. Enter the IP address to be monitored 192.168.0.254 in the IP Address box, and click OK.

Note:

For monitoring target of the IP monitor resource, specify an IP address of the device (i.e. gateway) that is assumed to be always active on public LAN

- 3. The entered IP address is set in the IP Addresses. Click Next.
- 4. Configure the monitor settings. Click **Next** without changing the default value.
- 5. Specify the recovery target. Click **Browse**.
- **6.** Click failover1 in the displayed tree view. Click OK. "failover1" is set in the Recovery Target.
- Set 0 in the Reactivation Threshold box, and click Finish. The IP monitor resource ipw2 is added to the Monitor Resource Definitions.

# 3-5 Add a monitor resource (application monitor resource)

- Click Add in the Monitor Resource Definition dialog box. Select the monitor resource type ap monitor in the Type box, and enter the monitor resource name appliw1 in the Name box. Click Next.
- 2. Enter the monitoring settings. Click **Browse**.
- **3.** Click **appli1** in the displayed tree view and click **OK**. **appli1** is set to the **Target Resource**. Click **Next**.
- 4. Set the recovery target. Click **Browse**.
- 5. Click failover1 in the displayed tree view, and click OK. failover1 is set to the Recovery Target.
- 6. Set 0 in the **Reactivation Threshold** box, and click **Finish**. The IP monitor resource appliw1 is added to the **Monitor Resource Definition**. Click **Finish**.

The table view will look similar to the following.

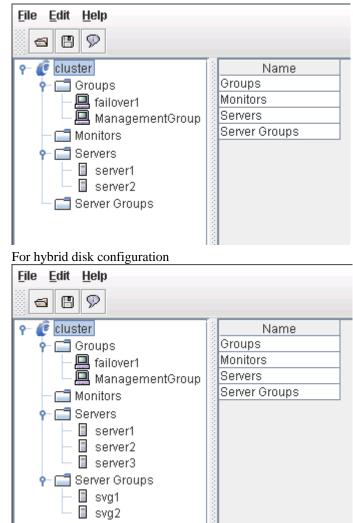

For shared disk configuration/mirror disk configuration

Creating the cluster configuration data is completed. Proceed to the next section "Saving the cluster configuration data."

# Saving the cluster configuration data

The cluster configuration data can be saved in a file system or in media such as a floppy disk.

# Saving the cluster configuration data

Follow the procedures below to save the cluster configuration.

- **1.** Select Save on the File menu of the Builder.
- 2. Select a location to save the data in the following dialog box, and click Save.

| 🕌 Save              |                   |                                             |   | ×           |
|---------------------|-------------------|---------------------------------------------|---|-------------|
| Save In:            |                   | My Documents                                | - | a 🗇 🔳 🐯 🖿   |
|                     |                   | My Documents                                |   |             |
|                     |                   | My Computer                                 | Н |             |
|                     | 😂 Local Disk (C:) |                                             |   |             |
|                     |                   | 🖹 Local Disk (D:)                           | = |             |
|                     |                   | S Local Disk (E:)                           |   |             |
|                     |                   | 😂 DVD/CD-RW Drive (F:)<br>😂 Local Disk (G:) |   |             |
|                     | 1                 | S DVD Drive (H:)                            | - |             |
|                     |                   |                                             |   | J           |
| File <u>N</u> ame   | :                 | clp.conf                                    |   |             |
| Files of <u>T</u> y | /pe:              | Config file(clp.conf)                       |   | -           |
|                     |                   |                                             |   | Save Cancel |

### Note:

Two files (clp.conf and clp.conf.rep) and one directory (scripts) are saved. If any of these are missing, the command to create a cluster does not run successfully. Make sure to treat these three as a set. When new configuration data is edited, clp.conf.bak is created in addition to these three.

**3.** Check the file system and verify if the two files (clp.conf and clp.conf.rep) and the directory (scripts) are located in a directory to be saved.

### Note:

When installing ExpressCluster, if the port number different from the default value is specified in **Port Number**, click **Cluster Properties** and click **Port Number** and specify the same values for **WebManager HTTP Port Number** and **Disk Agent Port Number** specified at the time of installation before saving the cluster configuration data.

# Starting a cluster

After creating and/or modifying a cluster configuration data, reflect the configuration data on the servers that constitute a cluster and create a cluster system.

### How to create a cluster

After creation and modification of the cluster configuration data are completed, create a cluster in the following procedures.

1. Click Upload the Configuration File on the File menu.

If the upload succeeds, the message "The upload is completed successfully. To apply the changes you made, from the Service menu, restart the WebManager and then start the cluster." is displayed. If the upload fails, perform the operations by following the displayed message.

- **2.** Terminate the Builder.
- 3. Select Restart Manager from Service of the WebManager, and click OK.
- 4. Select Start Cluster from Service of the WebManager, and click OK.

A cluster system starts and the status of the cluster is displayed to the WebManager.

### Note:

When installing ExpressCluster, if the port number different from the default value is specified in **Port Number**, click **Cluster Properties** and click **Port Number** and specify the same values for **WebManager HTTP Port Number** and **Disk Agent Port Number** specified at the time of installation before saving the cluster configuration data.

# Chapter 6 Verifying a cluster system

This chapter describes how you verify that the created cluster system runs normally. This chapter covers:

| • | Verifying the status using the WebManager | 104 |
|---|-------------------------------------------|-----|
| • | Verifying status using commands           | 106 |

# Verifying the status using the WebManager

The cluster system you have set up can be verified by using the WebManager or running the ExpressCluster command from the command prompt. This chapter provides instructions for verifying the cluster system by using the WebManager. The WebManager is installed at the time of the ExpressCluster Server installation. Therefore, it is not necessary to install it separately. The overview of the WebManager is provided. Then how to verify a cluster by accessing the WebManager is described.

### **Related Information:**

For system requirements of the WebManager, see Chapter 3 "System requirements for the WebManager" in *Getting Started Guide*.

Follow the steps below to verify the operation of the cluster after creating the cluster and connecting to the WebManager.

### **Related Information:**

For details on how to use the WebManager, see Chapter 1 "Functions of the WebManager" in the *Reference Guide*. If any error is detected while checking the status, troubleshoot the error referring to Chapter 11 "Troubleshooting" in the *Reference Guide*.

### 1. Check heartbeat resources

Check on the WebManager that the each server has been rebooted and that the heartbeat resource status of each server is normal. Check that no alert or error is recorded in the alert view of the WebManager.

### 2. Check monitor resources

Verify that the status of each monitor resource is normal on the WebManager.

### **3.** Start up a group

Start a group.

Check on the WebManager that the group has been started and that group resources included in the group have been started.

Check that no alert or error is recorded in the alert view of the WebManager.

### 4. Check a disk resource and mirror disk resources/hybrid disk resource

Check that you can access the resource switching partition or data partition on the server where a disk resource/mirror disk resource/hybrid disk is active. Check that you cannot access the resource switching partition or data partition on the server where any resource described above is not active.

### 5. Check a floating IP resource

Check that you can ping a floating IP address while the floating IP is active.

### 6. Check an application resource

Check that an application is working on the server where an application resource is active.

### 7. Check a service resource

Check that a service is working on the server where a service resource is active.

### 8. Stop a group

Stop a group.

Verify on the WebManager that the group has been stopped and that each group resource included in the group has been stopped. Verify that no alert or error is recorded in the alert view of the WebManager.

### 9. Start a group

Start a group.

Verify on the WebManager that the group has been started.

ExpressCluster X 2.1 for Windows Installation and Configuration Guide

### **10.** Move a group

Move a group to another server.

Check on the WebManager that the group has been started on the moving destination sever. Verify that each group resource has been started successfully and that no alert or error is recorded in the alert view of the WebManager.

Move the group to all servers included in the failover policy to check above mentioned issue.

### 11. Perform failover

Shut down the server where a group is active. After the heartbeat timeout, check to see the group has failed over. Verify that the status of

the group becomes activated on the failover destination server on the WebManager.

### **12.** Perform failback

When the automatic failback is set, start the server that you shut down for checking failover. Verify that the group fails back to the original server after it is started. Check on the WebManager that the status of group becomes activated on the failback destination server.

### Note:

For groups that include mirror disk resource or hybrid disk resource, auto failback cannot be set because mirror recovery is required.

### **13.** Check the alert option

When the alert option is set, check that an alert mail message is sent after checking a failover.

### 14. Shut down the cluster

Shut down the cluster. Verify that all servers in the cluster are successfully shut down Also, check that all servers start successfully by restarting them. At the same time, check that no alert or error is recorded in the alert view of the WebManager.

# Verifying status using commands

Follow the steps below to verify the status of the cluster from a server constituting the cluster using command lines after the cluster is created.

### **Related Information:**

For details on how to use commands, see Chapter 4 "ExpressCluster command reference" in the *Reference Guide*. If any error is detected while verifying the status, troubleshoot the error referring to Chapter 11 "Troubleshooting" in the *Reference Guide*.

### 1. Check heartbeat resources

Check that the status of each server is activated by using the clpstat command. Verify that the heartbeat resource status of each server is normal.

### 2. Check monitor resources

Verify that the status of each monitor resource is normal by using the clpstat command.

### 3. Start groups

Start the groups with the clpgrp command. Verify that the status of groups is activated by using the clpstat command.

### 4. Check a disk resource/mirror disk resource/hybrid disk resource

Check that you can access the resource switching partition or data partition on the server where a disk resource/mirror disk resource/hybrid disk is active. Check that you cannot access the resource switching partition or data partition on the server where any resource described above is not active.

### 5. Check a floating IP resource

Verify that you can ping a floating IP address while the IP resource is active.

### 6. Check an application resource

Verify that an application is working on the server where the application resource is active.

### 7. Check a service resource

Verify that a service is working on the server where the service resource is active.

### 8. Stop a group

Stop a group by using the clpgrp command. Check that the group is stopped by using the clpstat command.

### 9. Start a group

Start a group by using the clpgrp command. Check that the group is activated by using the clpstat command.

### 10. Move a group

Move a group to another server by using the clpstat command. Verify that the status of the group is activated by using the clpstat command. Move the group to all servers in the failover policy and verify that the status changes to activated on each server.

### 11. Perform failover

Shut down a server where a group is active.

After the heartbeat timeout, check to see the group has failed over by using the clpstat command. Verify that the status of the group becomes activated on the failover destination server using the clpstat command.

### **12.** Perform failback (When it is set)

When the automatic failback is set, start the server which you shut down in the previous step, "11. Perform failover." Verify that the group fails back to the original server after it is started using the clpstat command. Verify that the status of the group becomes activated on the failback destination server using the clpstat command.

### **13.** Check the alert option (When it is set)

When the alert option is set, verify that a mail message is sent at failover.

### 14. Shut down the cluster

Shut down the cluster by using the clpstdn command. Verify that all servers in the cluster are successfully shut down.

# Section III Evaluation before operating a cluster system

This section provides information on the evaluation that must be done before starting the operation of ExpressCluster. This section also provides instructions for uninstallation and reinstallation.

- Chapter 7 Verifying operation
- Chapter 8 Preparing to operate a cluster system
- Chapter 9 Uninstalling and reinstalling ExpressCluster

# Chapter 7 Verifying operation

This chapter provides information on how to run dummy-failure tests to see the behaviors of you r cluster system and how to adjust parameters.

This chapter covers:

| • | Operation tests        | 11 | 2 |
|---|------------------------|----|---|
| • | Backup and restoration | 11 | 6 |

# **Operation tests**

Verify that monitor resources detect errors successfully and no unexpected error occurs by performing dummy-failure tests and/or backup restoration of the shared disk.

If monitor resources do not detect errors successfully or detect or any stoppage of the server or the OS occurs, the time-out value or other settings need to be adjusted.

#### 1. Dummy-failure of the shared disks

# (When the shared disk is RAID-configured and dummy-failure tests can be run)

The test must include error, replacement, and recovery of RAID for the shared disk.

- Set a dummy-failure to occur on the shared disk.
- Recover RAID from the degenerated state to normal state.

For some shared disk, I/O may temporarily stop or delay when it switches to the degenerated operation or when the RAID is reconfigured.

If any time-out and/or delay occurs in disk rw monitor resource or disk TUR monitor resource, adjust the time-out value of each monitor resource.

#### **2.** Dummy-failure of the paths to shared disks

(When the path to the shared disk is redundant paths and dummy-failure tests can be run.)

The test must include an error in the paths and switching of one path to another.

• Set a dummy-failure to occur in the primary path.

It takes time for some path-switching software (driver) to switch the failed path to the path normally working. In some cases, the control may not be returned to the operating system (software).

If any time-out and/or delay occurs in disk rw monitor resource or disk TUR monitor resource, adjust the time-out value of each monitor resource.

#### 3. Backup/Restoration

If you plan to perform regular backups, run a test backup.

Some backup software and archive commands make CPU and/or disk I/O highly loaded.

If any heartbeat delays, delay in monitor resources, or time-out occur, adjust the heartbeat time-out value and/or time-out value of each monitor resource.

The following describes dummy-failures and what occur by the dummy-failures on a device basis. What occurs varies depending on a system configuration and resource settings. The table in the next page shows the operational examples in the general setting and configuration.

| Device                      | Dummy-failure                                                                                                    | What happens:                                                                                                    |
|-----------------------------|----------------------------------------------------------------------------------------------------|----------------------------------------------------------------------------------------------------|
|                             | Unplug the cable on the active<br>server (for redundant disk cable,<br>unplug both cables)                                  | When the shared disk is monitored, an error is<br>detected, and failover to the standby server<br>occurs. When no disk is monitored, the operation<br>stops.<br>Deactivation of a disk resource may fail when<br>performing failover.                                                                                                    |
|                             | Unplug the cable on the standby<br>server (for redundancy, unplug<br>both cables)                                           | When the disk TUR monitor resource monitors the disk path on the standby server, an error is detected. The operation continues on the active server.                                                                                                    |
| Diek deviee                 | Unplug the cable of the primary<br>path when the disk path is<br>redundant. (When FC-HUB is<br>used, power it off as well.) | Switching of the disk path is performed by the path switching software. No error is detected on the ExpressCluster and the operation continues.                                                                                                    |
| Disk device<br>SCSI/FC path | In the state of one side path<br>described above, restart the<br>server by moving a group or<br>shutting down the cluster.  | The disk path operates in the same way as it is normal.                                                                                                    |
|                             | Degenerate and/or recover the RAID of the disk device.                                                                      | No error is detected on ExpressCluster, and the operation continues.                                                                                                    |
|                             | When the disk device controller is duplicated, stop the one side.                                                           | When the path is duplicated, the disk path is<br>switched by the path switching software. No error<br>is detected on ExpressCluster, and the operation<br>continues.<br>When the path is not duplicated and each server<br>is connected directly to the disk, an error is<br>detected by the disk TUR monitor resource on the<br>server connected to the stopped controller,<br>failover to the standby server is performed. (When<br>the controller on the standby server stops, the<br>operation continues.)                                                                                                    |
| Interconnect<br>LAN         | Unplug the cable dedicated to<br>LAN                                                                                        | The LAN heartbeat resource on the interconnect<br>becomes offline.<br>A warning is issued to the WebManager alert<br>view.<br>Communication between servers continues by<br>using a public LAN<br>= Operation continues.                                                                                                    |
| Public LAN                  | Unplug the LAN cable or power<br>off the HUB                                                                                | Communication with the operational client stops,<br>application stalls or an error occurs.<br>LAN heartbeat resource on the public LAN<br>becomes inactive. A warning is issued to the<br>WebManager alert view.<br>An error is detected when using IP monitor<br>resource and/or NIC Link Up/Down monitor<br>resource. When the cable on the active server is<br>unplugged, a failover occurs. (When HUB is<br>powered off, a failover is repeated up to the<br>largest count configured.<br>When the public LAN is the only communication<br>channel between servers (such as the remote<br>cluster configuration), emergency shutdown due<br>to the network partition resolving in the ping<br>method takes place in the server where LAN |

| Device                          | Dummy-failure                                                                                                    | What happens:                                                                                                    |  |
|---------------------------------|----------------------------------------------------------------------------------------------------|----------------------------------------------------------------------------------------------------|--|
|                                 |                                                                                                    | cable is unplugged.                                                                                                    |  |
| Server UPS                      | Unplug the power cable of UPS on the active server from outlet                                                                                | The active server shuts down<br>Failover to the standby server occurs                                                                                                    |  |
| diek                            | When the power of the shared<br>disk is duplicated, unplug one of<br>the power cables from outlet.                                            | No error is detected on ExpressCluster and the<br>operation continues. When UPS supplies the<br>power to one server, the server shuts down. (If it<br>is the active server, failover to the standby server<br>takes place) |  |
| LAN for UPS                     | Unplug the LAN cable                                                                                                    | UPS becomes uncontrollable. However, no error<br>is detected on ExpressCluster and operation<br>continues.                                                                                                    |  |
| СОМ                             | Unplug the RS-232C cable of the COM network partition resolving.                                                                              | A warning is issued to the WebManager alert<br>view.<br>Operation continues.                                                                                                    |  |
| OS error                        | Run the shutdown command on the active server                                                                                                 | The active server shuts down<br>Failover to a standby server occurs.                                                                                                    |  |
| Mirror connect                  | Unplug the LAN cable                                                                                                    | A warning is issued to the WebManager alert view<br>I (mirroring stops)<br>Operation continues on the active server but<br>switching to a standby server becomes<br>impossible.                                            |  |
|                                 |                                                                                                    | An error is detected in mirror disk monitor resource/mirror connect disk resource/hybrid disk monitor resource.                                                                                                    |  |
| Disk resource                   | Start up the group on the server<br>where the disk path is<br>unplugged.                                                                      | <sup>ver</sup> The disk resource does not get activated.<br>Failover to a standby server occurs.                                                                                                    |  |
| Application<br>resource         | Temporarily change the name of<br>the file or folder configured for<br>the start path of the application<br>resource, and then start a group. | The application resource does not get activated.<br>Failover to a standby server occurs.                                                                                                    |  |
| Application<br>monitor resource | Stop a process to be monitored by the task manager.                                                                                           | An error is detected. The application is restarted or a failover to the standby server occurs.                                                                                                    |  |
| Service resource                | Temporarily change the path or<br>file name of the service's<br>execution file, and then start a<br>group.                                    | The service resource does not get activated.<br>Failover to a standby server occurs.                                                                                                    |  |

| Resource                 | Dummy-failure          | What happens:                                                                                                    |
|--------------------------|------------------------|----------------------------------------------------------------------------------------------------|
| Service monitor resource |                        | An error is detected. The service is restarted or a failover to a standby server occurs.                                                                                                    |
| Floating IP              | overlapped and start a | The floating IP resource does not get activated.<br>Failover to a standby server occurs. (Activation fails<br>at the failover destination. Failover is repeated up to<br>the largest count configured) |

#### **Related Information:**

For information on how to change each parameter, see the *Reference Guide*.

# **Backup and restoration**

The following figure illustrates backup and restoration of data. For details on how to back up, see Chapter 10 "The system maintenance information" in the *Reference Guide* and manuals backup software.

The following is an example of the backup on the uni-directional standby server

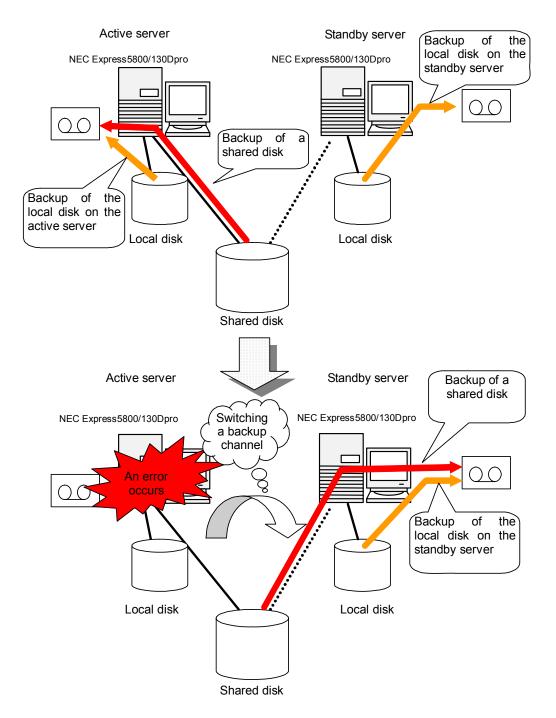

# Chapter 8 Preparing to operate a cluster system

This chapter describes what you have to do before you start operating ExpressCluster, such as how you perform operation simulation, backup, data restoration and log collection when an error occurs.

This chapter covers:

| • | Operating the cluster ······             | 118 |
|---|------------------------------------------|-----|
| • | Suspending ExpressCluster ·····          | 119 |
| • | Modifying the cluster configuration data | 120 |
| • | Checking the log collection procedure    | 123 |
|   |                                          |     |

# **Operating the cluster**

Before you start using your cluster system, check to see your cluster system work properly and make sure you can use the system properly. The following describes procedures to start up and shut down a cluster and to shut down a server.

### Activating a cluster

To activate a cluster, follow the instructions below:

- 1. When you are using any shared or add-in disk, start the disk.
- **2.** Start all the servers in the cluster.
- **3.** The cluster starts.

#### Note:

When you start all the servers in the cluster, make sure they are started within the duration of time set to **Server Sync Wait Time** on the **Timeout** tab of the **Cluster Properties** in the Builder. Be careful that failover occurs if startup of any server fails to be confirmed within the specified time duration.

The shared disk spends a few minutes for initialization after its startup. If a server starts up during the initialization, the shared disk cannot be recognized. Make sure to set servers to start up after the shared disk initialization is completed. For more information, see "

Shared disk settings (Required for shared disk)" on page 32.

## Shutting down a cluster and server

To shut down a cluster or server, use ExpressCluster commands or shut down through the WebManager.

#### Note:

When you are using the Replicator/Replicator DR, mirror break may occur if you do not use any ExpressCluster commands or WebManager to shut down a cluster.

# Shutting down the entire cluster

The entire cluster can be shut down by running the clpstdn command, executing cluster shutdown from the WebManager or performing cluster shutdown from the **start** menu. By shutting down a cluster, all servers in the cluster can be stopped properly as a cluster system.

#### **Related Information:**

For more information on the clpstdn command and the WebManager functions, see the *Reference Guide*.

### Shutting down a server

Shut down a server by running the clpdown command or executing server shutdown from the WebManager. Failover occurs when you shut down a server. Mirroring performed by mirror disk resources/hybrid disk resources is interrupted when you are using the Replicator/Replicator DR. If you intend to use a standby server while performing hardware maintenance, shut down the active server.

#### **Related Information:**

For more information on the clpdown command and the WebManager functions, see Chapter 1 "Functions of the WebManager" in the *Reference Guide*.

# Suspending ExpressCluster

There are two ways to stop running ExpressCluster. One is to stop the service of the ExpressCluster Server, and the other is to set the Server service to be manually started.

# Stopping the ExpressCluster Server service

To stop only the ExpressCluster Server service without shutting down the operating system, use the clpcl command or stop the cluster from the WebManager.

#### **Related Information:**

For more information on the clpcl command, see Chapter 4 "ExpressCluster command reference" in the *Reference Guide*.

## Setting the ExpressCluster Server service to be manually activated

To make the ExpressCluster Server service not start when the OS starts, make the setting by using the OS service manager so that the Server service is manually started. By doing this, the ExpressCluster will not start when the OS is rebooted next time.

# Changing the setting of the ExpressCluster Server service from the manual startup to automatic startup

The OS service manager is also used to set the ExpressCluster Server service to be started automatically. Even you change the settings, the ExpressCluster Server service remains stopped until it is directly started up or the server is restarted.

# Modifying the cluster configuration data

The following describes procedures and precautions for modifying the configuration data after creating a cluster.

# Modifying the cluster configuration data by using the ExpressCluster Builder (online version)

- Start the ExpressCluster WebManager by using a browser. http:// Management IP address for the management group: port number (default value 29003)/
- 2. Click Settings in the title bar of the WebManager to start the Builder.
- **3.** Modify the configuration data after the current cluster configuration data is displayed.
- **4.** Upload the modified configuration data. Depending on the data modified, it may become necessary to suspend or stop the cluster and/or to restart by shutting down the cluster. In such a case, uploading is cancelled once and the required operation is displayed. Follow the displayed message and do as instructed to perform upload again.

# Modifying the cluster configuration data by using the ExpressCluster Builder (offline version)

- Start the ExpressCluster X Builder by using the Web browser. (The path for installation) /CLUSTERPRO/clpbuilder-w/clptrek.htm
- 2. Open the saved cluster configuration data.
- 3. When the cluster configuration data is displayed, modify it.
- 4. Save the modified configuration data.
- **5.** Upload the configuration data from the server where ExpressCluster is saved by using the command prompt.

clpcfctrl --push -x <The path where configuration data is saved>

Depending on the data modified, it may become necessary to suspend or stop the cluster, or to restart by shutting down the cluster. In such a case, uploading is cancelled once and the required operation is displayed. Follow the displayed message and do as instructed to perform upload again.

#### Note:

When using the offline version, the disk configuration data cannot be obtained. To add and/or change the setting related to a disk and/or HBA, use the online version.

# Reflecting the modified cluster configuration data

To upload the modified cluster configuration data by the online ExpressCluster Builder or the clpcfctrl command, select the operation from the following depending on the modification. For the operation required to reflect the modified data, refer to Chapter 3 "Functions of the Builder" in the *Reference Guide*.

The way you reflect the changed data may affect the applications on the system and the behavior of the ExpressCluster Server. For details, see the table below:

| #      | The way to reflect changes                                     | Effect                                                                                                    |
|--------|----------------------------------------------------------------|----------------------------------------------------------------------------------------------------|
| 1<br>2 | Upload only<br>Restart the WebManager after uploading          | The operation of the ExpressCluster Server is<br>not affected. Heartbeat resources, group<br>resources and monitor resource do not stop.                                                                                                    |
| 3      | Upload after stopping the group whose setting has been changed | Group resources are stopped. Because of this,<br>the applications on the system that are<br>controlled by the group are stopped until the<br>group is started after uploading.                                                                                              |
| 4      | Upload after suspending the cluster                            | The ExpressCluster is partly stopped.<br>During the period when the ExpressCluster<br>Server service is suspended, heartbeat<br>resources and monitor resources are stopped.<br>Because group resources do not stop, the<br>applications on the system continue to operate. |
| 5      | Upload after stopping the cluster                              | The ExpressCluster totally stops. Groups stop<br>as well. Therefore, the applications used on the<br>system are stopped until data is uploaded and<br>the cluster is started.                                                                                               |
| 6      | Shut down and restart the cluster after uploading the data     | The applications used on the system are stopped until the cluster restarts and the group is started.                                                                                                    |

#### Note:

If the cluster needs to be suspended or stopped to reflect the modified data, ensure suspension on stopping is complete before reflecting the data.

Check if the message on the WebManager alert view shows "Module type: pm, Event type: information, Event ID: 2". For more information on messages, see Section III in the *Reference Guide*.

When the WebManager is not available, check the syslog to see if "Module type: pm, Event type: information, Event ID: 2" are displayed on the event viewer.

After checking the message stated above, reflect the cluster configuration data on the ExpressCluster environment.

# Only uploading the data

- 1. Start the ExpressCluster X Builder, and modify the cluster configuration data.
- 2. Upload the cluster configuration data by the ExpressCluster X Builder.
- **3.** The following message is displayed if the data has successfully been distributed. The upload is completed successfully.

# Restarting the ExpressCluster X WebManager

For information on how to restart ExpressCluster X WebManager, see Chapter 3 "Functions of the WebManager" in the *Reference Guide*.

# Uploading the data by suspending the cluster

The following explains how to suspend the cluster when changing the configuration such as adding and/or deleting a server.

- **1.** Start the ExpressCluster Builder and change the cluster configuration data.
- 2. Execute Stop Cluster by clicking Service of the WebManager.
- **3.** Upload the cluster configuration data by the ExpressCluster X Builder.
- **4.** The following message is displayed if the data has successfully been distributed. The upload is completed successfully.
- 5. Execute **Resume Cluster** by clicking **Service** of the WebManager.

# Uploading the data by stopping the cluster

- **1.** Start the ExpressCluster Builder and change the cluster configuration data.
- 2. Execute Stop Cluster by clicking Service of the WebManager.
- **3.** Upload the cluster configuration data by the ExpressCluster X Builder.
- **4.** The following message is displayed if the data has successfully been distributed. The upload is completed successfully.
- 5. Execute Start Cluster by clicking the Service button of the WebManager.

# Shutting down and restarting a cluster after uploading the data

- **1.** Start the ExpressCluster Builder and change the cluster configuration data.
- 2. Execute **Stop Cluster** by clicking the **Service** button of the WebManager.
- **3.** Upload the cluster configuration data by the ExpressCluster X Builder.
- **4.** The following message is displayed if the data has successfully been distributed. The upload is completed successfully.
- **5.** Restart all servers from the **Start** menu.

# Checking the log collection procedure

The following describes how to collect logs by using the WebManager.

# Collecting logs by using the WebManager

**1.** Start the WebManager.

2.

(*http://IP\_address\_for\_the management\_group: port\_number* (the default value is 29003). In the title view, click **Collect Logs**. The log collection dialog box will open.

| V | Server Name | Patterr  | 1 |
|---|-------------|----------|---|
| r | server1     | Pattern1 | - |
| V | server2     | Pattern1 |   |
|   |             |          |   |
|   |             |          |   |

- **3.** Select the check box of the servers for collecting log and select a log collection pattern. To view details of the pattern, click the **Info** button. To reset the settings, click the **Default** button.
- **4.** Click **OK**. Log collection will start and the dialog box that shows the progress of log collection will open.

| Server Name | IP Address    | Status      | Progress | Result |
|-------------|---------------|-------------|----------|--------|
| server1     | 192.168.1.101 | Compressing | 16%      | Normal |
| server2     | 192.168.1.102 | Compressing | 16%      | Normal |
|             |               |             |          |        |
| 4           |               | m           |          |        |

The progress is displayed in the **Progress** column. To view the latest status, click the **Update** button.

5. When log collection is completed, a file saving dialog box of the browser is displayed. Specify a location to store the file and down load the logs.

| File Down | load 🛛                                                                                                    | 1 |  |  |
|-----------|----------------------------------------------------------------------------------------------------|---|--|--|
| ?         | Some files can harm your computer. If the file information below<br>looks suspicious, or you do not fully trust the source, do not open or<br>save this file. |   |  |  |
|           | File name: log[1].tar.gz<br>File type: GZ File                                                                                                    |   |  |  |
|           | From: 192.168.15.181                                                                                                    |   |  |  |
|           | Would you like to open the file or save it to your computer?                                                                                                  |   |  |  |
|           | Open         Save         Cancel         More Info                                                                                                    |   |  |  |
|           | Always ask before opening this type of file                                                                                                    |   |  |  |

(\* For Internet Explorer 6.0 SP1)

#### Note:

If you are using Internet Explorer 6.0 SP1 or later, the window described above may not be displayed. If the window is not displayed, enable the setting "Automatic prompting for file downloads" in the security settings, and collect logs again. Logs may not be downloaded properly when the window shown above is left without any action for more than 10 minutes.

# Chapter 9 Uninstalling and reinstalling ExpressCluster

This chapter provides instructions for uninstalling and reinstalling ExpressCluster. This chapter covers:

| • | Uninstallation | 12 | 6 |
|---|----------------|----|---|
| • | Reinstallation | 12 | 8 |

# Uninstallation Uninstalling the ExpressCluster Server

#### Note:

You must log on as Administrator when uninstalling the ExpressCluster Server.

Follow the procedures below to uninstall the ExpressCluster Server:

- 1. Select Service in Administrative Tool in OS, and set following service Startup Type to Manual.
  - EXPRESSCLUSTER
  - EXPRESSCLUSTER Disk Agent
  - EXPRESSCLUSTER Event
  - EXPRESSCLUSTER Manager
  - EXPRESSCLUSTER Old API Support
  - EXPRESSCLUSTER Server
  - EXPRESSCLUSTER Transaction
  - EXPRESSCLUSTER Web Alert
- **2.** Shutdown the server.
- **3.** If the shared disk is used, please unplug all disk cables connected to the server because disk filtering will be disabled after uninstallation.
- **4.** Turn on the server.
- 5. In Control Panel in OS, click Add or Remove Programs.
- 6. Select ExpressCluster Server and remove it.
- 7. The ExpressCluster Server Setup dialog box is displayed.
- **8.** Click **Yes** in the uninstallation confirmation dialog box. If you click **No**, uninstallation will be canceled.
- **9.** If the SNMP service is started, the message to confirm to stop the SNMP service is displayed. Click Yes. If you click No, uninstallation will be canceled.

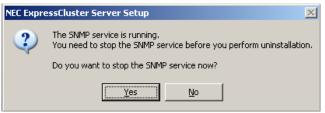

**10.** The message asking whether to return the media sense function (TCP/IP disconnection detection) to the state before installing the ExpressCluster Server is displayed. Click **Yes** to return to the state before installing the ExpressCluster Server. If you click **No**, ExpressCluster will be uninstalled while media sense function is not effective.

| NEC Expre | essCluster Server Setup                                                                                                   |
|-----------|----------------------------------------------------------------------------------------------------|
| ?         | The registry settings to disable the media sense function of TCP/IP disconnect detection are going to be reset. Is it OK? |
|           | <u>Yes</u> <u>N</u> o                                                                                                    |

- **11.** The completion message is displayed when uninstallation is completed in the **ExpressCluster Server Setup** dialog box. Click **Finish**.
- **12.** The confirmation message whether to restart the computer is displayed. Select whether to restart the PC and click **Finish**. Uninstallation of the ExpressCluster Server is completed.

#### Important:

If the shared disk is used, make sure not to start the OS while the shared disk is connected after uninstalling ExpressCluster. Data on the shared disk may be corrupted.

#### Note:

If you uninstall ExpressCluster with CPU frequency changed by using CPU Frequency Control of ExpressCluster, the CPU frequency does not return to the state before changing. In this case, return the CPU frequency to the defined value by the following way.

Windows Server 2003:

Execute the following command at a command prompt.

# powercfg /X "Always On" /processor-throttle-ac none

The character string to be specified with /X option is the name selected in the current setting of [Power Options] -> [Power Schemes] in [Control Panel].

Windows Server 2008:

Select [Balanced] in [Power Options] -> [Select a power plan] in [Control Panel].

# Uninstalling the offline version ExpressCluster X Builder

To uninstall the ExpressCluster X Builder, follow the procedures below:

- 1. Exit from all Web browsers (confirm that the JavaVM icon is no longer in the task tray).
- 2. Delete the ExpressCluster X Builder installation folder from Windows Explorer.
- **3.** Delete Java user policy file settings. Delete ExpressCluster X Builder settings, which were added at installation, from the .java.policy file in the home directory. For details on ExpressCluster X Builder settings, see Chapter 3, "Functions of the Builder" in the *Reference Guide*.

# Reinstallation

# **Reinstalling the ExpressCluster Server**

To reinstall the ExpressCluster Server, you have to prepare the cluster configuration data (or the latest data if you reconfigured the cluster) created by the Builder.

After changing the configuration data, make sure to save the latest cluster configuration data. The configuration data backup can be created by the clpcfctrl command as well as it can be saved in the Builder when being created. For details, refer to "Creating a cluster and backing up configuration data (clpcfctrl command)" in Chapter 4, "ExpressCluster command reference" in the *Reference Guide*.

#### To reinstall ExpressCluster Server on the entire cluster

To reinstall the ExpressCluster Server, follow the procedures below:

- **1.** Unplug disk all cables connected to all servers because access restriction does not function until reinstallation of the ExpressCluster Server is completed.
- 2. Uninstall the ExpressCluster Server in all servers that configure a cluster system. When reinstalling OS, it is not necessary to uninstall ExpressCluster. However, if ExpressCluster will be reinstalled to the folder where it was installed before, all files in the installation folder need to be deleted. For uninstallation procedures, refer to "Reinstalling the ExpressCluster Server."
- 3. Shut down OS after uninstalling the ExpressCluster Server is completed.

#### Important:

When a shared disk is used, make sure not to start the server connected to the shared disk while ExpressCluster is uninstalled. Data on the shared disk may be corrupted.

**4.** Install the ExpressCluster Server and register the license as necessary. Shut down the OS after installing the ExpressCluster Server is completed. If the shared disk is used, connect the shared disk and then start the OS. If the shared disk is not used, simply start the OS.

For details on how to install ExpressCluster Server, refer to Chapter 3, "Installing ExpressCluster." For details on how to register the license, refer to Chapter 4 "Registering the license."

#### Important:

When a shared disk is used, make sure not to connect the shared disk to HBA without filtering settings or SCSI controller. Data on the shared disk may be corrupted.

**5.** Create the cluster configuration data and a cluster. For details on how to create the cluster configuration data and a cluster, refer to Chapter 5, "Creating the cluster configuration data."

#### To reinstall ExpressCluster Server on some servers in the cluster

To reinstall the ExpressCluster Server, follow the procedures below:

- 1. When a shared disk is used, unplug all disk cables connected to the servers on which you want to reinstall the ExpressCluster Server. This is because the access control does not work until the reinstallation is completed.
- 2. Uninstall the ExpressCluster Server. If you are reinstalling the OS, it is not necessary to uninstall the ExpressCluster. However, when reinstalling in the folder on which ExpressCluster was installed, the files in the installation folder must be deleted. For details, see "Uninstalling the ExpressCluster Server."

3. Shut down the OS when uninstalling the ExpressCluster Server is completed.

#### Important:

When a shared disk is used, make sure not to start the server connected to the shared disk while ExpressCluster is uninstalled. Data on the shared disk may be corrupted.

**4.** Install the ExpressCluster Server to the server where it was uninstalled, and register the license as necessary. Shut down the OS when installing ExpressCluster Server is completed. When a shared disk is used, connect the shared disk and then start the OS. If a shared disk is not used, simply start the OS.

For details on how to install ExpressCluster Server, refer to Chapter 3, "Installing ExpressCluster." For details on how to register the license, refer to Chapter 4 "Registering the license."

#### Important:

When a shared disk is used, make sure not to connect the shared disk to HBA without filtering settings or SCSI controller. Data on the shared disk may be corrupted.

- 5. Connect to the WebManager in other servers in a cluster and start up the Builder.
- **6.** If a shared disk is used and the OS is reinstalled, or if you modify HBA to connect the shared disk, update the filtering information in **HBA** tab in **Server Properties** of the server where the OS is reinstalled.

#### Important:

To configure the filtering settings, click **Server Properties** of the server where the ExpressCluster Server is installed, click **HBA** tab, and then click **Connect**. If the filtering setting is configured without clicking **Connect**, data on the shared disk may be corrupted.

- **7.** From the server where the Builder is started up, run clpcl –suspend --force from the command prompt and suspend the cluster.
- Upload the configuration data by the ExpressCluster X Builder. The following message is displayed if the data has successfully been distributed. The upload is completed successfully.
- **9.** Resume the cluster from the WebManager.

#### Note:

When resuming the cluster from the WebManager, the message "Failed to resume the cluster. Click the Reload button, or try again later." is displayed, but ignore this message.

- **10.** In the WebManager, right-click the server where ExpressCluster Server is reinstalled and select **Start** in **Service**.
- **11.** When **Off** is selected in **Auto Return** in **Cluster Properties**, right-click the server where the ExpressCluster Server is reinstalled by using the WebManager and select **Recover**.
- **12.** If necessary, move the group.

# Appendix A. Troubleshooting

# Error messages when installing the ExpressCluster Server

| Behavior and Message                                                                                         | Cause                                                           | Action                                                                                       |
|----------------------------------------------------------------------------------------------------|-----------------------------------------------------------------|----------------------------------------------------------------------------------------------|
| failed to set up<br>Error code: %x<br>%x: error code                                                         | Refer to the given error code.                                  | Refer to the action for the error code.                                                      |
| Less than 9.0 has been installed. After uninstalling, reinstall it again.                                    | The old version of the<br>ExpressCluster has been<br>installed. | Uninstall the old<br>version of the<br>ExpressCluster and<br>install the current<br>version. |
| Failed to set up (%d)<br>Error code: %x<br>After restart, install it.<br>%d: internal code<br>%x: error code | Refer to the explanation of the given error code.               | Refer to the action<br>for the given error<br>code.                                          |

# **Troubleshooting for licensing**

| Behavior and<br>Message                                                                                                    | Cause                                                                                      | Action                                                                                                    |
|----------------------------------------------------------------------------------------------------|--------------------------------------------------------------------------------------------|----------------------------------------------------------------------------------------------------|
| When the cluster was shut down and<br>rebooted after distribution of the<br>configuration data created by the<br>Builder to all servers, the following<br>message was displayed on the<br>WebManager's alert view, and the<br>cluster stopped.    | The cluster has been shut<br>down and rebooted<br>without its license being<br>registered. | Register the license<br>from one of the<br>servers in the cluster.                                                                  |
| "The license is not registered.<br>Product ID: %1"                                                                                                    |                                                                                            |                                                                                                    |
| %1: Product ID                                                                                                    |                                                                                            |                                                                                                    |
| When the cluster was shut down and<br>rebooted after distribution of the<br>configuration data created by the<br>Builder to all servers, the following<br>message appeared on<br>WebManager's alert view, but the<br>cluster is working properly. |                                                                                            | Obtain a license and register it.                                                                                                   |
| "The license is insufficient. The<br>number of registered licenses is %1.<br>The number of insufficient license<br>is %2. The product ID is %3."                                                                                                  |                                                                                            |                                                                                                    |
| %1: The number of registered licenses                                                                                                    |                                                                                            |                                                                                                    |
| %2: The number of licenses in short<br>of supply                                                                                                    |                                                                                            |                                                                                                    |
| %3: Product ID                                                                                                    |                                                                                            |                                                                                                    |
| While the cluster was operated on the trial license, the following message is displayed and the cluster stopped.<br>"The license of trial expired by %1, %2 and %3.<br>Product ID: %4"                                                            | The license has already expired.                                                           | Ask your sales agent<br>for extension of the<br>trial version license, or<br>obtain and register the<br>product version<br>license. |
| %1: Trial end year                                                                                                    |                                                                                            |                                                                                                    |
| %2: Trial end ,month                                                                                                    |                                                                                            |                                                                                                    |
| %3: Trial end day                                                                                                    |                                                                                            |                                                                                                    |
| %4: Product ID                                                                                                    |                                                                                            |                                                                                                    |

# Appendix B. Glossary

| Active server            | A server that is running for an application set.<br>(Related term: Standby server)                                                                                                    |
|--------------------------|----------------------------------------------------------------------------------------------------|
| Cluster partition        | A partition on a mirror disk. Used for managing mirror<br>disks.<br>(Related term: Disk heartbeat partition)                                                                                                    |
| Cluster shutdown         | To shut down an entire cluster system (all servers that configure a cluster system).                                                                                                    |
| Cluster system           | Multiple computers are connected via a LAN (or other network) and behave as if it were a single system.                                                                                                    |
| Data partition           | A local disk that can be used as a shared disk for<br>switchable partition. Data partition for mirror disks.<br>(Related term: Cluster partition)                                                                            |
| Disk heartbeat partition | A partition used for heartbeat communication in a shared disk type cluster.                                                                                                    |
| Failover                 | The process of a standby server taking over the group of<br>resources that the active server previously was handling<br>due to error detection.                                                                              |
| Failback                 | A process of returning an application back to an active<br>server after an application fails over to another server.                                                                                                    |
| Failover group           | A group of cluster resources and attributes required to execute an application.                                                                                                    |
| Failover policy          | A priority list of servers that a group can fail over to.                                                                                                    |
| Floating IP address      | Clients can transparently switch one server from<br>another when a failover occurs.<br>Any unassigned IP address that has the same network<br>address that a cluster server belongs to can be used as a<br>floating address. |
| Heartbeat                | Signals that servers in a cluster send to each other to<br>detect a failure in a cluster.<br>(Related terms: Interconnect, Network partition)                                                                                |
| Interconnect             | A dedicated communication path for server-to-server<br>communication in a cluster.<br>(Related terms: Private LAN, Public LAN)                                                                                               |
| Management client        | Any machine that uses the WebManager to access and manage a cluster system.                                                                                                    |
| Master server            | The server displayed on top of the <b>Master Server</b> in <b>Cluster Properties</b> in the Builder.                                                                                                    |

| Mirror connect           | LAN used for data mirroring in a data mirror type cluster. Mirror connect can be used with primary interconnect.                                                                                   |
|--------------------------|----------------------------------------------------------------------------------------------------|
| Mirror disk type cluster | A cluster system that does not use a shared disk. Local disks of the servers are mirrored.                                                                                                    |
| Moving failover group    | Moving an application from an active server to a standby server by a user.                                                                                                    |
| Network partition        | All heartbeat is lost and the network between servers is partitioned.<br>(Related terms: Interconnect, Heartbeat)                                                                                  |
| Node                     | A server that is part of a cluster in a cluster system. In<br>networking terminology, it refers to devices, including<br>computers and routers, that can transmit, receive, or<br>process signals. |
| Private LAN              | LAN in which only servers configured in a clustered<br>system are connected.<br>(Related terms: Interconnect, Public LAN)                                                                          |
| Primary (server)         | A server that is the main server for a failover group.<br>(Related term: Secondary server)                                                                                                    |
| Public LAN               | A communication channel between clients and servers.<br>(Related terms: Interconnect, Private LAN)                                                                                                 |
| Startup attribute        | A failover group attribute that determines whether a failover group should be started up automatically or manually when a cluster is started.                                                      |
| Shared disk              | A disk that multiple servers can access.                                                                                                    |
| Shared disk type cluster | A cluster system that uses one or more shared disks.                                                                                                    |
| Switchable partition     | A disk partition connected to multiple computers and is<br>switchable among computers.<br>(Related terms: Disk heartbeat partition)                                                                |
| Secondary server         | A destination server where a failover group fails over to<br>during normal operations.<br>(Related term: Primary server)                                                                           |
| Server Group             | A group of servers connected to the same network or the shared disk device                                                                                                    |
| Standby server           | A server that is not an active server.<br>(Related term: Active server)                                                                                                    |
| Virtual IP address       | IP address used to configure a remote cluster.                                                                                                    |

# Appendix C. Index

### A

Activating a cluster, 118 Add a cluster, 85 Add a failover group, 91 Add a group for management, 84 Add a group resource (Application resource), 95 Add a group resource (disk resource/mirror disk resource/hybrid disk resource), 94 Add a group resource (floating IP address), 93 Add monitor resources, 97 Add the first server, 86 Add the second server, 87 Adjustment of the operating system startup time, 35

applications to be duplicated, 44

### B

Backup and restoration, 116 browsers, 30, 31 Browsers supported, 73

### С

Checking system requirements for the Builder, 30 Checking system requirements for the WebManager, 31 Checking the values to be configured, 76 cluster topology, 41 Configuring a cluster system, 40 Create a cluster, 85 Creating a cluster, 102 Creating the cluster configuration data, 84

### E

ExpressCluster Server, 59 ExpressCluster X WebManager, 73

### F

Failover in multi-directional standby cluster, 43 Failover in uni-directional standby cluster, 42

## G

group resources, 48

### Η

hardware configuration, 29, 32 heartbeat resources, 51 How to create a cluster, 102

## I

Installing the ExpressCluster Server for the first time, 60

### J

Java runtime environment, 30, 31

## L

log collection procedure, 123

## Μ

mirror disk type, 19 Mirror partition settings, 33 Modifying the cluster configuration data, 120 modules, 18 monitor resources, 48

## 0

operating systems, 27, 30, 31 Operation tests, 112

## P

Planning a failover group, 47

# R

Reflecting the modified cluster configuration data, 121 Registering the license, 68 Registering the license by entering the license information, 69 Registering the license by specifying the license file, 68 Reinstallation, 128 Reinstalling the ExpressCluster Server, 128 Required memory and disk space, 31 Required memory/disk space, 30 Restarting, 122

Section III Evaluation before operating a cluster system

# S

Sample cluster environment, 76 Saving the cluster configuration data, 101 Server applications, 44 Server clock synchronization, 37 Setting Up JAVA runtime environment, 73 Settings after configuring hardware, 32 Shared disk settings, 32, 118 Shared disk type, 19 Shutting down a cluster and server, 118 Shutting down and restarting, 122 Starting the WebManager, 73 Stopping the ExpressCluster Server service, 119suspending, 122 Suspending, 117, 119 system configuration, 19

#### Т

Troubleshooting, 131

# U

Understanding network partition resolution resources, 51 Uninstallation, 126 Uninstalling, 126, 128 Uninstalling the offline version ExpressCluster X Builder, 127 uploading, 122 Uploading, 122

## V

Verification of the firewall settings, 36 Verification of the network settings, 35 Verifying cluster using the WebManager, 104 Verifying status by using commands, 106

## W

What is ExpressCluster, 17